<span id="page-0-0"></span>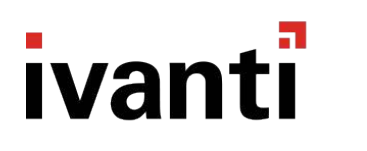

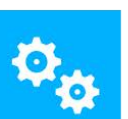

# **Danagement Center**

# **Product Guide**

**Version 2018.3**

#### **Copyright Notice**

This document contains the confidential information and/or proprietary property of Ivanti, Inc. and its affiliates (referred to collectively as "Ivanti"), and may not be disclosed or copied without prior written consent of Ivanti.

Ivanti retains the right to make changes to this document or related product specifications and descriptions, at any time, without notice. Ivanti makes no warranty for the use of this document and assumes no responsibility for any errors that can appear in the document nor does it make a commitment to update the information contained herein. For the most current product information, please visit www.ivanti.com.

Copyright © 2018, Ivanti. All rights reserved.

Ivanti and its logos are registered trademarks or trademarks of Ivanti, Inc. and its affiliates in the United States and/or other countries. Other brands and names may be claimed as the property of others.

Protected by patents, see [https://www.ivanti.com/patents.](https://www.ivanti.com/patents)

# **Contents**

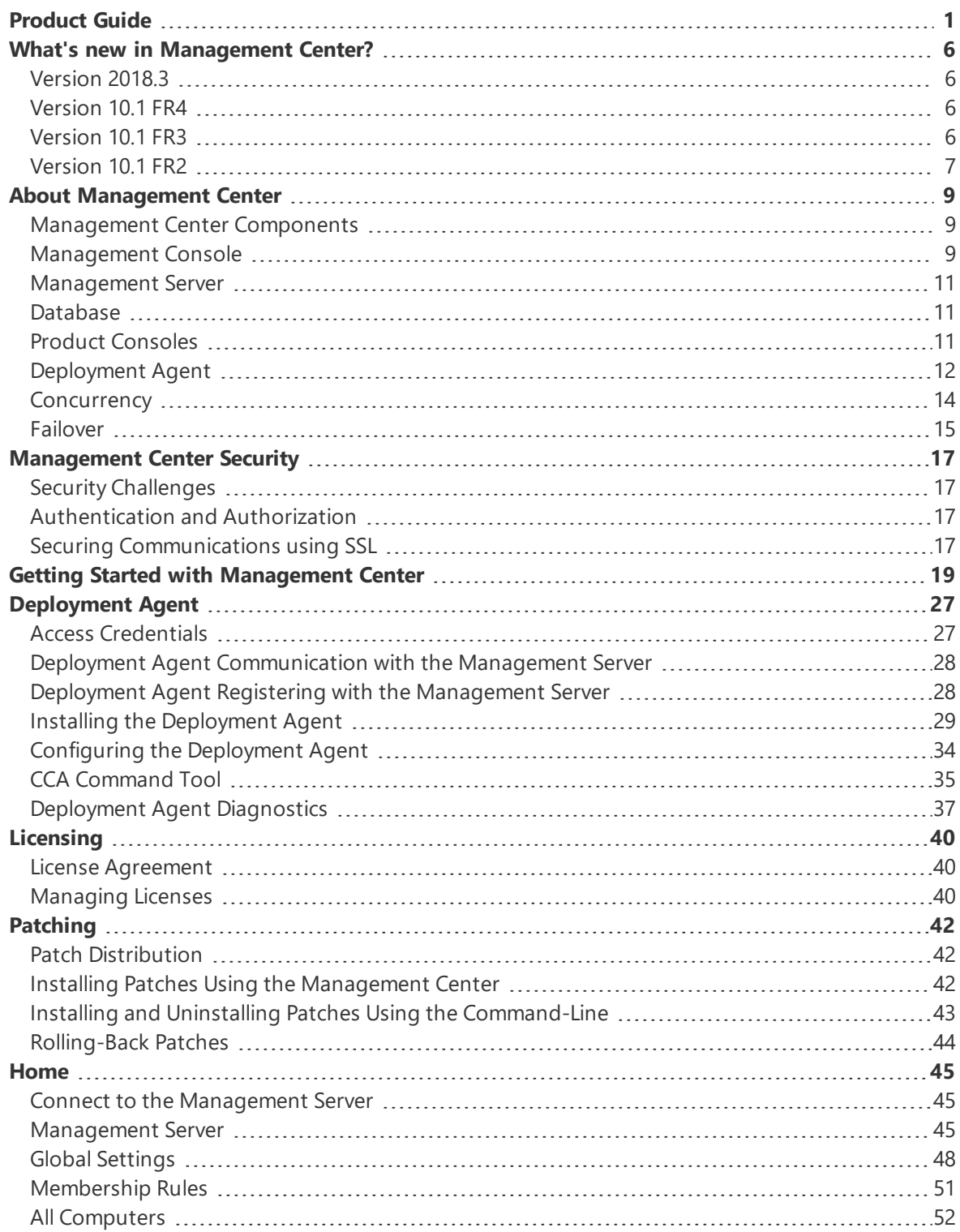

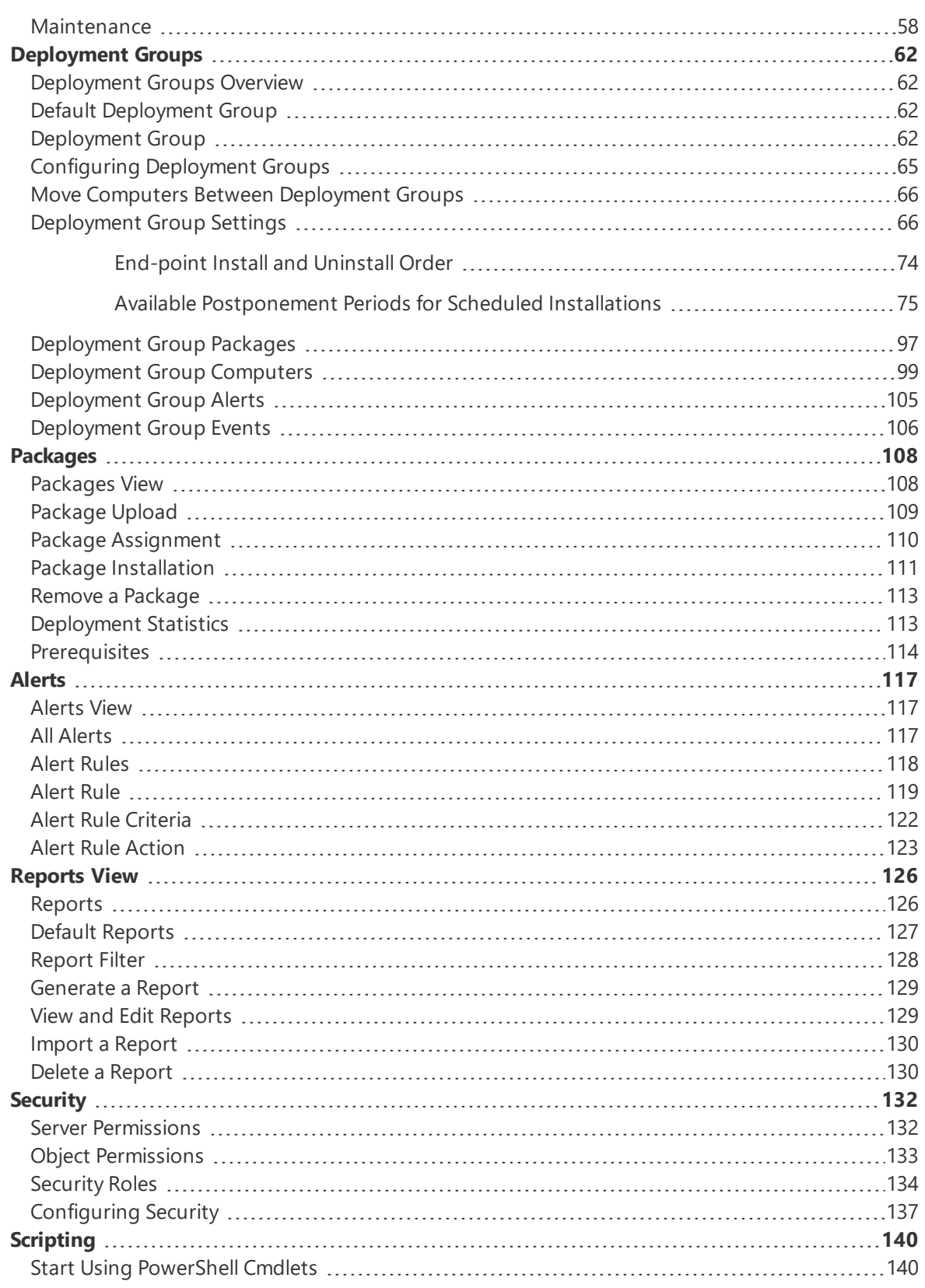

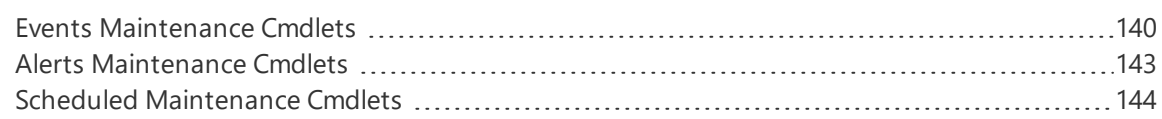

# <span id="page-5-1"></span><span id="page-5-0"></span>**What's new in Management Center?**

# **Version 2018.3**

## **Management Database Scheduled Computer Maintenance**

In the 10.1 FR4 release we introduced a Maintenance section to the console. This facilitates the creation, modification and status toggling of event housekeeping jobs from the Management console. In the 2018.3 release of the Management Center this maintenance functionality has been extended to allow for the scheduled removal of machines, to simplify ongoing administration.

For more information, see ["Maintenance"](#page-57-0) on page 58

# **Deployment Group Computer Count**

Prior to 10.1 FR2 it was possible from within the Management console to easily see the number of machines per Deployment Group. Following feedback from existing customers, we have reinstated this count allowing an administrator to see how many machines are present within a Deployment Group, for example, when filtering.

<span id="page-5-2"></span>For more information, see ["Deployment](#page-98-0) Group Computers" on page 99.

# **Version 10.1 FR4**

### **Maintenance**

New UI for Scheduled Event Maintenance in **Home** > [**Server**] > **Maintenance**.

Create maintenance schedules to remove events from the Management Server database using a range of scheduling options.

# **Clone Deployment Group**

New Clone Deployment Group action in **Home** > [**Server**] > **Deployment Groups** > **Actions** panel.

<span id="page-5-3"></span>All the deployment group settings are cloned with the exception of the Membership Rules. It is not possible to clone the Default deployment group.

# **Version 10.1 FR3**

## **Scheduled Event Maintenance**

New functionality to allow the administrator to schedule event maintenance on the Management Server database.

The functionality is availale as Management Server Powershell cmdlets providing the administrators the ability to target different selection of events and alerts on specified days and times based on criteria such as age of events, event ID or deployment group.

# <span id="page-6-0"></span>**Version 10.1 FR2**

## **Product rebrand to User Workspace Manager (UWM)**

The Management Center branding has been updated to reflect that it is now part of the User Workspace Manager (UWM) suite of products, formerly known as DesktopNow.

There may still be references to DesktopNow in certain components, for example in the Registry or Windows Services.

## **Event Maintenance**

New functionality to allow the administrator to remove events and related alerts from the Management Server database. This allows easier management of the size of the database to ensure a high level of console performance.

The functionality is available as Management Server Powershell cmdlets, providing administrators with the ability to target different selections of events and alerts based on criteria such as age of events, event ID or deployment group.

See the Scripting > Start Using [PowerShell](#page-139-0) Cmdlets topic for further details.

## **Reconciled Discovered Machines**

Web Service API and database schema improvements to improve console performance when deploying agent and configurations in large scale environments.

## **Management Center rebrand to Ivanti**

The Management Center console has been updated to reflect the new company name of Ivanti.

You may still see references to the AppSense name used in certain areas, such as the Registry or Windows Services.

# **Console Refresh**

The Management Center console has an icon set update in response to customer feedback on the 10.0 console.

# **SQL Mirroring Support**

Support for SQL Mirroring has been reinstated for 10.1 FR1. Please note that our best practice for this use case is to utilize SQL Always On.

# <span id="page-8-1"></span><span id="page-8-0"></span>**About Management Center**

# **Management Center Components**

The Management Center comprises of the Management Server, Microsoft SQL Server, Management Console and the Deployment Agent installed on managed computers. The Deployment Agent uploads event data from managed computers to the Management Server and downloads product configurations and software updates from the Management Server. Product configurations are created using the product consoles and stored in the Management Center SQL database from where they can be downloaded along with product agents by the Deployment Agent for installation on managed machines.

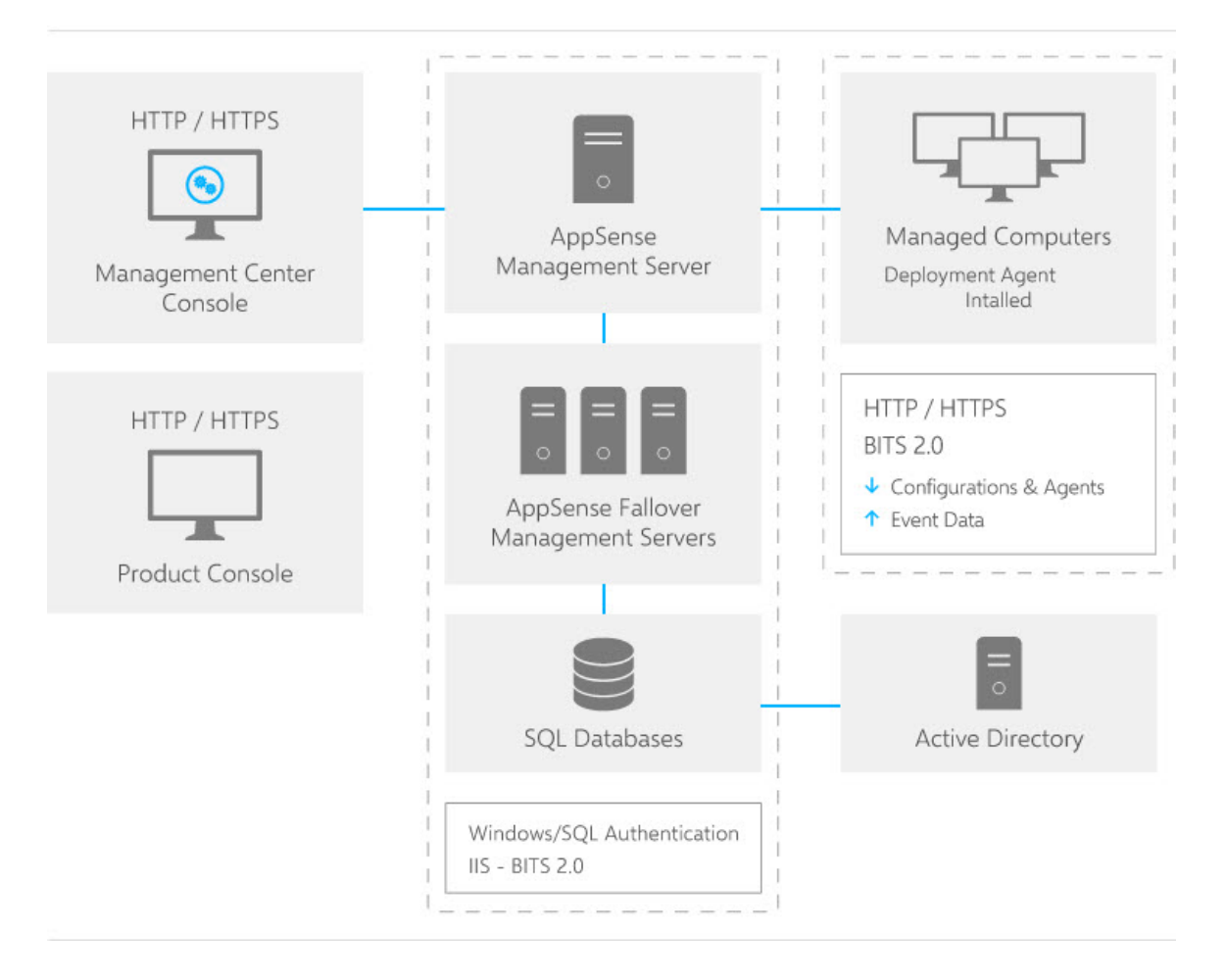

# <span id="page-8-2"></span>**Management Console**

The Management Console provides an interface to the Management Server and the other components of the Management Center. The console allows you to manage Deployment Groups, Global Settings, Packages, Alerts and Alert Rules, Reports and Security.

## **Navigation Pane**

The Navigation pane consists of the navigation tree and navigation buttons. The navigation tree is the area for managing nodes of the configuration. The navigation buttons allow you to view the different areas of the console, including:

**Home** - Provides an overview of the Management Center with the first three step up steps to help you get up and running. From here you can launch the User Workspace Manager product consoles; Application Control, Environment Manager and Performance Manager. The work area also contains overview details of the server connection, deployment groups, computers and alerts.

From within the Home view you can setup and manage the following:

- Deployment Groups
- Global Settings
- Membership Rules
- All Computers
- Licensing
- Events
- **Packages** Manage User Workspace Manager software agent, configuration packages and any prerequisites on the Management Server.
- **Alerts** Add and manage alerts and alert rules for User Workspace Managersoftware events sent to the server from client computers.
- **Reports** Import and generate a range of reports for User Workspace Managerproducts.
- **Security** Manage server and object permissions and role-based access rights to the Management Center console views and settings.

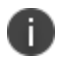

The Navigation pane is collapsible allowing you to create more viewing space for the other areas of the console.

# **Work Area**

The Work Area provides the main area for managing the settings, controls and views of the selected node in the navigation pane. The contents of the work area vary according to the selected nodes in the navigation tree and the selected navigation buttons.

#### **Actions**

The Actions panel displays in the right-hand column and shows available controls for the current view.

# <span id="page-10-0"></span>**Management Server**

The Management Server manages communications with a Microsoft SQL database server for data access and storage, providing security control, communications for managing network discovery services and software deployment to managed computers, resource management and auditing.

- Management Server security manages network authorization for Management consoles and product consoles.
- Management Center handles download schedules, group management and file transfers, and network discovery services for integration with Active Directory.
- Auditing manages event data access and storage via the Management console alert rules which includes mechanisms for generating SNMP and SMTP alert notifications.
- Management Center supports a list of failover of servers which can take over the role of the Management Server to allow the system to continue functioning in the event of a hardware or environment failure.

<span id="page-10-1"></span>For further information, see Server [Configuration](https://help.ivanti.com/ap/help/en_US/dtn/2018/) Portal Help.

# **Database**

The Management Center relies on the availability on the network of a Microsoft SQL server for the storage and retrieval of User Workspace Manager software agents, configuration packages, license packages, and event and alert data.

The Microsoft SQL database server is administered by the Management Server and can be installed locally on the Management Server or on a separate server.

For more information about managing user permissions for the SQL database during installation and upgrades, see Install and [Configure](https://help.ivanti.com/ap/help/en_US/dtn/2018/)

# **SQL AlwaysOn**

SQL Server AlwaysOn is the preferred SQL Server technology to support High Availability/Disaster Recovery screnarios and DesktopNUser Workspace Managerow/User Workspace Manager 10.x servers have been optimized to support this technology. Note that DesktopNow was renamed to User Workspace Manager from 10.1 FR2).

SQL mirroring is available for DesktopNow 10.1 FR1 or later customers who are currently in the process of transitioning to AlwaysOn technology. For more information see the User [Workspace](https://help.ivanti.com/ap/help/en_US/dtn/2018/Content/Install and Configure/Database.htm) Manager Install and [Configure](https://help.ivanti.com/ap/help/en_US/dtn/2018/Content/Install and Configure/Database.htm) Help.

# <span id="page-10-2"></span>**Product Consoles**

The User Workspace Manager product consoles, including Application Control, Environment Manager and Performance Manager, allow you to configure and save configurations to the Management Server's database for adding to deployment groups and deploying to managed computers.

<span id="page-11-0"></span>For more information on the product consoles refer to the relevant product help system. All Help systems can be accessed from the Help [Portal.](https://www.ivanti.com/)

# **Deployment Agent**

The Deployment Agent is installed on managed computers to manage communications between the product endpoint and the Management Center.

The Deployment Agent polls the Management Server to manage the download and installation of agents, configurations and software package updates, and also sends event data generated by the product agents to the Management Server.

The Deployment Agent can be downloaded and installed directly on managed computers from the Management Server web site or by using the Management Center console. You can specify the Access Credentials used by the Management Server. This must be done before you can install the Deployment Agent using the console. Other methods of installation are Active Directory group policy objects, or third-party deployment solutions such as Microsoft Systems Center Configuration Manager (SCCM).

# **Diagnostics**

The Deployment Agent on managed computers runs a series of self-tests on first contact with the Management Server or when requested by the Management Server during a poll. Diagnostics can be enabled or disabled for any Management Server listed in the Failover Servers list.

Each failover server entry in the failover servers lists includes the Diagnostics Enabled check box option. The Management Server always requests a self-test when the Deployment Agent first polls due to a reboot or service restart.

All tests are run and an event, which indicates the test result, is raised in the Windows Event Log and sent to the Management Server. Each test contributes a success value to the results and, when tests fail, a detailed error report is also included in the event report. In the event of a test failure, the Management Console highlights, in red bold, the names of computers where the failure occurred and also highlights the deployment groups in the navigation pane containing computers on which the tests failed.

The Deployment Agent performs the following self-tests:

### **Connectivity**

The connectivity test polls the Management Server. Any response, other than an HTTP 200 (Success) return value, indicates a failure and a detailed error message is returned. If this test fails, the results cannot be sent to the Management Server but can be viewed in the local Application Windows Event Log.

### **Package Download**

This test downloads a file from the Management Server to the local hard disk, using BITS. Instead of downloading an MSI package, the test downloads a small XML file which can be easily validated and has a minimal impact on network bandwidth. The XML file is downloaded from the same directory as packages to ensure the same access rights affect both file types. Once the test is complete, the downloaded file is deleted.

Since BITS downloads can be delayed if the local computer is under heavy load, the download occurs within a new high priority BITS job, ensuring the test completes in a shorter time. A single BITS job is used to download files from all enabled failover URLs.

If any errors are reported during the download, the test fails. The description of the error is included in the test results.

### **Events Upload**

This test attempts to upload an events file using BITS from the local hard disk to the Management Server. The events file contains no events to help minimize impact on network bandwidth, and is uploaded to the same directory as standard event uploads.

Since BITS uploads can be delayed if the local computer is under heavy load, the upload occurs within a new high priority BITS job ensuring the test completes in a shorter time.

If any errors are reported during the upload, the test fails. The description of the error is included in the test results.

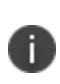

This test only verifies that events can be sent from the Deployment Agent to the Management Server. No checks are made to ensure that the events can be uploaded to the database. When this fails, an event is added to the Management Server event log and raises a Management Center event, where possible.

## **Raising High Priority Events**

The high priority events mechanism allows critical events to be sent to the Management Server database. A typical high priority event is the reporting of a failure to install packages. The test attempts a call by the Deployment Agent to the Management Server web page with an empty list of events. Any error values returned by the call are added to the self-test results.

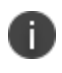

Diagnostic failures are highlighted in red in the console. For example, a deployment group node and a corresponding problematic computer.

## **Change Default Ports**

You can change the default port settings for communications with the Management Center after installation as follows:

- 1. In Internet Information Services (IIS) Manager:
	- 1. Select **Default Web Site > Edit Bindings** > **Site Bindings**
	- 2. Select the row which has a HTTP or HTTPS Type, click **Edit**.
	- 3. Change the TCP and SSL port settings according to requirements. Defaults are TCP:80 and SSL:443.
- 2. Change the port number in the URL path of Deployment Agents connecting to the Management Server, using one of the following methods:
	- <sup>o</sup> Uninstall current Deployment Agents then reinstall on each target computer with the URL path specifying the new port number.
	- $\circ$  Add the NetBIOS name, the fully qualified domain name or the IP address with the new port number to the Failover Servers list and update currently installed Deployment Agents using the Install Deployment Agent functionality within the console.
	- <sup>o</sup> Modify connectivity to the Management Server for the Management console and product consoles by editing the listed servers in the Select Management Server dialog box: http://<server name>:<port number>/ManagementServer

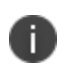

Prefix the address appropriately with HTTPS or HTTP depending on whether you are implementing the Management Center with SSL encryption and a valid certificate or without SSL.

# <span id="page-13-0"></span>**Concurrency**

Concurrency support ensures multiple users can connect to the Management Center simultaneously but not edit the same data simultaneously.

Users connecting with Management consoles are regulated by the principle that the first user to submit edits to a particular area are applied. Other users are notified that the settings have changed and the view is updated. However, multiple users can edit different data simultaneously. For example, a user editing the installation schedule, can submit changes at the same time another user submits changes to the group Membership settings.

Product consoles are regulated by a locking mechanism which ensures that the first user to access a configuration has exclusive editing control until the configuration is saved and unlocked. Other users can view the configuration while it is locked but not edit the data. When the configuration changes are saved and the configuration is unlocked, other users may attempt to access and edit the configuration.

## **Editing Management Center Settings**

When different users compete to edit the same data in the Management console, the first to submit an edit is allowed, a notification is issued to the other users and the Management Console is refreshed.

# **Editing Product Configurations**

Product configuration concurrency errors are prevented by a locking system which ensures that only one user can edit a configuration at any time. Product configurations can be unlocked when editing is finished to allow others users to modify the configuration.

When a configuration is locked, other users can only open the current saved version in read-only mode.

The locked status and details of the user who has locked the configuration display in both the Management console and in product consoles when editing a configuration.

Administrative users on the Management Center can override configurations which are locked by other users by resetting the lock. Select the **Packages** button in the navigation pane and then the **Configurations** node. Right-click a locked configuration and select **Undo Lock**.

# <span id="page-14-0"></span>**Failover**

The Management Center supports a list of failover servers which can take over the role of the Management Server to allow the system to continue functioning in the event of a hardware or environment failure. The primary Management Server and failover servers can use the same SQL database to ensure that existing data can be accessed at all times with any Management Server.

Failover in the Management Center provides support not only in the event of critical issues affecting the main Management Server but also to allow for system maintenance such as the decommissioning of a server or during a major upgrade or server overhaul.

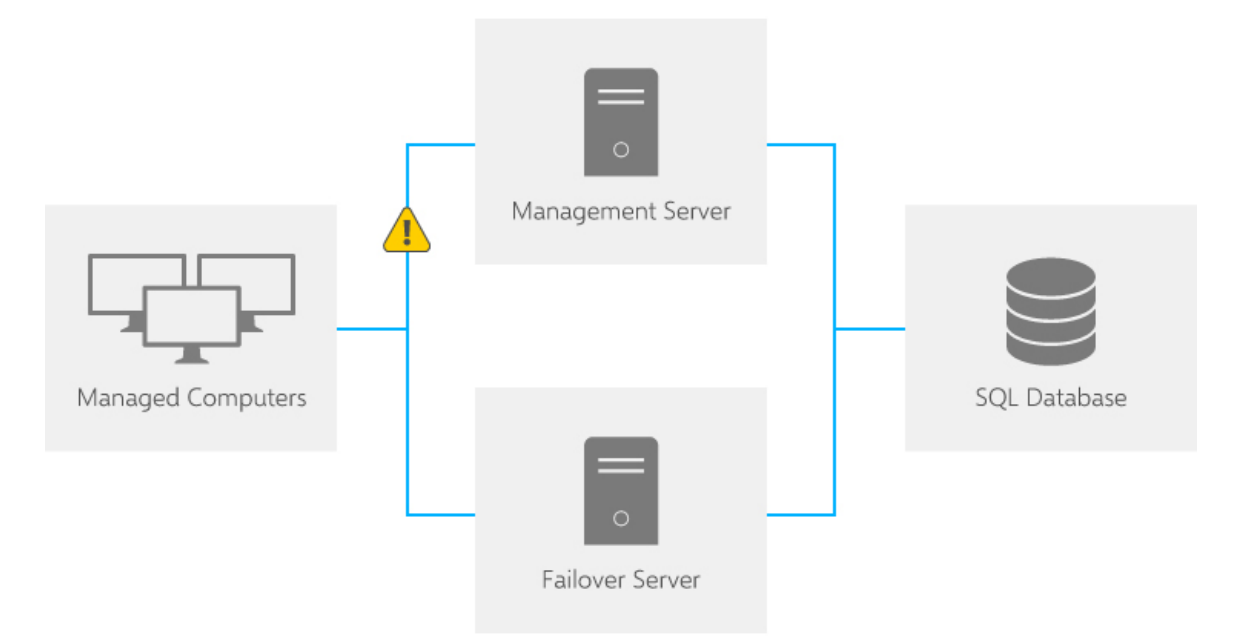

Failover support ensures that the Deployment Agent on managed computers can maintain connectivity with alternative failover Management Servers, where the need arises, protecting data integrity and component communications.

Failover servers are maintained by the Management Center using the lists defined in the Management Console. The failover server lists are registered on managed computers via the Deployment Agent. The Deployment Agent can also register the Management Server URLs it uses, which are added to the list of failover servers in the Management Center. Each server is listed in order of priority.

In the event that the first listed Management Server is unavailable, the Deployment Agent attempts to connect with the next Management Server in the list until a connection is achieved.

The list of Management Servers can be managed both globally for all deployment groups or locally applying a unique list to each deployment group. A local list of Management Servers applied to a Deployment Group configuration overrides the global list.

Arranging Management Servers locally for each deployment group allows you to manage the Management Center infrastructure flexibly, for example by setting up servers geographically to conserve bandwidth or according to different connection types.

# <span id="page-16-0"></span>**Management Center Security**

The Ivanti Management Center can be implemented in a secure distributed environment with Active Directory integration, Secure Socket Layers (SSL) for encrypted communications, authenticated Management Server and database connections.

# <span id="page-16-1"></span>**Security Challenges**

The security challenges for implementing the Management Center include:

- System integrity Attempts to tamper with configuration and agent packages distributed to managed machines through the introduction of malware or modifications to software packages undermine the security policies which the management software is required to implement.
- Data confidentiality Event and alert data is continuously relayed to the SQL database via the Management Server and could be vulnerable to the threat of access by unauthorized users.

# <span id="page-16-2"></span>**Authentication and Authorization**

Authentication using Active Directory integration ensures that Management Center and product software is only accessed or modified by authorized administrative users.

Connections from the Management Server to the database can be authenticated using Microsoft Windows authentication or Microsoft SQL authentication.

An appropriate certificate issued by a Certification Authority, following enterprise policy and procedure and installed on the Management Server, ensures the server can be validated before client connections are established. Client connections are from managed computers and computers hosting the Management Center console and product consoles.

# <span id="page-16-3"></span>**Securing Communications using SSL**

SSL provides confidentiality and integrity of communications to ensure sensitive data is accessible only by authorized users, including:

- **Event data**
- Agents and agent configuration data

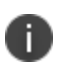

If you are setting up SSL certificates on web servers using other supported operating systems and other versions of Microsoft SQL Server, see the following for further information: [http://msdn.microsoft.com/library/default.asp?url=/library/en](http://msdn.microsoft.com/library/default.asp?url=/library/en-us/dnnetsec/html/secnetht16.asp)[us/dnnetsec/html/secnetht16.asp](http://msdn.microsoft.com/library/default.asp?url=/library/en-us/dnnetsec/html/secnetht16.asp)

## **Enable SSL Communications**

SSL provides confidentiality and integrity of communications to ensure sensitive data is accessible only by authorized users, including:

- Event data
- Agents and agent configuration data

Set up Secure Socket Layers (SSL) for the Management Center, using a self-signed certificate.

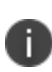

You can run the Install Deployment Agent functionality within the console in small and medium scale enterprise environments to repair or modify the URL path for currently deployed Deployment Agents to change the http or https prefix and port number.

# **Setup SSL on IIS**

- 1. In **Start** > **All Programs** > **Administrative Tools** > **Internet Information Services (IIS) Manager**, select the **<ServerName>** node and in the IIS section click **Server Certificates**.
- 2. Select **Create Self-Signed Certificate** in the Actions panel.
- 3. Provide a friendly name for the certificate and click **OK**.
- 4. Select the **Default Web Site** node and click **Edit Bindings** in the shortcut menu.
- 5. Click **Add** and in the Type drop-down list select **HTTPS**.
- 6. In the SSL Certificate drop-down list, select the friendly name of the certificate specified in step 3.
- 7. Click **OK** and Close.

# <span id="page-18-0"></span>**Getting Started with Management Center**

This section provides an overview of the steps to configure and set up Ivanti Management Center. It includes the tasks required to setup Deployment Groups and push out Deployment Agents.

#### **Step 1 Connect to the Management Server**

1. Launch the Management console from **Start**> **All Programs**>**Ivanti**>**Management Center**.

If you do not have a Management Server setup, or have more than one, the Select Management Server dialog displays.

2. Add or select the required server and click **Connect**.

The Connect to Management Server dialog displays.

3. Select to connect as **Current User** or a **Custom User**.

Select **Remember me** to automatically connect as this user in the future.

4. Click **OK**.

#### **Step 2 Create and Configure Deployment Groups**

To create a deployment group:

- 1. Select the **Home** button in the navigation pane.
- 2. Right-click the **Deployment Groups** node and select **New Deployment Group**.
- 3. Right-click the new node and select **Rename**. Give the node an intuitive name, for example, Terminal Servers UK.
- 4. Repeat the above steps for additional deployment groups, for example, Terminal Servers US.
- 5. Configure the following settings:
	- <sup>o</sup> Server polling, downloads and uploads
	- <sup>o</sup> Deployment Agent permissions
	- <sup>o</sup> Agent and Configuration Installation schedules
	- <sup>o</sup> Failover servers
	- <sup>o</sup> Access credentials

#### **Step 3 Setup Membership Rules**

Membership rules determine which group a computer is assigned to. You can configure the rules by adding and excluding conditions for computers, groups and containers. Membership rules have a one to one relationship with deployment groups.

The **Discover** action places a computer into the first group that has a matching rule.

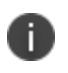

Rules are read in the order they are listed in the Membership Rules work area. You can use the **Move Up** and **Move Down** commands to order the rules.

- 1. Select the **Home** navigation button.
- 2. Select [**Server**] > **Deployment Groups** > [**Deployment Group**] > **Configure Membership Rules** button.

The Membership Rules work area displays and lists all the deployment groups.

- 3. Select the deployment group in the list you want to add a condition to.
- 4. Select **Edit Conditions** in the Actions panel.

The Edit Group Conditions dialog box displays.

- 5. Click **Add** and do one of the following:
	- <sup>o</sup> Select **Computer by NetBIOS Name** and specify the NetBIOS name for the computer or browse to the computer.
	- <sup>o</sup> Use **Active Directory** and select **Computer**, **Group** or **Containe**r and specify or browse to the Active Directory component.
- 6. Repeat to add additional conditions, if required and click **OK**.
- 7. Click **Submit** to submit the changes to the rule.

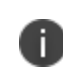

Discovery takes place every five minutes. Click **Discover** to perform an immediate discovery of computers. You cannot configure this time within the console.

8. If required, expand the deployment group you have discovered computers for and select the Computers node.

Details about the discovered computers display in the Computers work area.

#### **Step 4 Setup Security (Optional)**

The Management Center console installs with an Administrator account assigned to the user installing the software. This user is assigned a Server Administrator *server role* which gives full access and control to all areas and functions on the Management Server.

You can also add other user accounts and assign that server role or another of the default server roles, Modifier or Viewer. You can create custom server roles to which you can assign permissions from a comprehensive list.

You can also setup custom object roles which are used to setup security assignments in particular areas of the Management console. You can assign permissions to an object role to allow users to view, modify or delete objects in different areas of the console such as deployment groups, alert rules, packages or reports.

Object role access and control can be specified at a very granular level in some areas of the console allowing you to grant or restrict access either to a specific area such as a Deployment Group or to a particular object, such as a report or an alert rule.

- 1. Select the **Security** button in the navigation pane to setup security.
- 2. To view or edit the server permissions for a group or user expand the **Server Permissions** node.
- 3. Select either the **Groups** node or the **Users** node.

The Groups or Users display in the All Groups/All Users work area.

4. To edit roles click a group or user, select the group or user and select **Edit Roles.**

The Global Security Roles dialog box displays.

5. Allow or deny the roles and click **OK**.

#### **Step 5 Set the Poll Period and Poll Variance**

The poll period controls how frequently the Deployment Agent checks the Management Server for changes to the User Workspace Manager product agents, configurations and deployment groups. You can specify how often to poll.

You can also specify the upload event data period.

After you define a poll period and upload event data period you can include a poll variance to reduce the potential server load when multiple Deployment Agents are set to poll at the same time.

- 1. Navigate to **Deployment Groups** > [**Deployment Group**] > **Settings** > **General** tab.
- 2. Specify the server polling and downloads period. The period can be set between 1 minute and 7 days. The default is 1 hour with a default poll variance of 20%, that is +/-12 minutes.
- 3. Specify the event data uploads. The period can be set between 1 minute and 1 day. The default is 30 minutes with a default poll variance of 50%, that is +/-15 minutes.

If you intend on installing the Deployment Agent manually on end-point computers and not through the Management Center, the **Allow self-registration** option must be selected in the Deployment Agent Permissions section.

#### **Step 6 Specify the Installation Schedule**

The Installation Schedule controls how agent and configuration packages install. If you do not enable the installation, agents and configurations will not install or uninstall. You can choose to install immediately, on computer startup, or on a schedule.

- 1. Expand the **Deployment Groups** > [**Deployment Group**] > **Settings** node.
- 2. Select the **Installation** tab.
- 3. Set the **Agent and Configuration Installation Schedules** to one of the following:
	- <sup>o</sup> **Disable -** Agents/Configurations do not install.
	- <sup>o</sup> **Automatically at next client poll -** Agents/Configurations install when the computer next polls.
	- <sup>o</sup> **Automatically scheduled** Agents/Configurations install according to the specified schedule.
	- <sup>o</sup> **At next system restart** Agents/Configurations install on next restart.
- 4. Click **Submit**.

i.

The installation schedule uses the local time of the endpoint.

#### **Step 7 Assign Packages**

Check the availability of packages in the Packages view. The Management Center installation loads the latest software into the database. Where appropriate, you can add existing packages such as configurations and earlier versions of the software agent packages which you have previously backed up in MSI file format prior to running the current installation.

Apply security access rights to packages to restrict or enable access and control.

Use the Packages view to view, add and remove agents and configurations, and to export configurations. Select the **Packages** button in the navigation pane to display all the available packages, that is, all the agents and configurations.

To assign a package to a deployment group.

- 1. Select the **Home** button.
- 2. Select **Deployment Groups** > **[Deployment Group]** > **Packages** node.
- 3. To submit a package for assignment to the deployment group, select the package and click **Submit**.
- 4. To assign the package, select the package and click **Assign**.

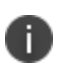

**Caution:** You must enable the installation schedule for the deployment group before you can install agents and configurations.

#### **Step 8 Setup Alert Rules (Optional)**

The Alerts view provides a comprehensive list of default alert rules which you can enable or disable. You can also create new alert rules by specifying combinations of the event ID, computer name and user name. Configure alert rule notifications using mail server details for e-mail and SNMP messages about critical events you wish to monitor.

- 1. Select the **Alerts** button in the navigation pane.
- 2. Expand the **Alert Rules** node.
- 3. Select and expand the rule you want to use in the navigation pane.
- 4. If required, click the **Criteria** node and specify criteria, for example, a user name.
- 5. Expand the **Actions** node and do one of the following:
	- <sup>o</sup> To send email messages when the alert criteria is met, select the **SMTP** node, select **EnableSMTP** and specify the email settings in the SMTP configuration area.
	- <sup>o</sup> To generate SNMP traps when the alert rule criteria is met, select the **SNMP** node and select **Enable SNMP**.

#### **Step 9 Setup Auditing (Optional)**

Use Auditing to specify which events client computers send to the Management Server for each product agent. You can also specify to display computer and user names anonymously.

Events can be generated by:

- Application Control
- Environment Manager
- Performance Manager
- Management Center
- 1. Select the **Home** button in the navigation pane.
- 2. Expand the **Deployment Groups** > **[Deployment Group]** > **Settings** node.
- 3. Select the **Auditing** tab.

The Auditing work area displays.

- 4. To display computer names anonymously, select **Always use anonymous MACHINE names in events**.
- 5. To display user names anonymously, select **Always use anonymous USER names in events**.
- 6. In the Event Filter expand the product name that you want to enable events for.
- 7. Select the **Enabled** column for the required events.

#### **Step 10 Setup Access Credentials**

Before you can install the Deployment Agent on any endpoint, Access Credentials must be supplied. The list of credentials are used by the Management Server to install the Deployment Agent when chosen by the user. You can add multiple users to the list and they are attempted in the order defined in the Access Credentials work area.

Access Credentials configured from the top level tree view apply to all Deployment Groups by default, unless specific credentials have been defined within a specific Deployment Group. In this case, the Deployment Group's Access Credentials precede the default credentials.

You can create default Access Credentials and credentials specific to a deployment group.

## **Global Access Credentials**

- 1. Select the **Home** button in the navigation pane.
- 2. Select the **Global Settings** node.
- 3. Select the **Access Credentials** tab.
- 4. The Access Credentials work area displays.
- 5. Do one or more of the following:
	- <sup>o</sup> To add a credential enter the User name and Password and select **Add**.
	- <sup>o</sup> To remove a credential, highlight the required credential and select **Remove**.
	- <sup>o</sup> To order credentials in the list highlight the required credential and select **Move Up** and **Move Down**.

### **Access Credentials for Deployment Groups**

- 1. Select the **Home** button in the navigation pane.
- 2. Navigate to **Deployments Groups** > [**Deployment Group**].
- 3. In the Details section in the work area select the **Manage Credentials** button.

The Manage Credentials dialog displays.

- 4. Do one or more of the following:
	- <sup>o</sup> To add a credential enter a User name and Password and select **Add**.
	- <sup>o</sup> To add the credentials to the global default list select **Add to Global Credentials**.
	- <sup>o</sup> To remove a credential, highlight the required credential and select **Remove**.
	- <sup>o</sup> To order credentials in the list highlight the required credential and select **Move Up** and **Move Down**.

#### **Step 11 Install the Deployment Agent on Managed Computers**

The Deployment Agent can be installed on client computers using any of the following methods.

- Before you can install the Deployment Agent you must setup the Access Credentials.
- 64-bit Deployment Agent packages can only install on 64-bit operating systems. 32-bit Deployment Agent packages can only install on 32-bit operating systems.
- 1. Download the Deployment Agent installation package from the Management Server website and run the installation package on the client computer.
- 2. The Deployment Agent can be installed manually by running the installation package or silently using a command line prompt.
- 3. Deploy the Deployment Agent to multiple client computers using the Install Deployment Agent functionality within the console or other third-party deployment mechanisms, such as Microsoft System Management Server, depending on the scale of deployment required.

## **Install using the Install Deployment Agent Functionality**

- 1. Expand the **Deployment Groups** > **[Deployment Group]** nodes.
- 2. Select the **Computers** node.
- 3. All the computers within the deployment group display.
- 4. Select one or more of the computers and click **Install Deployment Agent** in the Actions panel.

The Client Access Log provides details on the installation process and the Deployed (%) column indicates the percentage of the package deployed.

Once the Deployment Agent is installed, the service registers with the Management Server at the website address you supplied during installation. After the Deployment Agent downloads the deployment group settings, the service implements the policies to install software, generate events and poll the server for further changes and package updates. The Deployment Agent regularly polls the server for updates and changes to the deployment policy, according to the deployment group settings.

Ensure that you provide a valid Management Server URL and prefix the address appropriately with HTTPS or HTTP depending on whether you are implementing the Management Center with SSL encryption and a valid certificate or without SSL.

#### **Step 12 Install and Configure Failover Servers (Optional)**

Failover Servers provide a list of alternate Management Servers to which the Deployment Agent can connect to. In the event of a connection failure the Deployment Agent attempts to connect to the next available server in the list. Management Servers are listed in order of priority, starting with the first in the list.

The Failover Servers list is automatically populated with the URLs that the Deployment Agents use to connect to the Management Server.

Install additional Management Servers and select to use the existing SQL Server name and database name. After installation, add the URL of the failover server to the list of servers in the Management Center console.

You can specify default failover servers and failover servers specific to a deployment group. Failover servers assigned to a particular deployment group can override the default failover servers.

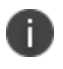

For more information about installing the Management Server, see the User Workspace Manager Install and Configure Guide.

### **Default Failover Servers**

- 1. Select the **Home** button in the navigation pane.
- 2. Select the **Global Settings** node > **Failover Servers** tab.
- 3. Do one of more of the following:
	- <sup>o</sup> To add a server, select **Add Server**in the Actions panel.
	- $\circ$  The Add Failover Server dialog box displays. Specify the server you want to add.
	- <sup>o</sup> To remove a server, highlight the required server in the list and select **Remove Servers** in the Actions panel.
	- <sup>o</sup> To order existing servers, select **Move Up** and **Move Down**in the Actions panel.
	- <sup>o</sup> To test a server connection, select **Test Server Connection**in the Actions panel.

A message displays to confirm connection.

### **Deployment Group Failover Servers**

- 1. Select the **Home** navigation button.
- 2. Expand the **Deployments Groups** > **[Deployment Group]** > **Settings** nodes.
- 3. Select the **Custom Failover Servers** tab.
- 4. Do one or more of the following:
	- <sup>o</sup> To add a server, select **Add Server**in the Actions panel. The Add Failover Server dialog box displays. Specify the server you want to add.
	- <sup>o</sup> To remove a server, highlight the server in the list and select **Remove Servers**.
	- <sup>o</sup> To order existing servers, select **Move Up** and **Move Down**.
	- <sup>o</sup> To test a server connection, select **Test Server Connection**. A message displays to confirm connection.
	- <sup>o</sup> To override the default list of failover servers, select the **Override Default Failover Servers** option. The deployment group list of failover servers overrides the default servers for all Deployment Agents in the current deployment group.
	- <sup>o</sup> To manage the default list of servers, select **Manage Default Failover Servers**.

# <span id="page-26-0"></span>**Deployment Agent**

The Deployment Agent is a software agent that must be deployed to all clients managed by the Management Center. The Deployment Agent runs as a Windows Service and performs tasks on the client when instructed by the Management Server. These tasks include the installation, upgrade and uninstall of User Workspace Manager agents and configurations and the collection and uploading of auditing information from any User Workspace Manager product agent.

The Deployment Agent polls the Management Servers periodically as determined by the poll period of the deployment group of which it is a member. Membership of a deployment group is determined by the set of membership rules as defined within the Management Console. During each poll, the Deployment Agent asks the Management Server which agents, configurations and prerequisites should be installed on the client, and which auditing events should be collected. The Deployment Agent uses this information to ensure only the correct set of agents and configurations are installed on the client and to filter the events collected by the User Workspace Manager product agents. The Deployment Agent periodically uploads all collected events to the Management Server.

# <span id="page-26-1"></span>**Access Credentials**

The Access Credentials are used to specify a list of credentials used by the Management Server to install the Deployment Agent.

These credentials must be supplied before attempting to install the Deployment Agent on any endpoint via the Management Console.

Configuration of these credentials can be setup globally for the Management Server in **Home** > **Global Settings** > **Access Credentials** tab or per Deployment Group in **Home** > **Deployment Groups** > [**Deployment Group**] > **Details** section > **Manage Credentials** button.

Access Credentials configured through Global Settings apply to all Deployment Groups by default, unless specific credentials have been defined within a specific Deployment Group. In this case, the Deployment Group's Access Credentials precede the default global credentials.

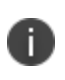

**Caution:** You will not be able to install the Deployment Agent on any endpoint using the integrated Install Deployment Agent functionality if the credentials have not been set up.

To add Access Credentials, enter a user name and password. These credentials are stored in the database. The Server Configuration Portal (SCP) creates an RSA public-private key pair that is stored in the Microsoft Cryptographic Provider of the server. This key is used to encrypt and decrypt the credentials stored in the database and therefore secures the information.

On attempting to install the Deployment Agent, the credentials supplied are tried in the order defined in the list. These credentials can be ordered by making use of the **Move Up** and **Move Down** options in the **Actions** panel.

# <span id="page-27-0"></span>**Deployment Agent Communication with the Management Server**

When communicating with the Management Server, the Deployment Agent will make use of the designated Client Authentication model as specified in the Management Server Configuration Utility during installation of the Management Server. This makes use of either Anonymous or Windows Authentication.

When Anonymous authentication is selected, the Deployment Agent communicates with the Management Server using a specific account designated for anonymous access, IUSR\_[server name].

All interactions with the Management Server then inherit the permissions assigned to this account.

When Windows authentication is used, the computer credentials are used to communicate with the Management Server. An issue may occur resulting with the following message being displayed:

Unable to access the Master Key on the server, error was Keyset does not exist.

This is caused by the service accounts being unable to access the decryption certificate stored on the Management Server. To resolve this issue, any identities that are used by the services of Management Center must be granted sufficient permission to access the key store. This is achieved by using the following command line:

<span id="page-27-1"></span>aspnet\_regiis.exe -pa AppSenseMasterKey <DOMAIN>\<USERNAME>

# **Deployment Agent Registering with the Management Server**

Once the Deployment Agent has been installed successfully, the Deployment Agent service registers with the Management Server.

There are a number of ways in which the Deployment Agent can register with the Management Server:

- Deployment Agent is installed directly via the Install Deployment Agent option within the Management Console, it will automatically register with the Management Server.
- Deployment Agent is installed manually using the ClientCommunicationsAgent.msi file as downloaded from the Management Server website, a valid Management Server must be supplied to allow the Deployment Agent to communicate and register with the Management Server.
- Deployment Agent is installed manually from the command line including a valid Management Server URL and optionally, a specific Deployment Group with which to self-register.

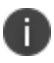

The Deployment Agent can only self-register if Allow self-registration is selected in **Home** > **Deployment Groups** > [**Deployment Group**] > **Settings** > **General** tab > **Deployment Agent Permissions**.

If a Deployment Group is not specified during the installation process or the relevant group does not allow the Deployment Agents to self-register, then the Management Server searches the membership rules, if a match is found the computer is placed in the group. If no match is found then the computer is placed in the catch-all (Default) Deployment Group.

After the Deployment Agent registers with the server, the Deployment Agent service implements the policies to install software, generate events and poll the server for further changes and package updates.

All available agent, configuration and prerequisite packages are stored within the Management Server database, which is populated by the Management Server installation procedure.

A list of assigned packages, configured for the specific deployment group is downloaded by the Deployment Agent on the managed endpoint device from the Management Server. This list is then compared with what is installed on the endpoint.

If this list of assigned packages differs from what is installed on the endpoint, the required packages are downloaded from the Management Server. Computer restart is co-ordinated according to the installation schedule settings as specified on the relevant deployment group. Packages are then installed on either computer shutdown or restart depending on the deployment group installation settings. Configurations and deployed Deployment Agent upgrades can be installed mid-session without a reboot depending on the deployment

<span id="page-28-0"></span>group settings.

# **Installing the Deployment Agent**

The Deployment Agent must be installed on all endpoints to be managed by Management Center. The Deployment Agent can be distributed using the integrated Install Deployment Agent functionality within the Management Console, by downloading the ClientCommunicationsAgent.msi package from the Management Server web site or by third-party deployment mechanisms.

### **Prerequisites**

The following are prerequisites for all computers to allow Deployment Agent installation:

• Allow File and Print Sharing in the Firewall settings.

The default Windows File and Print share exception opens up the following ports:

- NetBIOS TCP 139, UDP 137, UDP 138
- LLMNR TCP 5255, UDP 5355
- $\bullet$  SMB TCP 445
- RPC TCP 135, TCP 445, UDP 445
- Access to ADMIN\$ share and IPC\$ share.
- Access to the Service Control Manager (SCM) with the following rights:
	- Create a service (SC\_MANAGER\_CREATE\_SERVICE)
	- Query service status (SERVICE\_QUERY\_STATUS)
	- Service all access (SERVICE\_ALL\_ACCESS)
	- Service stop (SERVICE\_STOP)
	- Service start (SERVICE\_START)
	- Service delete (DELETE)
- Windows Installer service running.
- Server service running.

We recommend setting up deployment groups and configuring settings in the Management Console before installing the Deployment Agent.

You can run the Install Deployment Agent functionality in small and medium scale enterprise environments to deploy the Deployment Agent to multiple computers, or to repair or modify the URL path for currently deployed agents to change the http or https prefix and port number. The Install Deployment Group functionality is available in **Home** > [**Server**] > **Deployment Groups** > [**Deployment Group**] > **Computers**.

The IT administrators in organizations often create master images which include the operating system with all the required software and updates required for a new computer, as a labor saving approach to setting up multiple computers. It is recommended to install the Deployment Agent on a gold image prior to rolling out to computers in your organization.

## **Integrated Install Deployment Agent Functionality**

The Management Console provides an **Install Deployment Agent** function which allows you to deploy the Deployment Agent to multiple computers which match the Management Center Deployment Group and Membership Rules.

The software requirements for the target client computers are detected and the 32-bit or 64- bit version of the Deployment Agent, assigned to the deployment group of which the computer is a member, is downloaded. If no version of the Deployment Agent is assigned to the group then the latest version is downloaded.

Deployment Agents are copied to the target computers and installed silently, along with the correct URL of the Management Server.

The basic steps required to install the Deployment Agent are as follows:

**Step 1 - Deployment Group**

**Home** > [**Server**] > **Deployment Groups**

- 1. Create a Deployment Group.
- 2. Configure the polling settings in **Deployment Group** > **Settings** > **General** tab Polling is where the Deployment Agent on the endpoint initiates communication with the Management Server. The poll period is split into the following:
	- Server Polling and Downloads Deployment Agent downloads updates to the deployment groups and agent and configuration packages.
		- $\circ$  Poll variance reduces the impact of multiple machines polling the Management Server at any one time.
	- Event Data Uploads Deployment Agent uploads event data to the Management Server.
		- <sup>o</sup> Poll variance reduces the impact of multiple machines polling the Management Server at any one time.
- 3. Setup the agent and configuration installation schedules in the Installation tab.

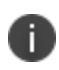

A warning displays in Deployment Groups > [Deployment Group] > Computers if an installation schedule is set to Disable.

#### **Step 2 - Membership Rules**

#### **Home** > [**Server**] > **Membership Rules**

Every Deployment Group has a one to one relationship with a set of Membership Rules. The Membership Rules act like a filter to discover computers within Active Directory.

- 1. Highlight a Deployment Group, select **Edit Conditions** to add a new condition based on NetBIOS Name or Active Directory. Click **OK**.
- 2. Select **Submit** from the Membership Rules work area.
- 3. Select **Discover** from the Actions panel.
- 4. The discovered computers that match the Membership Rules are listed in the relevant **Deployment Group** > **Computers** node.

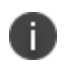

For the computers discovered by Membership Rules the Computer Status should initially display: No Deployment Agent deployed.

#### **Step 3 - Access Credentials**

Custom - **Home** > [**Server**] > **Deployment Groups** > [**Deployment Group**] > **Details** section > **Manage Credentials** button

or

Global - **Home** > [**Server**] > **Global Settings** > **Access Credentials** tab

Enter the user credentials; user name and password, for an account which has local administrator privileges on the endpoint that the Deployment Agent is being installed.

You can add multiple accounts, they will be attempted in order of the list.

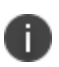

Ť.

**Caution:** You will not be able to install the Deployment Agent on any endpoint using the integrated Install Deployment Agent functionality if the credentials have not been set up.

#### **Step 4 - Install Deployment Agent**

#### **Home** > [**Server**] > **Deployment Groups** > [**Deployment Group**] > **Computers**

- 1. Select the computer or computers on which you want to install the Deployment Agent.
- 2. Select **Install Deployment Agent** from the Actions panel.

The Client Access Log provides details on the installation progress. The Deployed (%)

column indicates the percentage of all the packages assigned to the group that have been deployed.

### **Install the Deployment Agent using an Installation Schedule**

You can deploy the Deployment Agent assigned to a group to the computers listed in the Computers page using an installation schedule.

The Management Center uses group membership rules to create a list of computers to which it can deploy the Deployment Agent. Active Directory is queried for active directory types for membership rules by computers, groups and containers. Alternatively, you can manually include or exclude computers from the list by NetBIOS Name.

#### You must specify Access Credentials before installing the Deployment Agent.

Management Center deploys the Deployment Agent installation package that has been assigned to the group. If you did not assign a Deployment Agent installation package, Management Center detects the latest available version for the target computers and downloads the 32-bit or 64-bit version as required.

Deployment Agents are installed silently, along with the correct URL of the Management Server.

To install the Deployment Agent using the Install Deployment Agent Functionality:

- 1. Select the **Home** navigation button.
- 2. Expand [**Server**] > **Deployment Groups** > [**Deployment Group**] > **Settings** > **Installation** tab.
- 3. Setup the Installation schedule.
- 4. Navigate to **Deployment Groups** > [**Deployment Group**] > **Computers**.
- 5. Select the computer you want to deploy to and select **Install Deployment Agent** from the Actions panel.
- 6. You can review installation feedback on the **Client Access Log** tab in the work area.

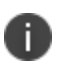

A warning displays in **Deployment Groups** > **[Deployment Group]** > **Computers** if the installation schedule is set to **Disable.**

After the Deployment Agent is installed it registers with the Management Server. After registering, the deployment agent implements the policies to install software, generate events and poll the server for further changes and package updates. The Deployment Agent regularly polls the server for updates and changes to the deployment policy, according to the deployment group settings.

### **Install the Deployment Agent Manually**

You can manually install the Deployment Agent on a managed computer by downloading and running the Deployment Agent installation package on a client computer.

1. Launch a web browser such as Microsoft Internet Explorer and navigate to the Management Server web site at the following address: *http://<computer name>/ManagementServer*

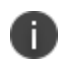

If you have configured SSL communications, use the HTTPS prefix for the Management Server web site: *https://<computer name>/ManagementServer/*

The Management Center download page displays where you can download the Deployment Agent, product consoles, release notes and components which are prerequisites for installing User Workspace Manager.

2. Download and run the appropriate 32-bit or 64-bit Deployment Agent installation MSI package.

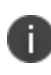

Make a note of the Management Server URL displayed in the download page. From the website you can also download the Management Console, EULA, release notes, Application Control, Environment Manager and Performance Manager consoles, and prerequisites software.

- 3. In the Deployment Agent installation Welcome screen, click **Next**.
- 4. Accept the End User License Agreement and click **Next**.
- 5. Leave the default installation directory unchanged, and click **Next**.
- 6. The Deployment Agent Settings screen displays: Enter the Management Server computer name, *http://<Computer Name>:Port Number/*.

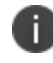

If you have configured SSL communications, use the HTTPS prefix for the Management Server web site: *https://<computer name>:Port Number/*

- 7. Click **Next** to proceed.
- 8. When the installation is complete, click **Finish** to exit the installation wizard.

You have now successfully installed the Deployment Agent. The host computer is able to connect to your Management Server ready to download product Agents, license and configuration software packages according to the settings configured for the deployment group to which the current computer belongs.

### **Install the Deployment Agent in Silent Mode**

You can install the Deployment Agent silently via a third-party deployment mechanism using the command line prompt.

msiexec.exe /qn /i "<MSI file path>\ClientCommunicationsAgent.msi" WEB\_ SITE="http://<Management Server Name>:Port Number" GROUP\_NAME="<DeploymentGroup>"

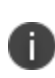

Use the HTTPS prefix for the Management Server web site only if you intend to install an SSL certificate on the server computer and managed computers are located in the same Active Directory domain as the Management Server.

- $\bullet$  /i Install
- $\cdot$  /qn Quiet mode install without the user interface.
- WEB\_SITE Enter the Management Server web site address using the name of the host computer.
- GROUP NAME  $-$  (Optional) Enter the Deployment Group name to which the Deployment Agent should register. The Deployment Agent can only register with a group which is set up to allow the Deployment Agent to self-register, otherwise, it will register to the Default group, likewise If the GROUP\_Name specified is invalid registration to the Default group will take place.

# <span id="page-33-0"></span>**Configuring the Deployment Agent**

### **Allow Deployment Agent to Self Register with a Deployment Group**

You can set up a deployment group to allow the Deployment Agent to self-register with a specific group. This option is disabled by default but provides an alternative method for installing Deployment Agents on managed computers to register with a specific deployment group on the Management Center rather than predefining the group membership in the Management Console.

- 1. Select the **Home** button in the navigation pane.
- 2. Expand the **[Server]** > **Deployment Groups** > **[Deployment Group]** node.
- 3. Select the **Settings** node.
- 4. Select the **General** tab.
- 5. Select the **Allow self-registration** option.

Any user can now choose during Deployment Agent installation for the computer to join the deployment group.

### **Allow Deployment Agent to Unregister from a Deployment Group**

You can set up a deployment group to allow a local administrator to request the Deployment Agent unregisters computers from a specific group. This option is disabled by default.

- 1. Select the **Home** button in the navigation pane.
- 2. Expand the **[Server]** > **Deployment Groups** > **[Deployment Group]** node.
- 3. Select the **Settings** node.
- 4. Select the **General** tab.
- 5. Select the **Allow unregistration** option.

An administrator can now command the Deployment Agent to unregister computers from this deployment group.

## **Allow Deployment Agent Initiate Updates**

You can set up a deployment group to allow a local administrator to request the Deployment Agent initiates updates of agents and configurations outside of any installation schedule that is set up. This option is disabled by default.

- 1. Select the **Home** button in the navigation pane.
- 2. Expand the **[Server]** > **Deployment Groups** > **[Deployment Group]** node.
- 3. Select the **Settings** node.
- 4. Select the **General** tab.
- 5. Select the **Allow update initiation** option.

<span id="page-34-0"></span>An administrator can now command the Deployment Agent to immediately install or uninstall packages for this deployment group regardless of the installation schedule.

# **CCA Command Tool**

The CCA Command tool, CcaCmd.exe, allows an administrator to configure the Deployment Agent from an endpoint giving an advanced level of control over the Deployment Agent and its behavior.

Administrators may use it to prepare a master image for provisioning. The commands can be run individually or in a batch file as part of an existing provisioning script.

## **Before Using the CCA Command Tool**

Before you can use CcaCmd.exe the following conditions must be met:

- 1. ClientCommunicationsAgent.msi installed on the endpoint.
- 2. The following permissions must be enabled in **Home** > [**Server**] > **Deployment Groups** > [**Deployment Group**] > **Settings** > **Deployment Agent Permissions**:
	- <sup>o</sup> **Allow self-registration** maps to CCA Command tool switch /URL
	- <sup>o</sup> **Allow unregistration** maps to CCA Command tool switch /UNREGISTER and /IMAGEPREP
	- <sup>o</sup> **Allow update initiation** maps to CCA Command tool switch /UPDATEAGENTS and /UPDATECONFIGS
- 3. You must be a member of the local administrators group and running with an elevated token.

## **Using the CCA Command Tool**

The CcaCmd.exe commands are as follows:

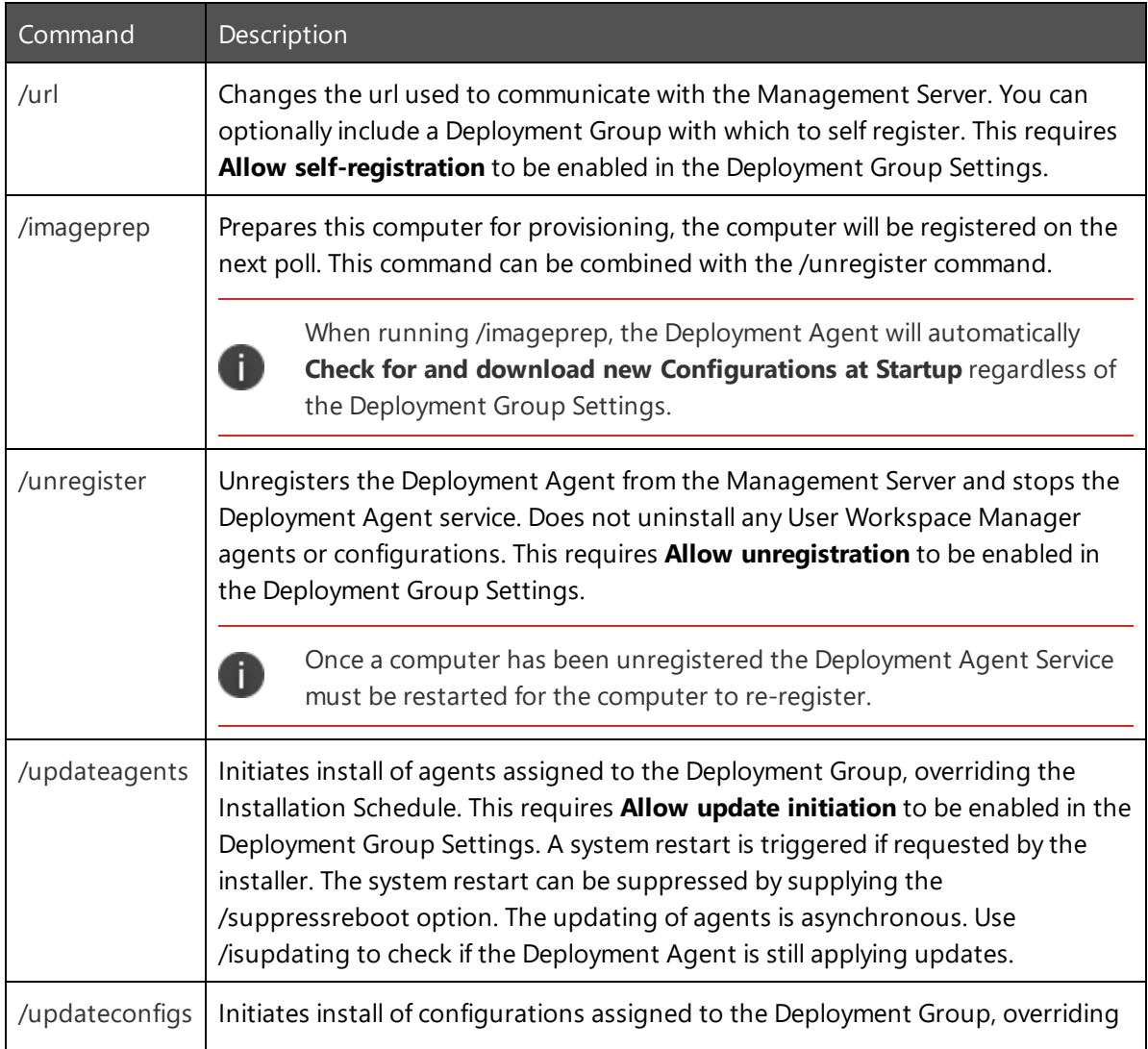
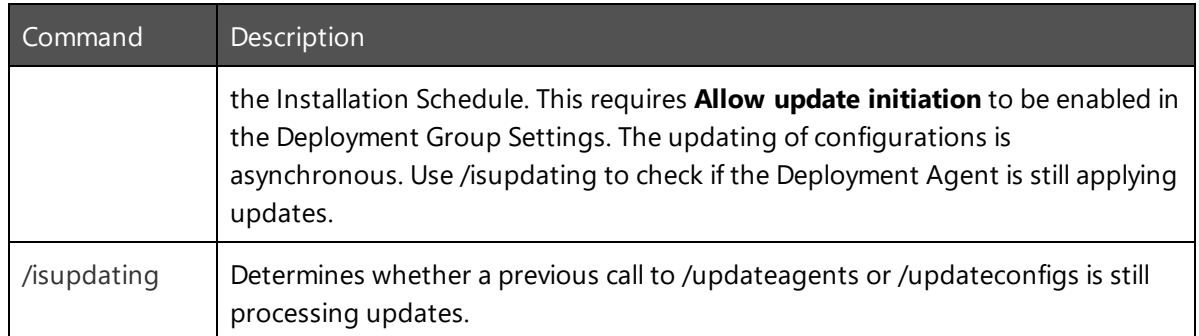

# **Deployment Agent Diagnostics**

Diagnostics provide the administrator with an overall view of the health of the Deployment Agent in terms of the relationship and communication with the Management Server.

Diagnostics can be enabled or disabled for each Management Server from the **Home** > **Deployment Groups** > **Global Settings** > **Failover Servers** tab by selecting the Diagnostics Enabled option next to the relevant Management Server. This option is disabled by default.

When the **Diagnostics Enabled** option is selected, the Deployment Agent on managed endpoint devices runs a series of self-tests on first contact with the Management Server or when requested by the Management Server during a poll.

Additionally, to perform a manual diagnostics test select the **Request Diagnostics** option from the Actions panel available from the All Computers node.

An event which indicates the test result, is raised in the Windows Event Log on the managed endpoint device and sent to the Management Server.

Each test provides a success or failure result and, where a test fails, a detailed error report is included in the event report.

In the event of a test failure the Management Console highlights, in red, the names of the computers where the failure occurred and also highlights the deployment groups in the navigation pane containing computers on which the tests failed.

There are four specific tests that are run when diagnostics are requested:

#### **Connectivity**

The connectivity test involves the Deployment Agent attempting to poll the Management Server. Any response, other than an HTTP 200 (Success) return value, indicates a failure and a detailed error message is returned. If this test fails, the results cannot be sent to the Management Server (as there is no connectivity) but can be viewed in the local Application Windows Event Log on the endpoint device.

#### **Download of Packages**

This test downloads a sample file from the Management Server to the local hard disk of the endpoint device, using the Background Intelligent Transfer Service (BITS).

Instead of downloading a full MSI package, the Deployment Agent downloads a small XML file which can be easily validated and has a minimal impact on network bandwidth. The XML file is downloaded from the same directory as standard MSI packages to ensure the same access rights affect both file types. Once the test is complete, the downloaded file is deleted.

Since BITS downloads can be delayed if the local computer is under heavy load, the download occurs within a new high priority BITS job, ensuring the test completes in a shorter time. A single BITS job is used to download files from all enabled failover URLs.

If any errors are reported during the download, the test fails. A description of the error is included in the test results.

#### **High Priority Events**

The high priority events diagnostics test allows critical events to be sent to the Management Server database from the managed endpoint device. A typical high priority event is the reporting of a failure to install packages. The test attempts a call by the Deployment Agent from the managed endpoint to the Management Server with an empty list of events. Any error values returned by the call are added to the results.

#### **Upload of Events**

The diagnostics test attempts to upload an events file using BITS from the local hard disk on the endpoint device to the Management Server. The events file is empty so as to help minimize impact on network bandwidth, and is uploaded to the same directory on the Management Server as standard event uploads.

%\ProgramFiles%\AppSense\ManagementCenter\Server\WebSite\Deployment\Events

Since BITS uploads can be delayed if the local computer is under heavy load, the upload occurs within a new high priority BITS job ensuring the test completes in a shorter time.

If any errors are reported during the upload, the test fails. The description of the error is included in the test results.

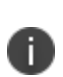

This test only verifies that events can be sent from the Deployment Agent on the managed endpoint device to the Management Server. No checks are made to ensure that the events can be uploaded to the database. When this fails, an event is added to the Management Server event log and raises a Management Center event, where possible.

The Computers view within a specific Deployment Group provides a Diagnostic State which indicates the current state of the diagnostics taking place on the endpoint device.

There are four diagnostics states including:

- <sup>l</sup> Untested
- Pending
- Requested
- Completed

The diagnostics test results are reported to the Management Server and displayed in the Diagnostics tab in the Management Panel area of the Computers view within the relevant deployment group, including a breakdown of the test type and the result of each test.

# **Licensing**

Management Center enables you to manage individual User Workspace Manager product licenses, and full suite licenses for computers across your Enterprise. Product licenses are managed using the User Workspace Manager Licensing console when the Management Center is not being used.

Licensing allows you to:

- Add licenses for User Workspace Manager products.
- Import and export licenses in MSI file format.

# **License Agreement**

License details are included in the License Agreement which is issued when an order for User Workspace Manager software has been completed.

The License Agreement includes the following information:

Product, Feature, and Version Details

- Issue Date
- Expiry Date
- Customer Name
- **Serial ID**

Together with the license agreement you will receive either a TXT file or a LIC file. Use file to add or import the license.

If a product license or an evaluation license expires you will receive limited or no functionality on the endpoint. An Event is raised for each unlicensed product.

# **Managing Licenses**

The following procedures describe how to add a license and import or export a license.

### **Add a License**

- 1. In the Management Console, select the **Home** navigation button.
- 2. Select the **Licensing** node.
- 3. In the Actions panel click **Add License.**

The Add License Key dialog displays.

4. Enter the license key and click **Add**.

If you received a TXT file from Ivanti, open the file and copy the license key, paste it in to the Add License Key dialog.

If you received a LIC file from Ivanti, refer to the Import a License File section.

Details of the license are displayed in the console and the license key is added to the following location: %ALLUSERSPROFILE%\AppSense\Licenses

5. Some license types may need activating. Click **Activate License,** enter the activation code and click **Enter**.

Once a license is active the icon changes to indicate the current license state.

6. Any product license added to the Management Center, is automatically deployed to the managed endpoint at time of polling. Managed endpoints are any devices which have the Deployment Agent installed.

The endpoint automatically uses the first valid license if finds. You do not have to assign a particular license to a particular group or endpoint.

### **Import a License File**

- 1. In the Management Console, select the **Home** navigation button.
- 2. Select the **Licensing** node.
- 3. In the Actions panel, click **Import Licenses.**

The Open dialog displays.

- 4. Select the required license LIC file.
- 5. Click **Open**.

Details of the license are displayed in the console and the license key is added to the following location: %ALLUSERSPROFILE%\AppSense\Licenses

### **Export a License File**

Export licenses to MSI or LIC file format for saving to other computers which can be remotely accessed.

- 1. In the Management Console, select the **Home** navigation button.
- 2. Select the **Licensing** node.
- 3. In the Actions panel, click **Export Licenses**.

The Save As dialog displays.

4. Browse to the required location, provide a name for the file and click **Save** to save the file.

# **Patching**

Ivanti User Workspace Manager products can be patched using a Windows Installer patch (MSP file). A patch is an MSP file which, when installed, updates files and registry keys on an existing installed product. Installing an MSP can reduce system downtime as reboots are not always required. User Workspace Manager product patching gives all of the usual benefits associated with Windows Installer Patching, including ease of deployment and the ability to rollback to an earlier version.

# **Patch Distribution**

- **Public Hotfix** Issued publicly on myAppSense to address a widely reported issue and should only be installed to address the specific problem. Public Hotfixes are cumulative in that they contain all previous Private and Public Hotfixes. Public Hotfixes are distributed as an MSP.
- **Service Pack** Contains all of the fixes from the last Private or Public Hotfix and any previous Service Packs, plus any fixes that have been found for which a Private or Public Hotfix was not issued. Service Packs are distributed as an MSP.

# **Installing Patches Using the Management Center**

To install a patch using Management Center you must first upload the MSP and then assign it to a deployment group for deployment to the endpoints.

# **Upload an MSP**

i

- 1. Open the Management Console and in the navigation pane select the **Packages** navigation button.
- 2. Click on the required product, for example Environment Manager. The package library for the selected product displays in the work area.
- 3. From the Actions panel, select **Add Package**.

The Browse for Package dialog displays.

4. Locate the required MSP file and click **Open**.

The base MSI package for the selected patch must have previously been uploaded.

- 5. The Package Upload wizard displays.
- 6. Check the details of the selected package and optionally enter a description.
- 7. Click **Next** to start the upload.
- 8. When the upload has competed successfully click **Finish**.

The MSP can now be seen in the package library.

## **Deploy an MSP to an endpoint**

1. In the Management Console navigate to: **Home** > **Deployment Groups** > [**Deployment Group**] > **Packages**.

The Packages work area displays a list of User Workspace Manager products and the associated packages.

2. Highlight the required product package and from the Actions panel select **Change Agent Version**.

A dialog to change the packages used by the group displays.

- 3. Select the required patch package. For example, 8.6 SP2 HF3
- 4. Click **Finish**.

The packages list updates.

5. Once all changes have been made, from the bottom of the work area, click **Review and Submit**.

The Submit Changes for [Deployment Group] dialog displays.

6. Review the changes to be made to the deployment groups and click **Submit**.

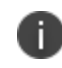

A warning may display informing you that changes to an agent can cause reboots at the times defined by the installation schedule.

- 7. If the warning message displays, click **Yes** to assign the changes. Alternatively, click **Submit** to assign the changes.
- 8. The patch deploys to the deployment group computers according to the Installation Schedule.

# **Installing and Uninstalling Patches Using the Command-Line**

User Workspace Manager patches can be installed from the command-line as well as from the Management Center.

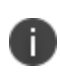

It is recommended that Logging is switched on when using the following commands. To enable Logging add  $/1*vx$  Patch.log immediately after the  $/$ i or  $/p$ . For example: msiexec.exe /i /l\*vx Patch.log Agent.msi

### **Install an MSP**

To install an MSP type the following command:

msiexec.exe /p Agent.msp

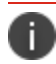

Do not use /update when installing the MSP file as this will remove all existing features.

### **Install an MSI and MSP**

To install an MSI and MSP in a single operation type the following command:

msiexec.exe /i Agent.msi PATCH=C:\FullPath\Agent.msp

### **Uninstall an MSP**

To uninstall an MSP type the following command:

msiexec.exe /i Agent.msi MSIPATCHREMOVE=C:\FullPath\Agent.msp

### **Uninstall an MSI and MSP**

To uninstall an MSI and MSP type the following command:

msiexec.exe /x Agent.msi

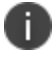

This uninstalls all associated MSP files.

# **Rolling-Back Patches**

Using Management Center to install patches, provides additional advantages such as the facility to downgrade newer versions of MSI files as well as removing MSP files to apply previous versions. To roll back to an older patch, just reassign the older version to the deployment group.

# **Home**

# **Connect to the Management Server**

Connect the Management console and Product consoles to the Management Server using the Select Management Server dialog box.

You can add, edit and delete listed servers. When adding or editing a server, provide the friendly name, enter a server name or IP address and provide the connection type (HTTP, HTTPS) and port number. You can also browse the network or Active Directory to select a server.

When connecting, you are prompted for credentials using the current user account or a custom user for which you need to provide name, password and domain.

In the product consoles, you connect to the Management Server when attempting to open a live configuration on a remote computer or when saving a configuration.

### **Select Management Server**

The Select Management Server dialog displays when you select **Home** > [**Server**] > **Actions** panel > **Connect..**.

The dialog allows you to connect to a Management Server and maintain the list of Management Servers with which you regularly connect.

#### **Settings**

- **New Server** Click to add a server to the list by providing details in the Add Server dialog box, including friendly name, server name (computer name or IP address), connection type and port number (HTTP/80, HTTPS/443).
- **Edit Server** Click to edit a listed server by providing details in the Edit Server dialog box, including, friendly name, server name (computer name or IP address), connection type and port number (HTTP/80, HTTPS/443).
- **.** Delete Server Remove the highlighted server from the list.
- **Remove Cached Credentials** Select to delete any cached connection credentials.

The Management Server dialog prompts you to provide credentials for connecting to the selected server either using the currently connected user account or a custom user. You can browse for a user on the active directory or local network, provide a password and, where appropriate, the domain.

If **Remember me** is selected the credentials are cached.

# **Management Server**

The Management Server node provides an overview of the Management Center with getting started points.

The overview has Launch Console buttons for each of the User Workspace Manager products, Application Control, Environment Manager and Performance Manager.

The lower section of the work area presents a summary of the connection status of the Management Server and details on deployment groups, computers and alerts.

# **Deployment Statistics**

For each of the DekstopNow products Application Control, Environment Manager and Performance Manager, data is gathered and reported on in the following three areas:

- <sup>l</sup> **Number of agents installed**
- <sup>l</sup> **Number of configurations installed**
- <sup>l</sup> **Polled in Last 30 Days** Number of computers with an installed agent that have polled the Management Server within the last 30 days.

Agents and configurations are included in each count if they have a status of Installed, Pending Uninstall, or Unmanaged.

### **Connection**

- **Connected To** Indicates the name of the server the Management console is connected to.
- **User** The name of the user currently logged on. Click the link to view and edit the server permissions for the current user. Note that you can only edit if you have permission.
- **.** Global Permissions The global permissions of the current user. For example, Modifier and Viewer.

Click the link to display the system wide server roles.

### **Deployment Groups**

- **Deployment Groups** Displays the number of deployment groups defined within the Management Server.
- **Deployed** Displays the number of deployment groups that are deployed.
- **With Errors** Displays the number of deployment groups with errors, for example a failed package deployment.

### **Computers**

- **All** Displays the number of managed computers defined in the Management Server.
- **Deployed** Displays the number of computers with packages deployed.
- **Offline** Displays the number of computers offline. A computer shows as offline if the Deployment Agent does not poll back within twice the default poll period.

**• With Errors** - Displays the number of computers with errors. An error occurs if an attempt has been made to deploy a package and it has failed.

Click a link to go to the **All Computers** view.

#### **Alerts**

- **All** Displays the total number of alerts.
- Alert rules allow you to specify the event criteria to match with an incoming event to generate an alert. Alert rules allocate a severity for an alert and matches against the specified event ID. Alert rules can also match against any value for computer or user to generate more specific alerts.
- **Critical** Displays the number of critical alerts.
- New Displays the number of new alerts.
- <sup>l</sup> **New in Last 24 Hours** Displays the number of new alerts in that have be generated in last 24 hours.

Click on any of the links to view further detail.

### **Actions**

The Actions panel provides the following options:

- **Connect** Launches the Select Management Server dialog. Select a Management Server to connect to. If already connected to a Management Server it is automatically disconnected when another one is selected.
- <sup>l</sup> **Download Page**(*only available when connected to a Management Server*)- Displays the Management Center download page in a web browser. All available software releases are listed for download.
- **Settings** Launches the Settings dialog.
	- <sup>l</sup> **Show 'Getting Started' on home screen** De-select to hide the Management Center Getting Started section from the Server Overview screen when you next launch the console.
	- **Communication Settings** Timeout values are set to determine the amount of time the Management Console should wait to get a response from the Management Server, the default values are set to 60 seconds. Be aware that if you set the value too low theManagement Console may not be able to communicate with the server and if the value is set too high then the Management Console may stall if there is a communications issue.
		- General Timeout value is used by the Management Console when communicating with the Management Server.
		- Report Timeout value is used by the Management Console when generating a report.
- **Details** Launches the Server Details dialog which displays all of the server details.

# **Global Settings**

### **Global Failover Servers**

Failover servers can be setup so that in the event of the following they can take over the role of the Management Server:

- A connection, hardware or environment failure.
- Decommissioning a Management Server.
- Conducting an update.
- Overhauling a Management Server.

When installed on managed endpoints the Deployment Agent downloads the list of servers and maintains the list as a reference. If a Management Server is unavailable, the managed computer refers to the list and attempts to register with the next available server. The list of servers consists of one or more URLs. You can specify a server using the server NetBIOS name, the fully qualified domain name or the IP address.

The failover servers can be maintained in a:

- Global default list, which applies to all deployment groups.
- Custom deployment group list, which can be set to override the default list.

The global or default list of failover servers is maintained in the following location of the Management Console:

#### **Home** >**Global Settings**> **Failover Servers**tab

This tab allows you to add and remove failover servers. The list of servers is shown in order of priority. To change the order use the **Move Up** and **Move Down** options in the Actions panel. To validate connections, select **Diagnostics Enabled**, to set a diagnostics check prompt on any client computer connecting with a particular server. By default, the Server is enabled but the **Server Enabled** option allows you to disable the server to prevent further connections.

When the Deployment Agent successfully registers with a Management Server, the URL of the server is added to the server list if the URL does not already exist. This ensures the Deployment Agent never loses contact with the Management Server. A URL can be removed from the list of servers to which Deployment Agents connect, by deselecting the URL Enabled option.

#### **Failover Servers List**

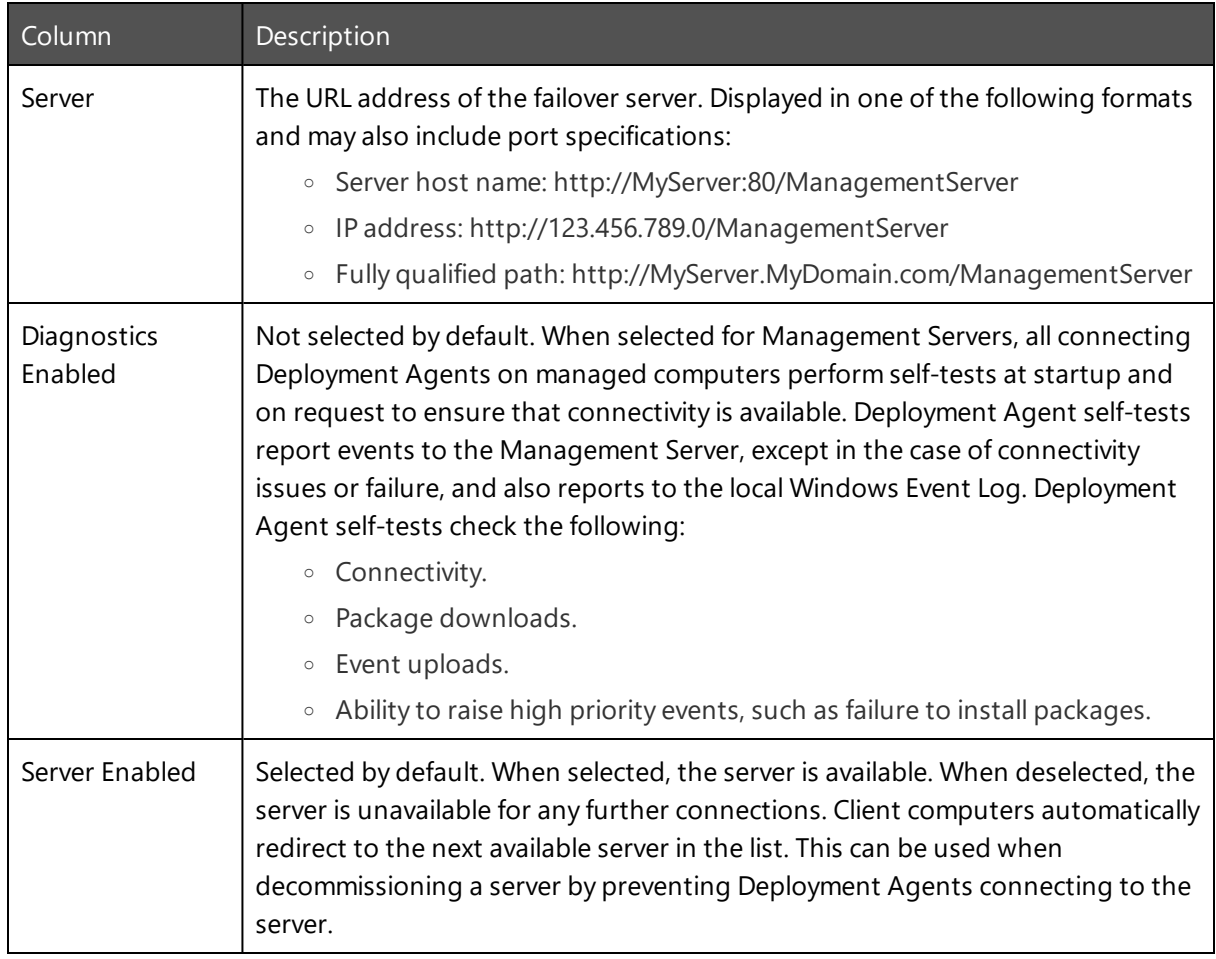

The Management Server list includes the options shown in the following table:

#### **Actions**

**Add Server** — Launches the Add Failover Server dialog. Enter a URL or browse for a server to add to the list. Select the Connection Type, HTTP or HTTPS, and the connection port.

**Remove Servers** — Removes selected Servers from the list of failover servers.

Any servers removed from the servers list which are still listed by Deployment Agents on managed computers registering with the server, can be added back into the list automatically. To avoid this occurring, it may be necessary to disable redundant or decommissioned servers until all managed computers have been updated with the correct list of available servers.

- **Move Up** Moves the selected server to a higher position in the list and in the order of priority.
- **Move Down** Moves the selected server to a lower position in the list and in the order of priority.
- **Test Server Connection** When selected, the Management Server performs a connection test to each selected server in the list and reports any successes or failures.

## **Global Access Credentials**

The credentials are used by the Management Server to authenticate access to the clients when installing the Deployment Agent. These credentials must be supplied before attempting to install the Deployment Agent on any endpoint via the Management Console.

The Global Settings Access Credentials apply to all Deployment Groups by default, unless specific credentials have been defined within a specific Deployment Group. In this case, the Deployment Group's Access Credentials override the default global Access Credentials.

The credentials are attempted in the order listed, to change the order use the **Move Up** and **Move Down** options.

To add new credentials, enter a user name and password and click **Add**. The credentials are stored in the database, the Server Configuration Portal (SCP) creates an RSA public-private key pair that is stored in the Microsoft Cryptographic Provider of the server. This key is used to encrypt and decrypt the credentials stored in the database and therefore secures the information.

#### **Managing the Global Access Credentials**

- 1. Select the **Home** button in the navigation pane.
- 2. Select the **Global Settings** node.
- 3. Select the **Access Credentials** tab.
- 4. Do one or more of the following:
	- <sup>o</sup> To add a credential enter a User name and password, select **Add**.
	- <sup>o</sup> The credentials are entered into the list below.
	- <sup>o</sup> To remove a credential, highlight the required credential and select the **Remove** button.
	- <sup>o</sup> To order credentials in the list highlight the required credential and select the **Move Up** or **Move Down** buttons until in the preferred order.

# **Membership Rules**

Membership rules determine which group a computer is assigned to. You can configure the rules by adding and excluding conditions based on computer by NetBIOS name, or path references to Active Directory computers, computer groups or containers. Membership Rules have a one to one relationship with Deployment Groups. A membership Rule is automatically created on creation of every Deployment Group.

The (Default) Deployment Group has a non-editable set of membership rules to Include All. You cannot add, or remove a condition or change the priority for this group.

Multiple Membership Conditions for the same Rule always evaluate using OR Boolean logic.

Membership Rules are processed in the order the Deployment Groups are listed in the Membership Rules work area. Therefore, if a computer matches multiple membership conditions in different Deployment Groups, it is added to the first Deployment Group in the list where a membership condition matches. To change the order of the Deployment Groups use the **Move Up** and **Move Down** options in the Actions pane.

- 1. Select the **Home** navigation button.
- 2. Select the **Membership Rules** node.

The Edit Group Conditions dialog displays.

- 3. Click **Add** and do one of the following:
	- <sup>o</sup> Select **Computer by NetBIOS Name** and specify the NetBIOS name for the computer or browse to the computer.
	- <sup>o</sup> Use **Active Directory** and select **Computer**, **Group** or **Container** and specify or browse to the Active Directory component.
- 4. Repeat to add additional conditions, if required and click **OK**.
- 5. If you want to automatically discover computers that match the membership rules select **Automatically discover computers every...** You can set the discovery as frequent as every hour, intervals in between, or as infrequent as 1 week.

Click **Discover** to perform an immediate discovery of computers.

- 6. Click **Submit** to submit the changes to the rule.
- 7. If required, expand the deployment group you have discovered computers for and select the Computers node.

Details display about the discovered computers in the Computers work area.

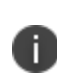

Asterisk (\*) and question mark (?) wildcard characters are supported in groups. The asterisk represents one or more characters, and the question mark wildcard represents a single character.

#### **Actions**

- **Edit Conditions** Displays the Edit Group Conditions dialog box allowing you to include and exclude conditions for computers, groups and containers.
- **Move Up** Moves the selected membership rule up.
- **Move Down** Moves the selected membership rule down.
- **Discover** Discovers computers and places the computers into the first group that has a matching rule.

Only users with Server Administrator or Group Administrator permissions can execute the Discover action.

#### **Discovery Settings**

Automatically discover computers every [ ] - select to automatically discover computers from one of the following intervals:

- $-1$  Hour
- $-4$  Hours
- $\cdot$  12 Hours
- $\cdot$  24 Hours
- $.1$  Week

# **All Computers**

The Computers node allows you to manage the list of computers across all Deployment Groups for the Management Server. Management options allow you to add, move, delete computers and monitor alerts, events, User Workspace Manager software agent and configuration packages and computer details.

The Computers node includes the following sections:

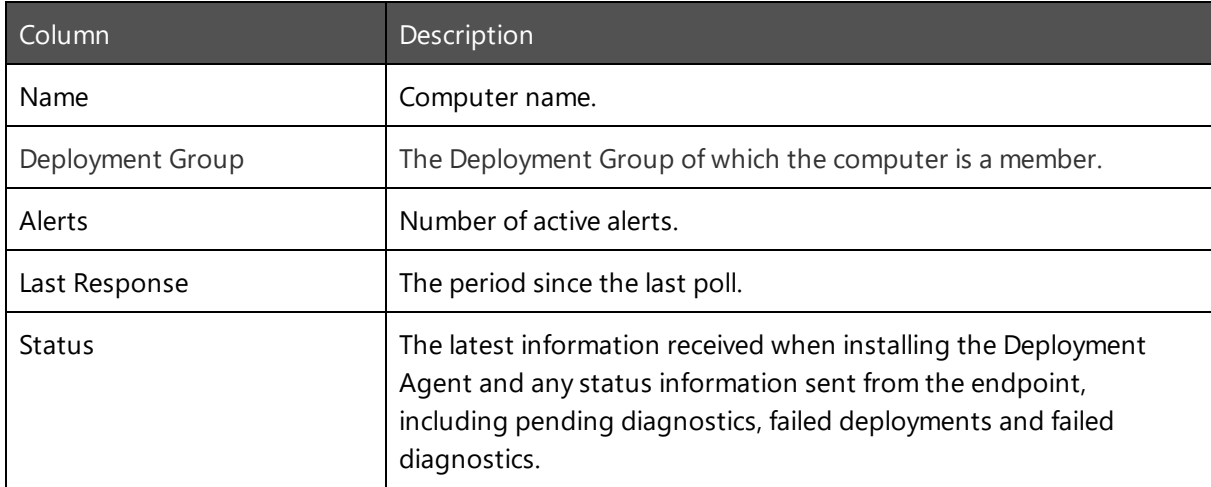

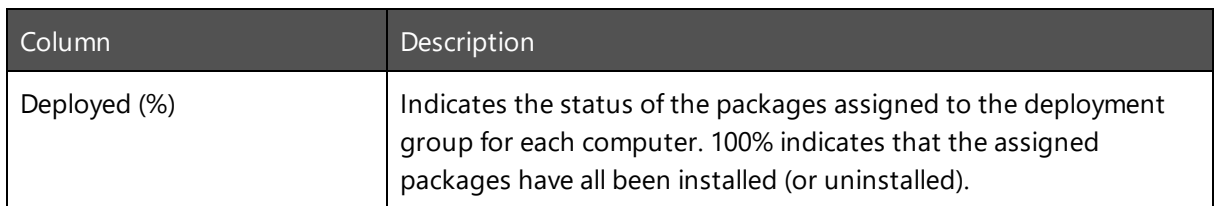

#### **Control Tabs**

The following tabs display at the bottom on the Computers work area:

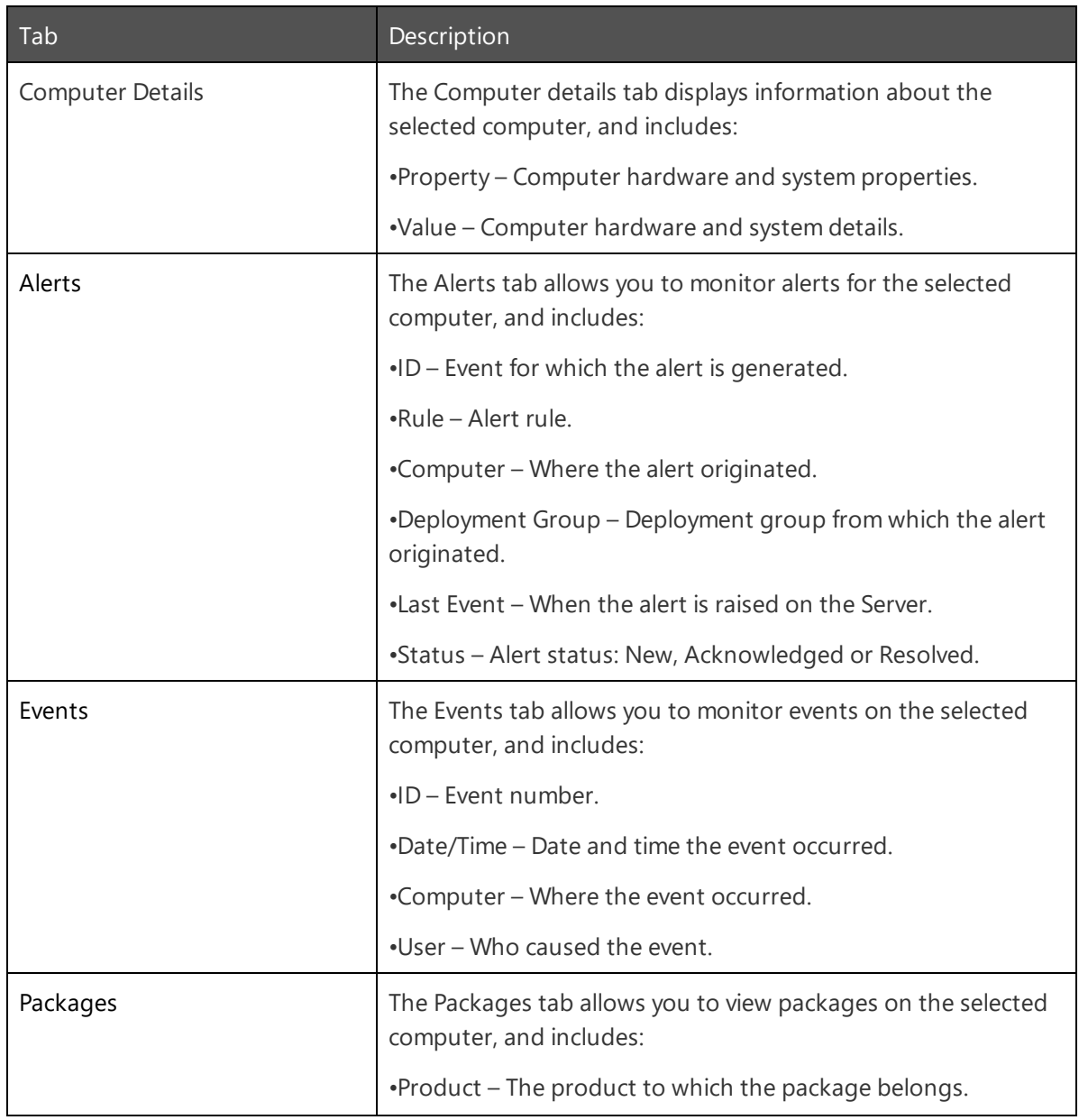

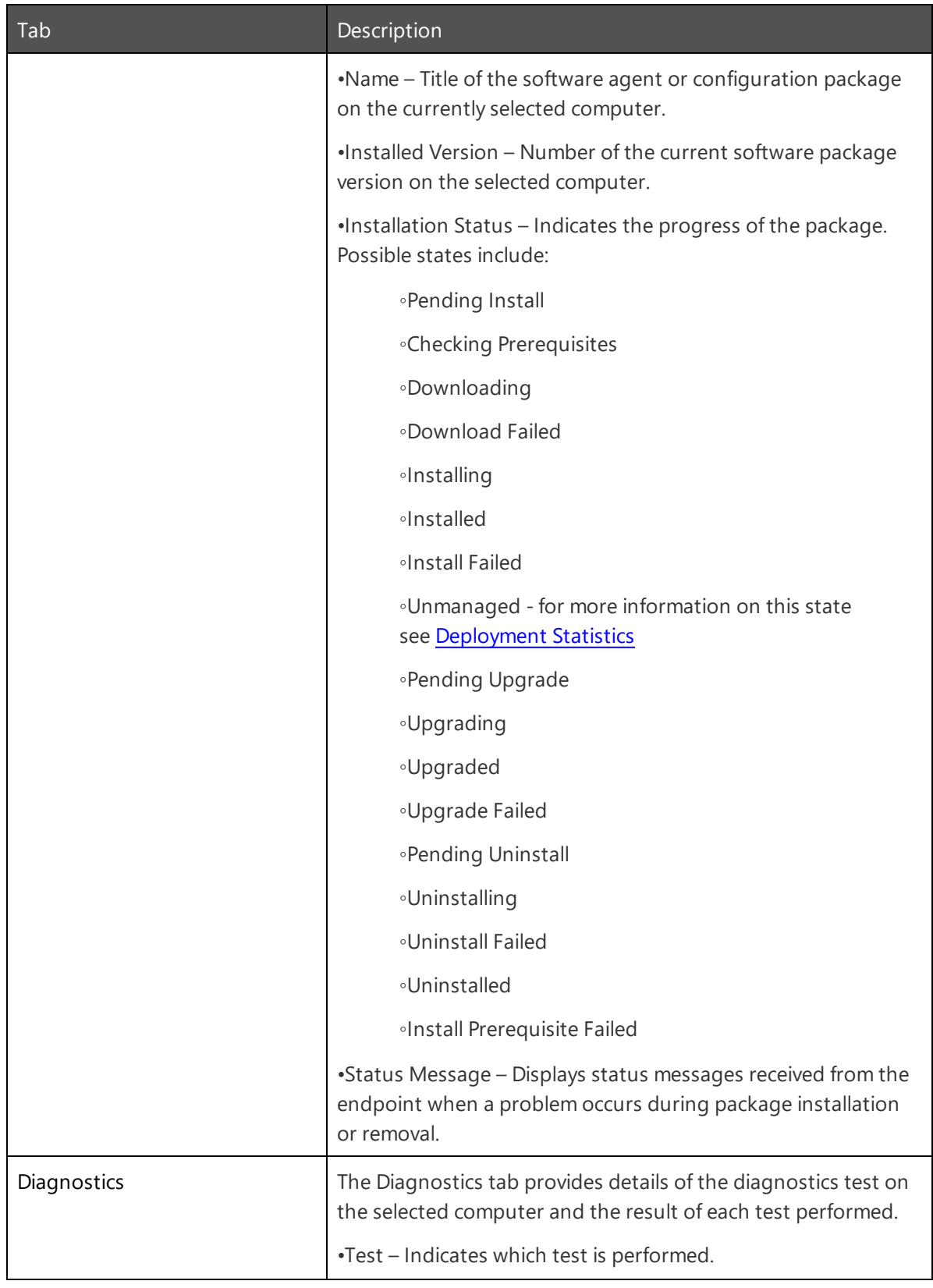

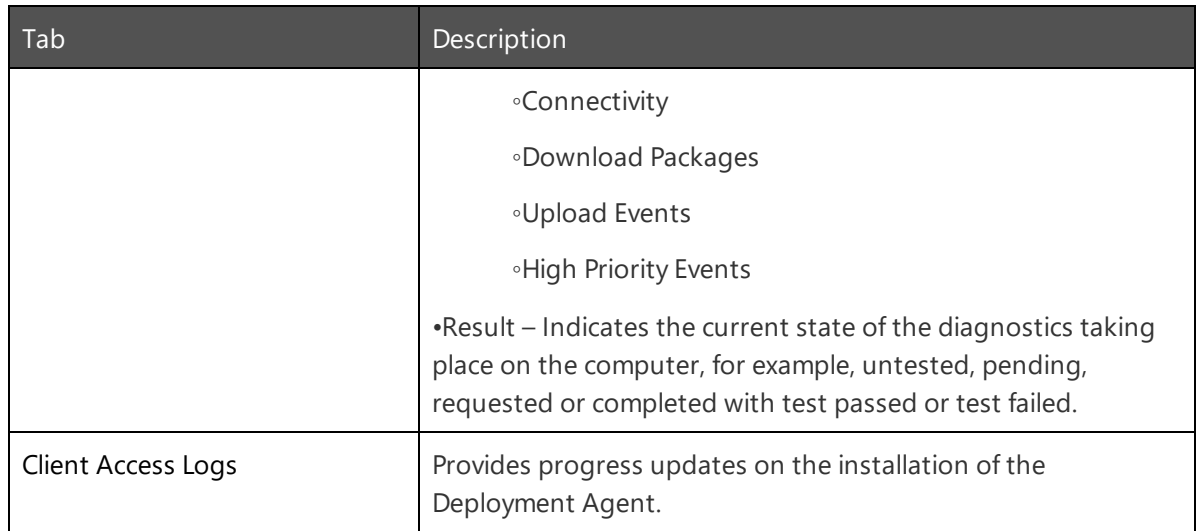

#### **Computer Find**

You can use Computer Find to locate a specific computer or range of computers in the list of computers that have the Deployment Agent installed. Enter a full string or partial strings in the edit field to match computer names using wildcard characters, including:

- Question mark  $(?)$  Indicates a single character
- Asterisk  $(*)$  Indicates zero or more characters

Computer Find facility searches for computers by deployment group beginning with the (Default) group. The search continues in turn to each group until a match is found. When there are no more matches, a message box notifies you that there are no more results.

Navigate through results using the **Find Next** and **Find Previous** buttons.

#### **Actions**

**Move** — Launches the Move [Computers](#page-65-0) dialog for selecting a different group to relocate the highlighted computer.

**Delete** — Deletes selected computers from the system.

Deleted computers remain listed in this group until all software packages have been removed with *Pending delete* status displayed next to the computer name in the overview panel.

Agents and packages are deleted as follows:

- Product Agents and Configurations Ivanti product agents and configurations uninstall according to the Installation Schedule.
- Deployment Agent The Deployment Agent uninstalls after product agents have uninstalled, according to the Installation Schedule.

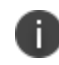

When the Agent Schedule is disabled the Configuration Schedule is ignored and therefore no agent *or* configuration packages uninstall.

- **Delete All** Deletes all computers in the group. Deleted computers are moved to the (Default) group to await the uninstall process to remove software packages.
- **Junregister** Unregisters the computer from server.

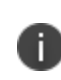

If you select this option before the packages and agents have successfully been deleted from this computer, the Deployment Agent re-registers the computer again on the next poll period.

- **Restore** Restores a computer set to Delete or Unregister.
- **Show Event Details** Launches the Event Details dialog for viewing information about the selected event.
- **Request Diagnostics** Starts a diagnostics check on selected computers to test connectivity with the main Management Server and any failover servers for which Run Diagnostics is selected in the Failover Servers node.
- **Clear Filter** Clears any filters that have been applied to the display. To apply a filter to the display right-click on the column you want to filter and select Filter Editor. The Filter Editor is used to filter the list based on the entered criteria.

### **Manually Added**

The Manually Added node displays if any computers have been manually added to a deployment group, and not discovered and placed in a group by use of Membership Rules.

The work area displays the name of the computer and the expected group to which the computer has been manually added.

#### **Remove the Manually Added Status**

- 1. Navigate to **All Computers** > **Manually Added**.
- 2. Select the computer that you want to remove the manually added status from, and from the Actions panel select **Remove**.

A message displays informing you that the expected groups for the selected computers will revert to the groups determined by membership rules and that managed computers will not change groups until they are moved.

To move a computer you can select one of the following:

- <sup>o</sup> **Deployment Group** > **Computers** > **Move** action select the computer(s), click **Move** and select the required deployment group.
- <sup>o</sup> **Deployment Group** > **Computers** > **Misgrouped** > **Regroup** action select the computer(s), click **Regroup** and the computers are automatically re-assigned to the deployment groups based on the Membership Rules.
- 3. Click **OK** to confirm the removal.

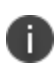

If the removed computer has not been moved to a deployment group it may be listed in the Misgrouped node. This happens if there's a membership rule that puts the computers in a different group.

# **Misgrouped**

The Misgrouped node is added when a computer has:

- Been manually added to a group, but the computer subsequently registers with a different group because that's the group it had been in.
- Been added to Active Directory which puts the computer in a certain group, but the computer subsequently registers with a different group because that's the group it had been in.
- Moved to a different Active Directory group, which puts the computer in a different deployment group.
- Been deleted from the Manually Added node and Membership Rules puts the computer in a different group.

The Misgrouped node is added to the All Computers node and the Computers node for the deployment group.

You have the option to remove the computers from the misgrouped list using one of the following methods:

- **Move** manually select which deployment group to place the computers.
- **Regroup** automatically place the computers in the deployment group as defined by the Membership Rules and Manually Added List.

Moving computers to another deployment group can cause User Workspace Manager configurations and agents to be installed or uninstalled when the Deployment Agent next polls. Agents are installed according to the installation schedule of the target deployment group.

Installation Schedules are set up in Deployment Group > Settings > Installation tab.

If there are no misgrouped computers the Misgrouped node does not display in the navigation tree.

# **Maintenance**

#### **In this section:**

- Scheduled [Maintenance](#page-57-0)
- <span id="page-57-0"></span>• [Schedules](#page-58-0)

#### **Scheduled Maintenance**

Create maintenance schedules to remove events from the Management Server database using a variety of scheduling options. These maintenance tasks help to control the database size ensuring optimum performance.

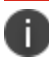

Only Management Server Administrators can create or edit Maintenance schedules.

Details of all existing schedules are listed in the table, showing the status of each. The table can be sorted on any column.

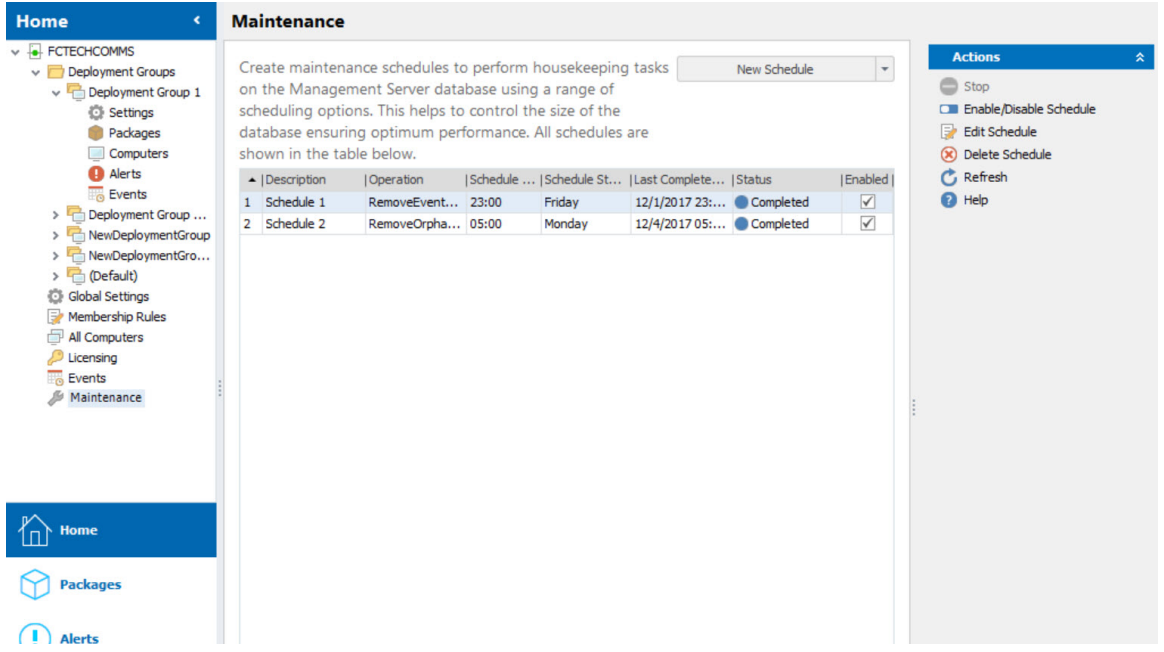

The possible status for a schedule are as follows:

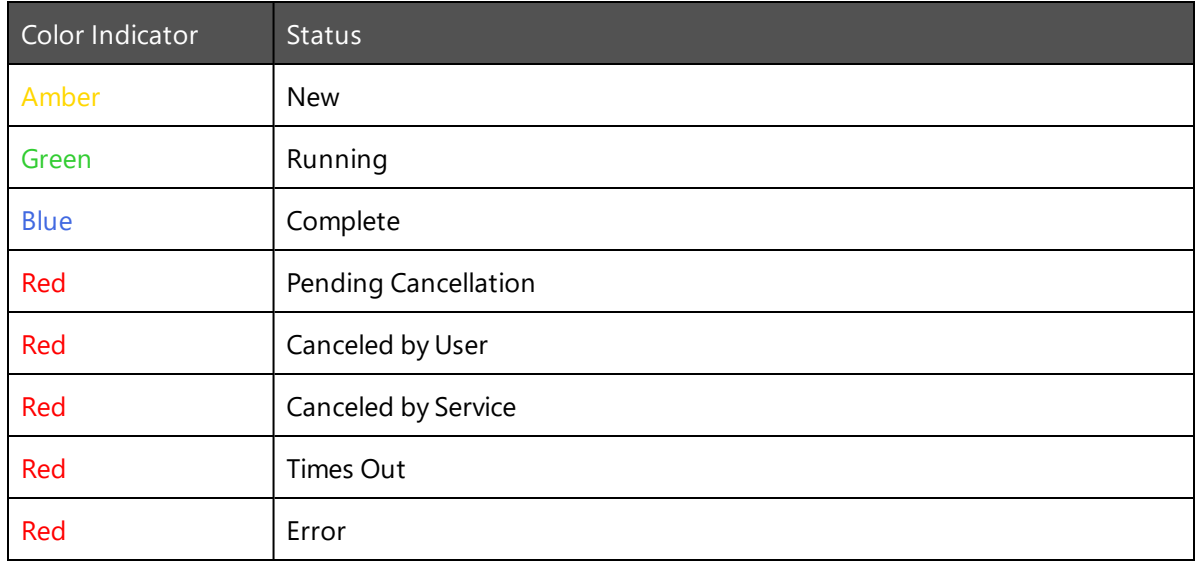

#### **Actions**

The following actions are available from the Maintenance Actions panel:

- **Stop** immediately end a schedule that is currently running.
- **Enable/Disable Schedule** toggle the schedule to active or inactive.
- **Edit Schedule** display the Edit Schedule dialog to amend the schedule settings.
- **.** Delete Schedule remove the schedule from the Maintenance table.

### <span id="page-58-0"></span>**Schedules**

The New/Edit Schedule dialog displays when you select the **New Schedule** button, or when you edit an existing schedule.

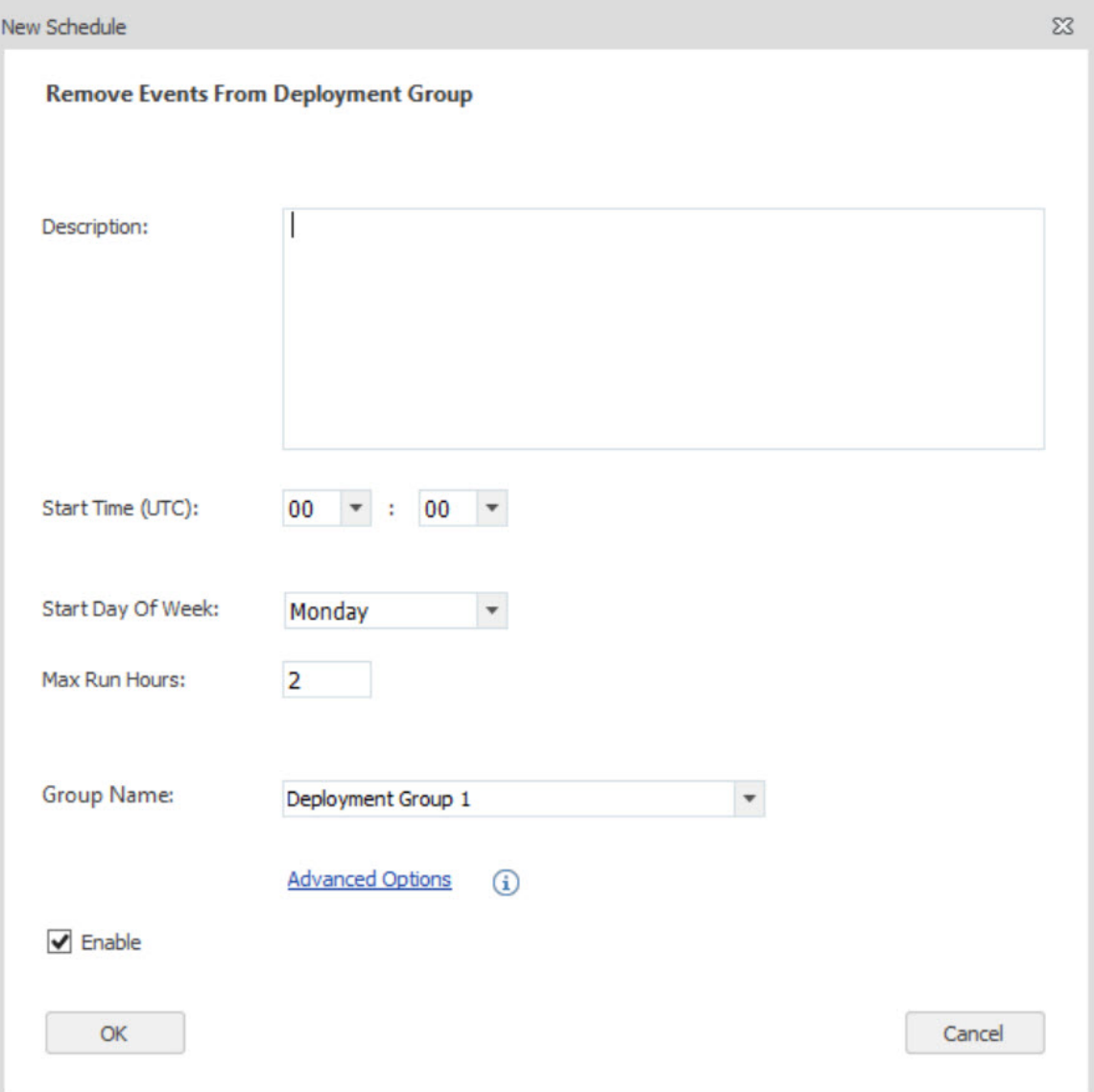

The type of new schedules you can setup are as follows:

- **Remove Events From Deployment Group** removes events from the specified Deployment Group.
- **Remove Events Older Than** removes events older than the specified number of days.
- **Remove Events With Event ID** removes the events with the specified event ID.
- **Remove Events By Event ID Range** removes the events within the specified range of event IDs.
- **Remove Orphaned Alerts** removes alerts where the original events have been deleted.
- <sup>l</sup> **Remove Computers By Last Response Time** removes machines that have been unresponsive for a specified period.

Specify the schedule settings, such as what time the schedule is to start and on what day. You can set the Max Run Hours, which controls how long a scheduled task can run for. The default period is 2 hours, therefore if a job runs for longer than 2 hours it will be canceled. If you select the **Infinite** check box the job has no set duration to run for, so runs until manually canceled.

#### **Advanced Options**

The advanced options are used to customize the batch delay and batch size settings. Caution should be used when amending these options as it may impact performance.

- **Batch Size** default batch size is set to 10000. You should be aware that if you alter this value it could grow the transaction log.
- **Batch Delay** default batch delay is 2000 milliseconds. The batch delay is an inbuilt mechanism to allow other SQL statements to execute without locking the database, so be aware if you increase the batch delay it could cause SQL time outs.

# **Deployment Groups**

# **Deployment Groups Overview**

The Deployment Groups view lists all Deployment Groups for the Management Server. Overview details for each group display including the number of computers, alerts, and deployed state which is expressed as a percentage.

From the Actions panel you can do the following:

**New Deployment Group** - Create a new deployment group. A new node is added to the Deployment Groups node in the navigation tree and the new deployment group overview work area displays for you to complete the group details such as, access credentials, and general, installation, custom failover server and auditing settings, membership rules and package assignment.

**Clone Deployment Group** - This action is enabled only if a single deployment group is selected. A new node is added to the Deployment Groups node in the navigation tree. The general and installation settings, failover servers, list of auditing events and assigned packages are copied from the selected deployment group to the newly created group.

The Membership Rules are not cloned and you cannot clone the (Default) Deployment Group.

**Security** - Apply Security settings to the selected Deployment Group. You can Add/Remove Groups or Users and set their permissions as Viewer, Modifier, or Full Control. You can also assign an Owner to the group. These security settings are added to the Security Roles in the Security navigation button.

# **Default Deployment Group**

The **Default** deployment group node includes computers which are registered to the Management Server but do not match the membership criteria of existing deployment groups. If an existing deployment group is deleted, computers within the deleted group are moved to this node.

The default deployment group contains the same settings and nodes as a new deployment group.

You can move the computers to another deployment group by selecting them and then clicking **Move** in the Actions column.

# **Deployment Group**

When you create a new deployment group the overview work area displays the following sections:

### **Details**

T

Displays the name and description of the deployment group. Click in either field to make any amendments.

The access credentials display with the **Manage Credentials** button to add and manage the credentials specifically for the deployment group.

#### **Manage Credentials**

Access Credentials provide a global list of access credentials for all deployment groups. The Access Credentials list for Deployment Groups overrides any global Access Credentials within that group. You can add multiple users to the list and they are attempted in the order defined in the work area.

- 1. Select the **Home** node in the navigation pane.
- 2. Expand the **Deployment Groups** node.
- 3. Select the [**Deployment Group**] node.
- 4. In the Details section select the **Manage Credentials** button.
- 5. Do one or more of the following:
	- <sup>o</sup> To add a credential enter the user name and password and select **Add**.
	- <sup>o</sup> To remove a credential, highlight the required credential and select the **Remove** button.
	- <sup>o</sup> To order credentials in the list select the required credential and select the **Move Up** or **Move Down** buttons.

### **Settings**

Directly access the following settings for the deployment group:

- **General** setup the server polling, downloads and event data upload periods, configuration deployment format and deployment agent permissions.
- **Installation** setup the agent and configuration installation schedules.
- **Custom Failover Servers** setup the list of failover servers specific to this deployment group.
- **Auditing** setup anonymous logging and event filters.

### **Membership Rules**

The Membership Rules section displays a list of all membership rules for the deployment group.

#### **Configure Membership Rules**

Click the **Configure Membership Rules** button to change the view to **Home** > [**Server**] > **Membership Rules** to setup or manage the membership rules for the deployment group.

## **Assigned Packages**

The Assigned Packages section displays a list of all assigned packages for each installed User Workspace Manager product with details of package type, agent or configuration and version number, number of packages installed and the number of computers in the group, with agents installed, that have polled the management server within the last 30 days.

#### **Assign Packages**

Click the Assign Packages button to changes the view to **Home** > [**Server**] > **Deployment Groups** > [**Deployment Group**] > **Packages** to change agent or configuration versions.

### **Computer**

The Computer section displays the following:

- Total number of computers within the selected deployment group.
- Number of completely deployed computers i.e. packages are 100% deployed.
- Total number of Computers which are currently offline.

A computer is considered offline if the installed Deployment Agent does not poll back within twice its default poll period.

The Server Polling period is set up in the Deployment Groups > [Deployment Group] > Settings > General tab, the default poll period is set at 1 Hour.

• Number of computers which have either a deployment or diagnostic error.

A computer shows with errors if an attempt to deploy a package has failed or has a diagnostic error. The relevant Computer displays in red in the Computers node and also the Group to which the computer belongs.

Click on any of the numbers to change the view to the **Home** > [**Server**] > **Deployment Groups** > [**Deployment Group**] > **Computers** node.

### **Alerts**

The Alerts section displays the following:

- Total number of unresolved alerts that the user has permission to view for the deployment group.
- Total number of unresolved alerts which belong to an alert rule that has Critical severity.
- Total number of alerts which have a status set to New.
- Total number of unresolved alerts that have been raised in the last 24 hours.

The Critical, New and Created in Last 24 hrs alert categories are not mutually exclusive,therefore, an alert can potentially be seen in all 3 categories.

Click on any of the numbers to change the view to the **Home** > [**Server**] > **Deployment Groups** > [**Deployment Group**] > **Alerts** node.

## **Events**

The Events section displays the total number of events in the system which belong to the selected deployment group that the user has permission to view and the total events raised in the last 24 hours.

Click on any of the numbers to change the view to the **Home** > [**Server**] > **Deployment Groups** > [**Deployment Group**] > **Events** node.

#### **Actions**

**Security** — Launches the Security for [Deployment Group Name] dialog in which you can change the Allow/Deny settings in the list of available [Security](#page-133-0) Roles and change the owner of the current object.

# **Configuring Deployment Groups**

Once created, Deployment Groups can be configured in a number of ways, this is a suggested workflow so you can see all elements that need to be setup.

#### **Step 1 Create Deployment Group**

**Home** > [**Server**] > **Deployment Groups** > **New Deployment Group** in the Actions panel.

A new deployment group is created. The new group is created with the name NewDeploymentGroup. To rename the node you can right-click and select **Rename** from the context menu, alternatively you can click on the **Name** field in the Details section in the deployment group work area.

#### **Step 2 Deployment Group Settings**

#### **Home** > [**Server**] > **Deployment Groups** > [**Deployment Group**] > **Settings**

Configure the following for the deployment group:

- Settings
- Packages
- Computers
- Alerts
- **.** Events

#### **Step 3 Setup Membership Rules**

#### **Home** > [**Server**] > **Membership Rules**

Edit the conditions to set up the membership rules. You can move the membership rules up and down, this is important because when discovering computers the computer is placed in the first deployment group that has a matching rule.

#### **Step 4 Discover Computers**

#### **Home** > [**Server**] > **Membership Rules** > **Discover** in the Actions panel

Click **Discover** in the Actions panel to find computers that match the group membership rules. Matching computers display in the list.

#### **Step 5 Install Deployment Agent**

**Home** > [**Server**] > **Deployment Groups** > [**Deployment Group**] > **Computers** > **Install Deployment Agent** in the Actions panel.

Select the computer to which you want to deploy the Deployment Agent and select **Install Deployment Agent** in the Actions panel.

<span id="page-65-0"></span>The Client Access Log tab in the Computers work area displays details on the installation progress.

# **Move Computers Between Deployment Groups**

You can move computers between different deployment groups by highlighting a listed computer in a deployment group and selecting **Move** in the Actions panel.

You can select this option in the Computers node of any deployment group.

- Select one or more computers in the list.
- **.** Click **Move** in the Actions panel.

The Move Computers dialog box displays.

**.** Select the deployment group to move the computers to and click Move.

The computers are relocated to the new group.

• Check the destination deployment group to view the computer in the new location.

# **Deployment Group Settings**

### **Deployment Group Settings General**

The **Deployment Group** > **Settings** > **General** tab provides the following options to configure the deployment group.

#### **Server Polling and Downloads**

The Server Polling and Downloads period determines how frequently the Deployment Agent communicates with the Management Server to check for changes related to assigned product agents, configurations or deployment group settings.

The period can be set to occur as low as 1 minute or as high as 7 days. The default is 1 hour and the following are selectable values:

- Minutes 1, 5, 15, 30
- $\bullet$  Hours 1, 4, 8, 12
- $\bullet$  Days 1, 2, 5, 7

#### **Server Polling and Downloads**

Sets the frequency the client computer checks the server for changes to the deployment group. When new settings, agents or configurations are detected, the client downloads the relevant components and installs them. The client computer also initiates diagnostics tests when a request is detected on this poll period. The default computer poll period is 1 Hour.

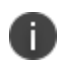

Product agents and configurations install according to the installation schedule. Select **Settings** node > **Installation** tab to configure the schedule settings.

#### **Poll Variance**

After the period is determined, you can include a poll variance to reduce the impact of multiple Deployment Agents polling at any one time. The variance ranges from 0 to 100 percent and works by staggering when the Deployment Agents poll. For example, if a poll period is set to 10 minutes with a variance of plus or minus (+/-)10% the Deployment Agent will poll between 9 and 11 minutes. The default variance is 20%.

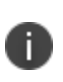

The Server Polling and Downloads ranges from 1 minute to 7 days. The options for setting the poll period are limited to avoid overloading the demand on network bandwidth which very short poll periods would cause and the risk of missing critical updates and downloads that much longer poll periods might cause.

#### **Event Data Uploads**

The Event Data Uploads period determines how frequently the Deployment Agent uploads event data from the managed endpoint device to the Management Server database.

The period can be set to occur as low as 1 minute or as high as 1 day. The default is set to 30 minutes and the following are selectable values:

Minutes - 1, 5, 15, 30

Hours - 1, 4, 8, 12

 $Day - 1$ 

After the period is determined, you can include a variance to reduce the impact of multiple Deployment Agents uploading at any one time.

#### **Event Data Uploads**

Sets the frequency with which client endpoints upload event data.

The upload poll period variance works in the same manner as the computer poll period variance and is used to stagger the times when the Deployment Agents upload event data to the Management server. The default upload poll period is 30 minutes.

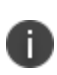

The Event Data Uploads ranges from 1 minute to 1 day. The options for setting the poll period are limited to avoid overloading the demand on network bandwidth which very short poll periods would cause and the risk of missing critical updates and downloads that much longer poll periods might cause.

#### **Configuration Deployment Format**

Select the format in which to deploy configurations:

- **.** Windows Installer MSI
- Native Configuration

When deploying a native configuration the Deployment Agent persists the configuration file using the file name configuration.a?mp. The file name is saved into the registry so that each product knows where to find the configuration.

Native configuration files contain the version of the configuration and upgrade and product code, these values are the same as those stored in the MSI file which means they can be converted to an MSI and back again.

• Location - select the ellipsis to select the required folder location.

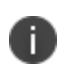

The native configuration path can only be a valid local path, it cannot be empty or be a network path.

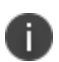

**Caution:** The Deployment Agent expands environment variables included within the native configuration path under the context of the LocalSystem account. This means environment variables such as %UserProfile% will be expanded to "C:\Windows\System32\config\SystemProfile" and not the user profile of the currently logged

on user. Use of the user profile environment variables is not recommended.

#### **Deployment Agent Permissions**

**Allow self-registration** - Select this option to allow local administrators to force the Deployment Agent to self-register with this deployment group. Self-registering Deployment Agents are installed using a command line with the GROUP\_NAME parameter specifying the group with which the Deployment Agent registers.

This option is disabled by default but provides an alternative method for installing Deployment Agents on managed computers to register with a specific Deployment Group on the Management Center rather than predefining the group membership in the Management Console.

This option is disabled for the (Default) Deployment Group.

**.** Allow unregistration - Select this option to allow local administrators to request Deployment Agents unregister computers from this deployment group.

If a computer has been unregistered by the CCA Command tool the Deployment Agent service must be restarted for it to be re-registered.

**Allow update initiation** - Select this option to allow local administrators to request Deployment Agents immediately install and uninstall packages for this deployment group regardless of the deployment group installation schedule.

### **Deployment Group Settings Installation**

The Installation tab allows you to configure the deployment group installation schedule for Agents and Configurations.

Software agents and configurations are installed according to the installation schedule for the deployment group. Licenses are installed immediately upon download by the Deployment Agent from the Management Server.

#### **Agent Installation**

Agent installation defines the manner in which updates to Deployment Agents are pushed to the endpoints. Regardless of the selected agent schedule, the Deployment Agent begins downloading packages immediately after the next time it polls the server. Downloaded packages are stored on the endpoint until the scheduled installation time.

For the following situations, we recommend that you use the settings described:

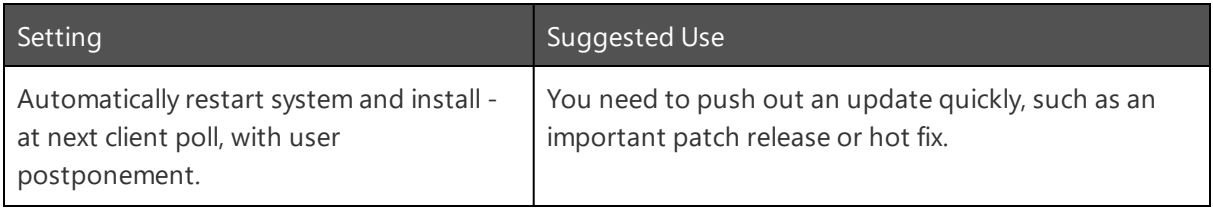

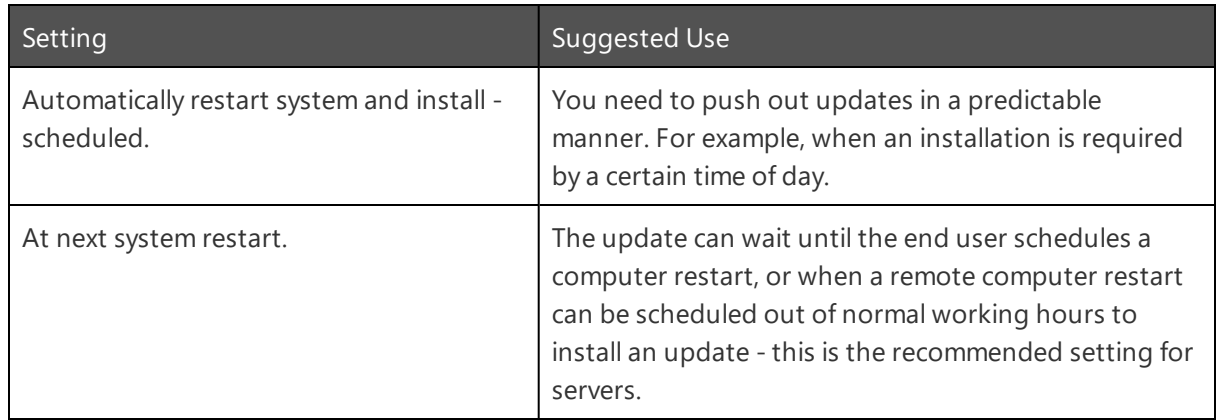

To prevent assigned agents from being downloaded, installed or uninstalled check the **Do not install** option.

#### **Restart and Install Agents**

Select from the following options:

<sup>l</sup> **Automatically restart system and install - at next client poll** - select to check for agent updates next time the client polls the Management Server. If agent updates are found an automatic system restart takes place to install the agent.

If selected the following option displays:

<sup>l</sup> Select **Allow user postponement for up to -** options available to postpone a system restart for up to 8 hours, you can select hourly intervals from 1 hour to 8 hours.

<sup>l</sup> **Automatically restart system and install - scheduled** - select to check for agent updates next time the client polls the Management Server. If agent updates are found an automatic system restart takes place to install the agent only within the set scheduled period.

If selected, the schedule table displays:

#### Automatically restart system and install - scheduled

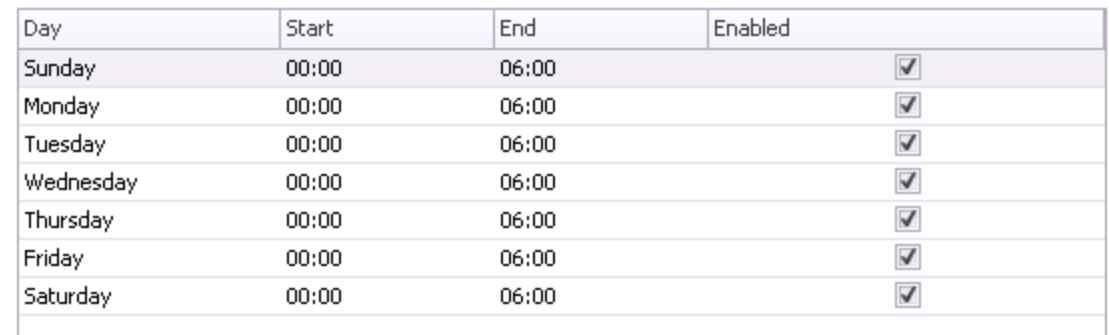

Allow user to postpone within the schedule

Click on a Start or End time to display a drop down list, select the required time. The Agent packages are installed according to the specified days and times enabled in the list.

#### **Setting the Installation Schedule**

The Deployment Agent installs packages after the start time, and before the end time. For example, with a start time of 08:00 and an end time of 18:00, packages install between 08:00 and 18:00.

A scheduled end time can be set before the start time to invert the installation period. For example, with a start time of 18:00 and an end time of 08:00, packages install after 18.00 and before 08.00 on the specified day.

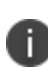

After an agent schedule with user postponement has started, you cannot shorten the end time for computers that have already polled. In this case, if you need to change the installation time, you can set a new schedule that starts in the future. If you do reduce the end time on an active schedule, only computers that have not polled are affected.

<sup>l</sup> **Allow user postponement within the schedule** to allow the end user to postpone the installation of agents within the installation schedule time frame. The end user receives the postponement message at the beginning of the installation schedule, before being forced to install at the end of the installation schedule.

The user can select to restart immediately or postpone for 10 minutes, 30 minutes or 1 hour, provided the delay does not exceed the end of the schedule time. To prevent a single user logging off other users, the postponement message only displays on computers where a single user is logged in. If at the start of the scheduled installation period two or more users are logged in then the Deployment Agent skips the postponement message and, at the end of the scheduled period, displays the countdown message to all users before restarting the computer.

If a user prevents the agent installation by, for example, shutting down the computer before the end of the schedule period, the scheduled installation takes place automatically the next time the computer starts.

A countdown message displays when there are only 5 minutes remaining in the schedule with a warning that a restart will be forced.

If the user postponement option is not enabled the Deployment Agent delays the restart by 2 minutes to allow users to save any work.

**At next system restart** - Assigned agents install when the endpoints are started and before user logon. This is the default setting for all Deployment Groups with the exception of the (Default) group which has a default setting of Disable.

#### **Additional Options**

- <sup>l</sup> **Within Restart, install Agents during [ ] phase:**
	- o **Shutdown** select to install agents at time of endpoint shutdown.
	- ∘ **Startup** select to install agents at time of endpoint restart, install takes place before user logon.
- **Install agents immediately if no restart required** select to install agents, that do not require a restart, immediately.

#### **Configuration Installation**

The configuration installation schedule controls when configurations install. To prevent assigned configurations from being downloaded or installed check the **Do not install** option.

If you attempt to uninstall a configuration when the Agent Schedule is set to **Do not install**, the Configuration Schedule is ignored. Therefore, no agent or configuration packages uninstall.

#### **Configuration Install Behavior**

Select from the following options:

**Automatically install - at next client poll** - select to check for configuration updates next time the client polls the Management Server. If configuration updates are found they install automatically.
**Automatically install - scheduled** - select to check for configuration updates next time the client polls the Management Server. If configuration updates are found they automatically install within the set scheduled period. If selected, the schedule table displays. Click on a Start or End time to display a drop down list, select the required time. The configuration packages install according to the specified days and times enabled in the list.

Once the Deployment Agent on the managed computer polls the Management Server for the list of packages to install and their associated installations schedule, the packages install at the scheduled time. If the installation of any of these prerequisites or agents fail, installation is reattempted at computer startup.

If simultaneously deploying agents and configurations for the same product the Deployment Agent ensures both install on computer startup *regardless* of the configuration installation schedule.

When a configuration is deployed but no agent change is required deployment occurs according to the installation schedule.

Regardless of the selected configuration schedule, the Deployment Agent begins downloading immediately after the next time it polls the server. Downloads are stored on the endpoint until the scheduled installation time.

The Deployment Agent installs packages after the start time, and before the end time. For example, with a start time of 08:00 and an end time of 18:00, packages install *between* 08:00 and 18:00.

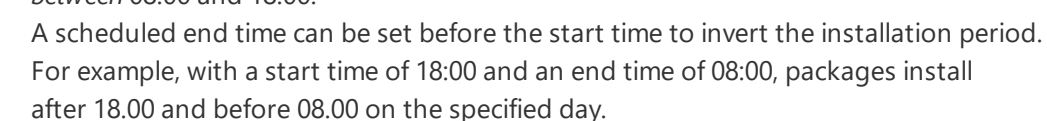

- <sup>o</sup> **Mirror Agent installation schedule** select to set the schedule to the same as the Agent schedule.
- **At next system restart** configurations install when the endpoints are started and before user logon.

### **Additional Options**

<sup>l</sup> **Check for and download new Configurations at startup** - select to check the Management Server for any new configurations and to download and replace them at computer startup. This stalls logon until it's complete.

Once the Configuration on the managed computer has polled the Management Server for the list of packages to install and their associated installation schedule, the packages are installed at the scheduled time. If the installation of any of these prerequisites or agents fail, installation is re-attempted at computer startup.

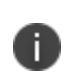

**Caution:** The status of the check box at shutdown is retained at startup. If the setting was disabled on shutdown the Deployment Agent will not contact the server on startup to check if the setting is now enabled.

# **us the linkIvanti Update Manager**

Agent installations and upgrades are performed at computer shutdown or restart, depending on the deployment group settings. If done at restart, it is before the user logs on, meaning that functionality provided by the agents is never compromised while end users are logged on. You can use the AppSense Update Manager to control when the endpoint computer restarts to install agents.

#### **End-point Install and Uninstall Order**

The agent schedule installs, updates, or uninstalls agents, including the Deployment Agent, at computer startup or shutdown depending on the deployment group settings. If you set the configuration schedule to **At next system restart,** configurations also install at computer startup or during shutdown if paired agent is being installed or updated at the same time. The Deployment Agent carries out the actions in the following sequence based on the packages assigned to the endpoint:

- Upgrade of the Deployment Agent.
- Uninstall User Workspace Manager product configurations which are no longer assigned.
- Uninstall User Workspace Manager product agents which are no longer assigned.
- Install or upgrade software prerequisites, for example MS Core XML Services (MSXML).
- Install or upgrade assigned User Workspace Manager product agents.
- Install or upgrade assigned User Workspace Manager product configurations.
- Uninstall the Deployment Agent.

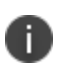

When simultaneously deploying an agent and configuration for the same product, the Deployment Agent ensures that both are installed on computer startup or computer shutdown, depending on the deployment group settings, regardless of the configuration schedule. This ensures configurations which depend on an upgraded agent are not installed too soon. When a configuration is deployed, but no change is made to its product agent, deployment occurs according to the installation schedule.

### **Ivanti Update Manager Postponement Message**

If the administrator has selected to allow the end user to postpone installation of agents a postponement message displays when there are agents ready to install.

The message gives the user the option to postpone the installation and therefore the system restart until a more convenient time so that they have the opportunity to save work before a system restart is forced.

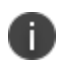

The postponement message only displays if only one user is logged on. This prevents a user logging off other users on the system.

The user can select from the following options:

- Restart Now initiates a system restart which installs the package upon computer startup and before log on.
- $\bullet$  Be reminded in 10 minutes
- $\bullet$  Be reminded in 30 minutes
- $\bullet$  Be reminded in 1 hour

#### **Available Postponement Periods for Scheduled Installations**

The available postponement time periods are determined by the installation schedule. For example, a postponement time will not be offered if it would delay the installation past the scheduled installation time.

Or, if the scheduled installation time is less than the minimum postponement time the option to postpone does not display and only the Restart Now option is available.

The default postponement period is always the shortest selectable time period.

#### **Ivanti Update Manager Postponement Message for Windows 8 or Windows Server 2012 Users**

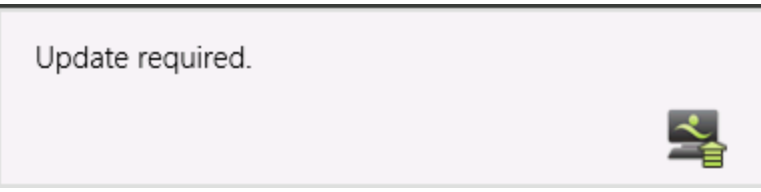

Windows 8 or Windows Server 2012 users have an additional notification which displays on the Start screen when a postponement message displays on the desktop.

If you click the notification the desktop displays where the postponement message can be seen and actioned.

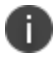

Notifications can be turned off in Group Policy or PC Settings.

#### **Ivanti Update Manager Countdown Message**

When there are no more postponement intervals available the countdown message displays.

The AppSense Update Manager countdown message only displays the **Restart now** button for single user sessions. If there are multiple users the countdown message displays for information only informing the users of the remaining time before a restart will take place with no option to restart.

The maximum countdown time is 5 minutes, the countdown time can reduce if the scheduled installation time is in less than 5 minutes.

If a user prevents the agent installation by, for example, shutting down the computer before the end of the schedule period, the scheduled installation takes place automatically the next time the computer starts.

#### **Ivanti Update Manager Countdown Message for Windows 8 or Windows Server 2012 Users**

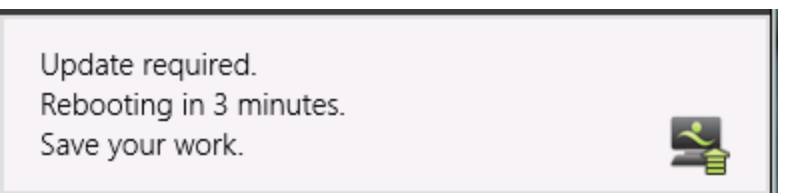

Windows 8 or Windows Server 2012 users have an additional notification which displays on the Start screen. The notifications display every minute for the countdown period prior to a restart and they persist for 30 seconds.

If you click the notification the desktop displays where the countdown message can be seen with the option to restart now.

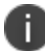

T.

Notifications can be turned off in Group Policy or PC Settings.

The Postponement message and the Countdown message display in the following languages:

- US English
- UK English
- French
- **.** German

# **Deployment Group Settings Custom Failover Servers**

Failover servers can be setup so that in the event of the following they can take over the role of the Management Server:

- A connection, hardware or environment failure.
- Decommissioning a Management Server.
- Conducting an update.
- Overhauling a Management Server.

The Deployment Agent on managed computers downloads the list of servers and maintains the list as a reference. If a Management Server is unavailable, the managed computer refers to the list and attempts to register with the next available server in the list. The list of servers consists of one or more URLs. Each URL can specify a server using the server NetBIOS name, the fully qualified domain name or the IP address.

The failover servers can be maintained in a:

- Global default list, which applies to all deployment groups.
- Custom deployment group list, which can be set to override the default list.

### **Custom Failover Servers**

The Custom Failover Servers tab allows you to add and remove failover servers. The list of servers is shown in order of priority and you can move the servers up and down in the list to change the order of priority. You can also validate connections and set a diagnostics check prompt on any client computer connecting with a particular server. By default, the server URL is enabled but an option allows you to disable the server to prevent further connections.

When the Deployment Agent successfully registers with a Management Server, the URL of the server is added to the server list if the URL does not already exist. This ensures the Deployment Agent never loses contact with the Management Server. To remove a URL from the list of servers to which Deployment Agents connect, deselect the Server Enabled option.

The Deployment Groups Custom Failover Servers tab includes the following sections:

- <sup>l</sup> **Override Default Failover Servers** Overrides the list of failover servers and applies the settings in the list to all computers in the local deployment group.
- <sup>l</sup> **Manage Default Failover Servers** Link to the default Failover Servers listed in the Home View.

#### **Failover Servers List**

The Management Server list includes the options shown in the following table:

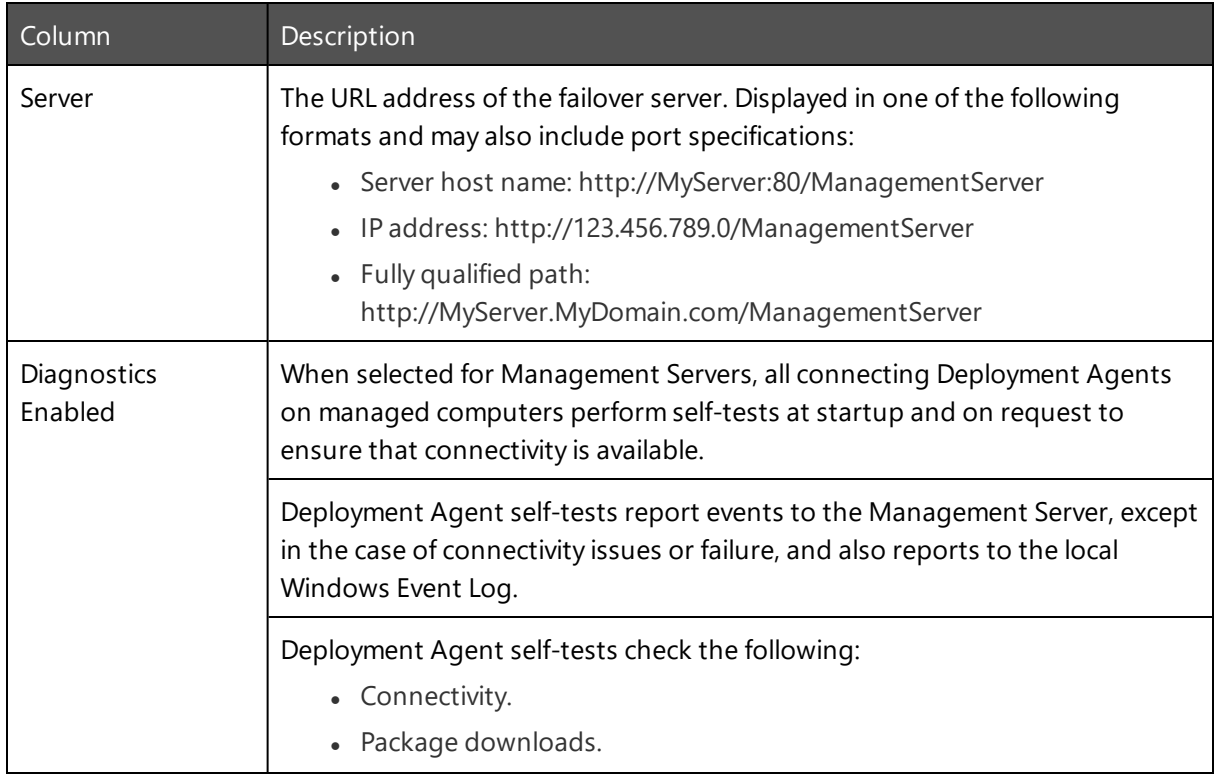

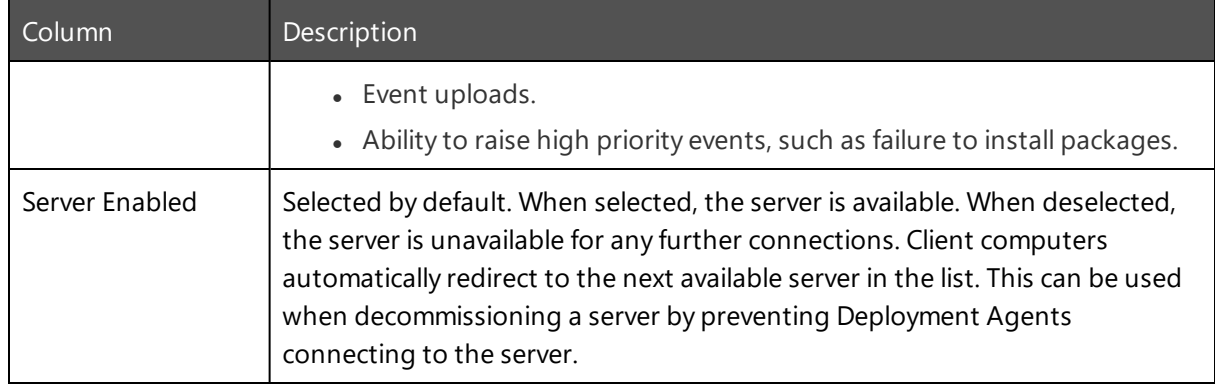

#### **Actions**

- **Add Server** Launches the Add Failover Server dialog box for entering a server name or browsing for a failover server to add to the list.
- **Remove Selected Server** Removes selected Servers from the list of failover servers.

Any servers removed from the servers list which are still listed by Deployment Agents on managed computers registering with the server, can be added back into the list automatically. To avoid this occurring, it may be necessary to disable redundant or decommissioned servers until all managed computers have been updated with the correct list of available servers.

- **Move Up** Moves the selected server to a higher position in the list and in the order of priority.
- **Move Down** Moves the selected server to a lower position in the list and in the order of priority.
- **Test Server Connection** When selected, the Management Server performs a connection test to each selected server in the list and reports any successes or failures.

# **Deployment Group Settings Auditing**

The Auditing tab in the Deployment Group > Setting node allows you to specify which events client computers send to the Management Server for each product agent. You can also select to display user and computer names in events anonymously.

Events can be generated for all products, click on a product to see the Event IDs and Descriptions.

### **Application Control**

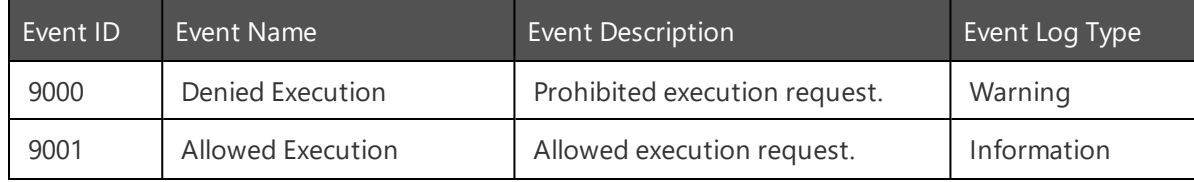

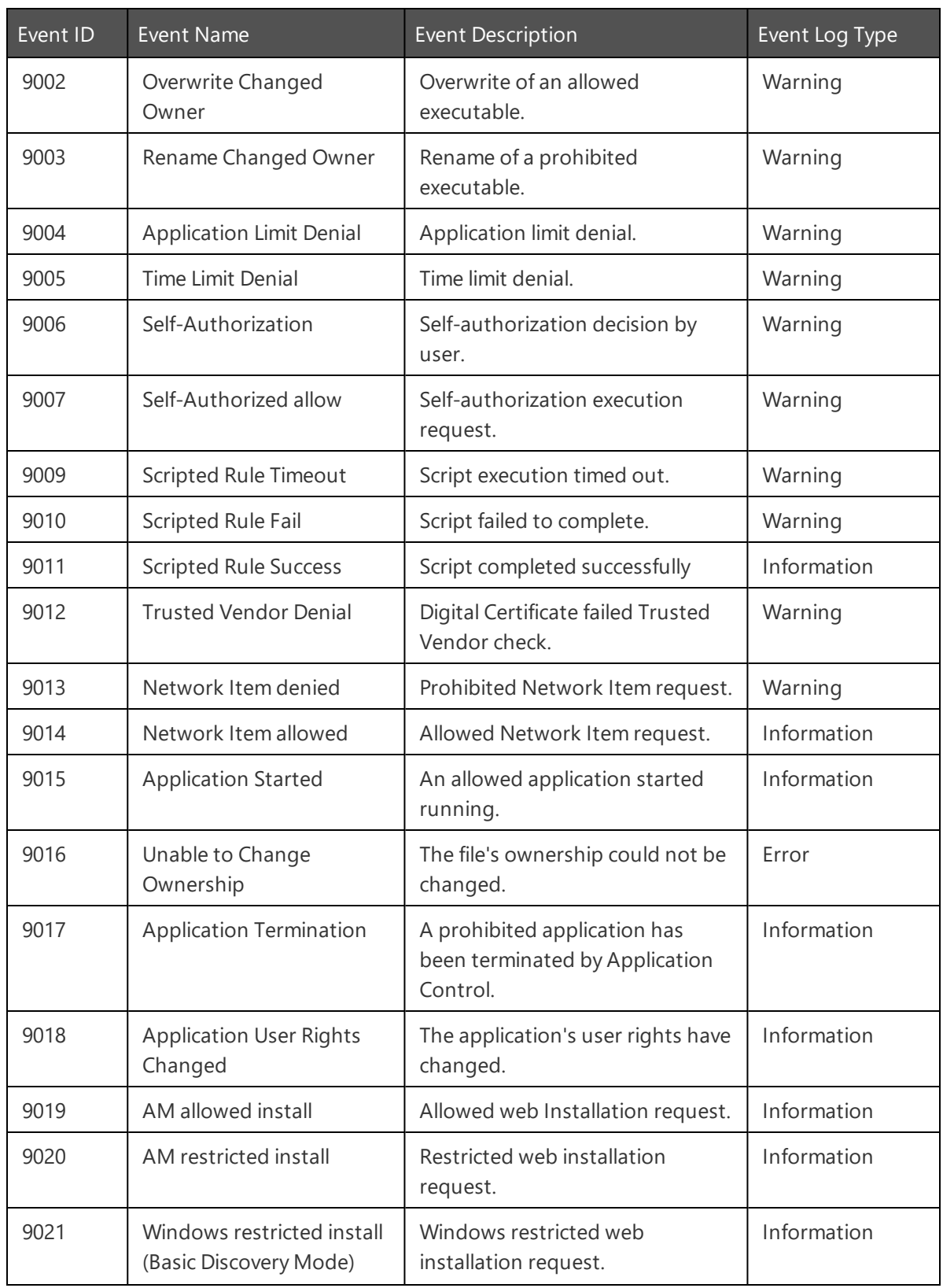

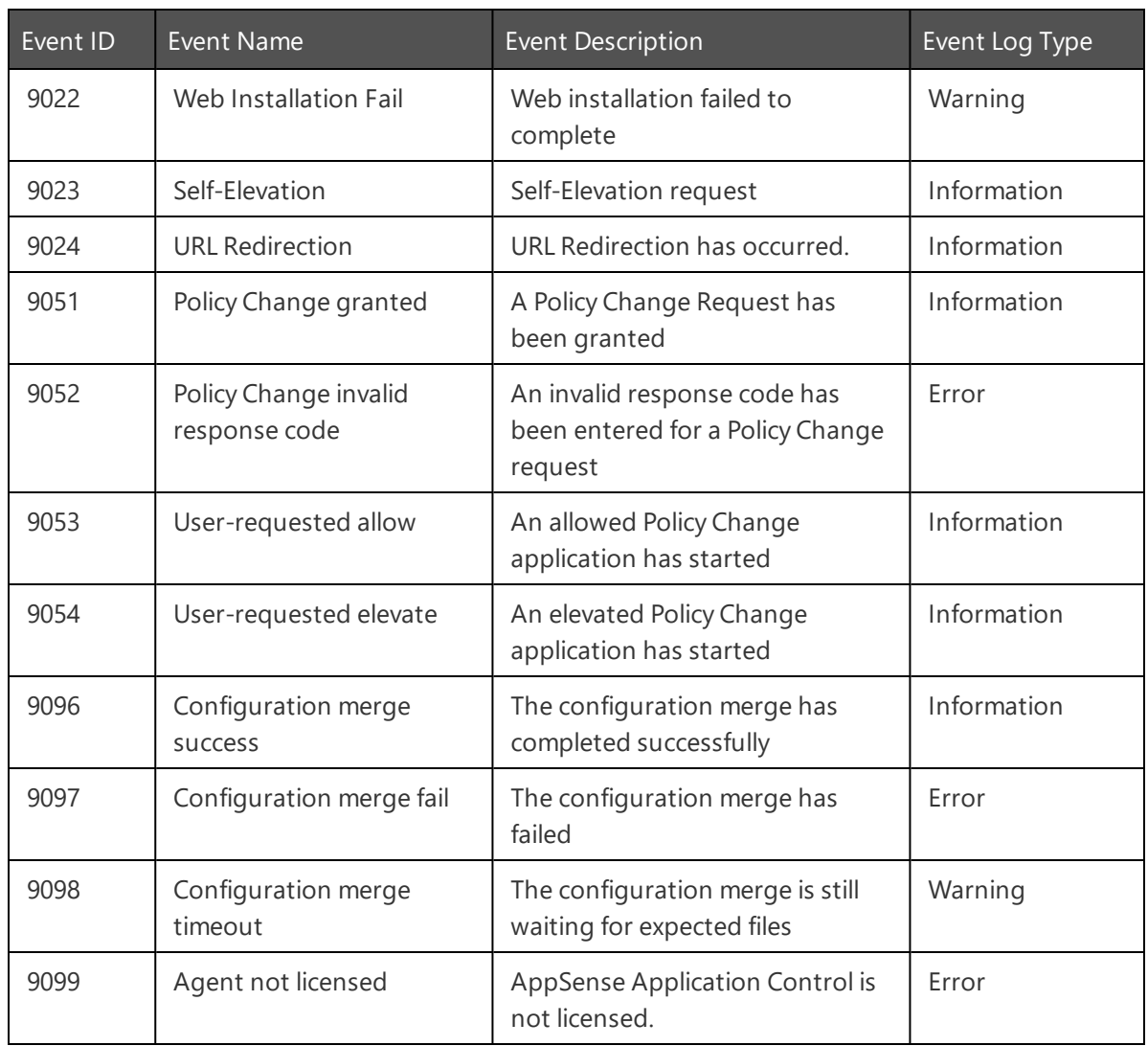

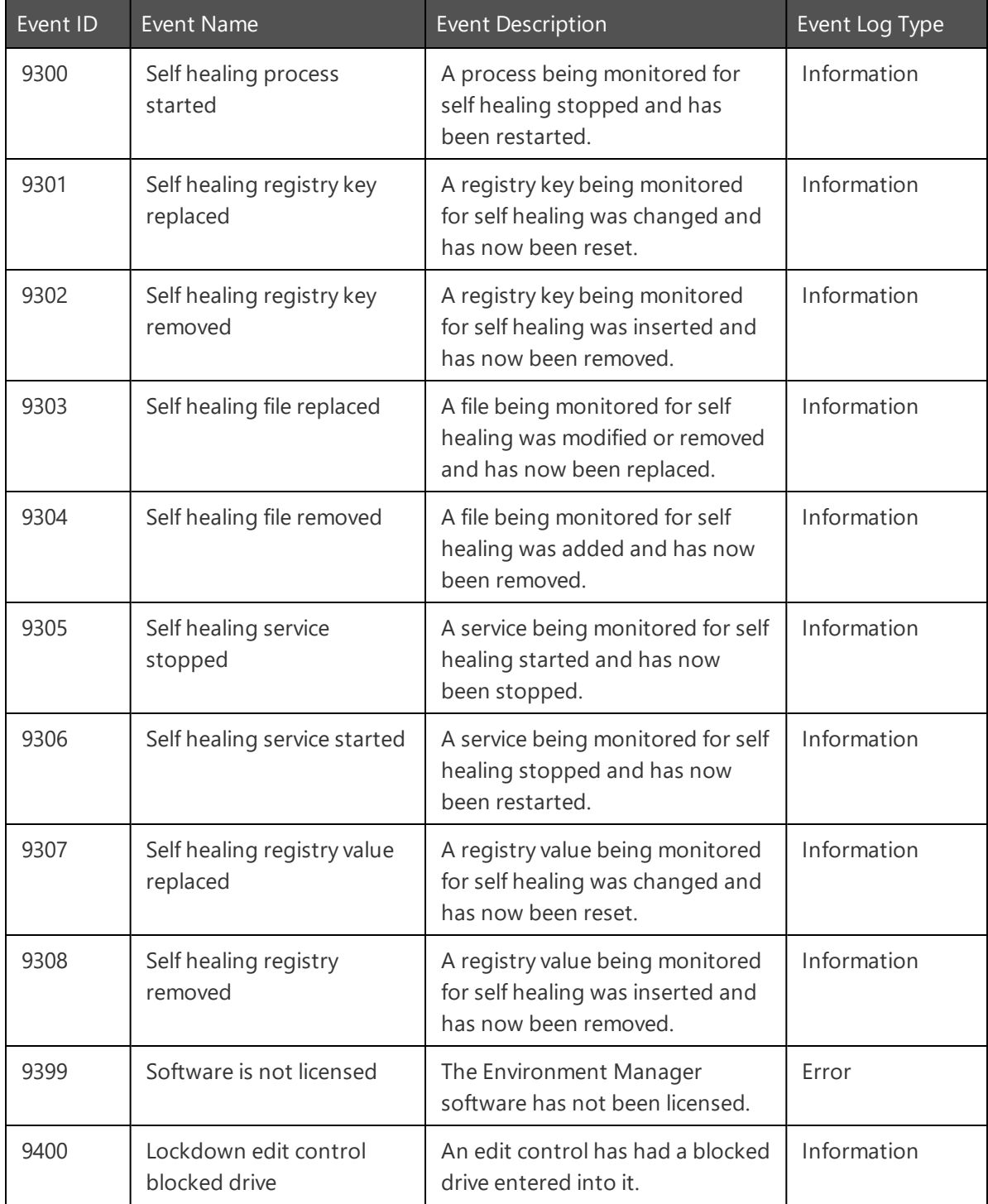

# **Environment Manager**

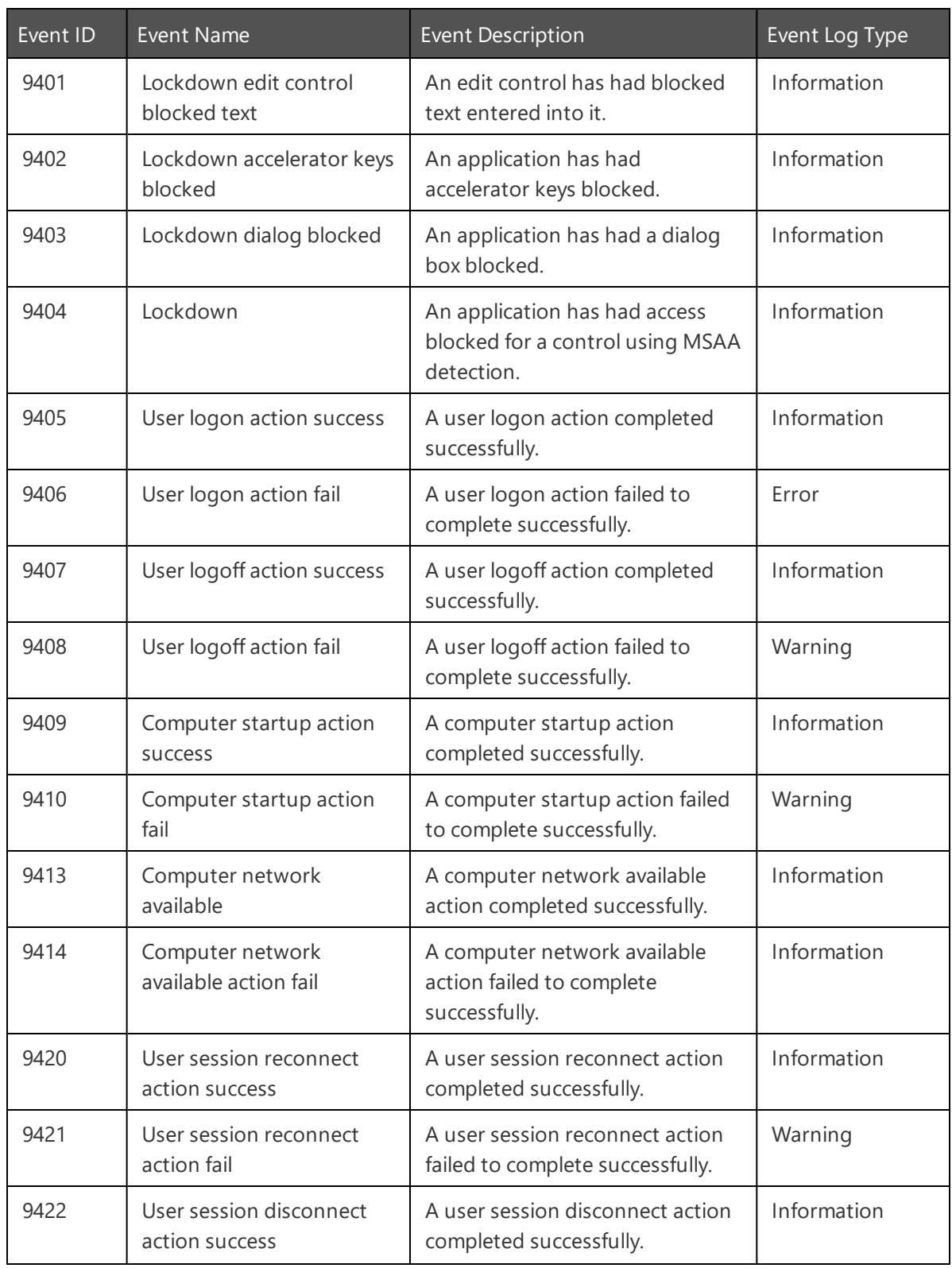

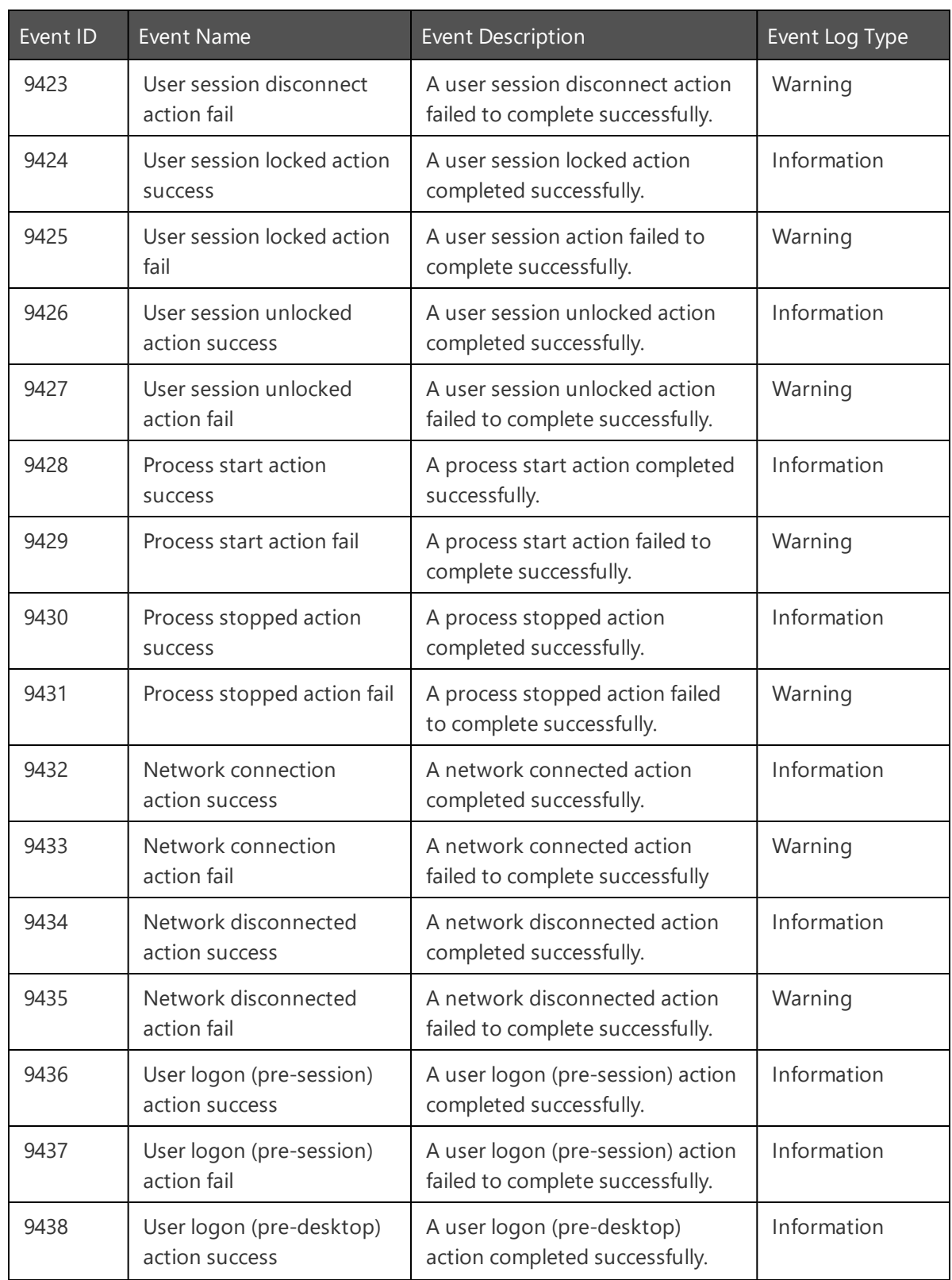

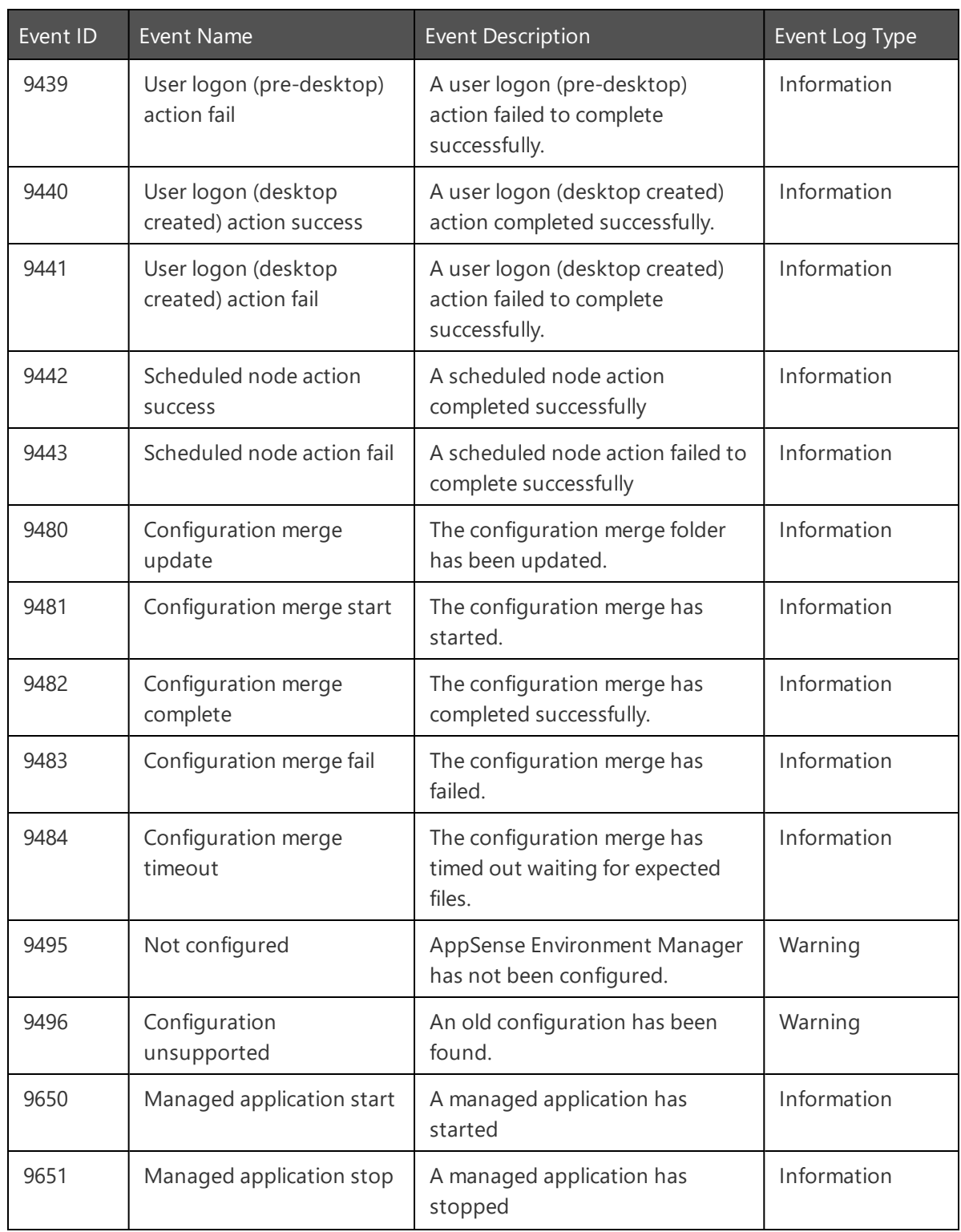

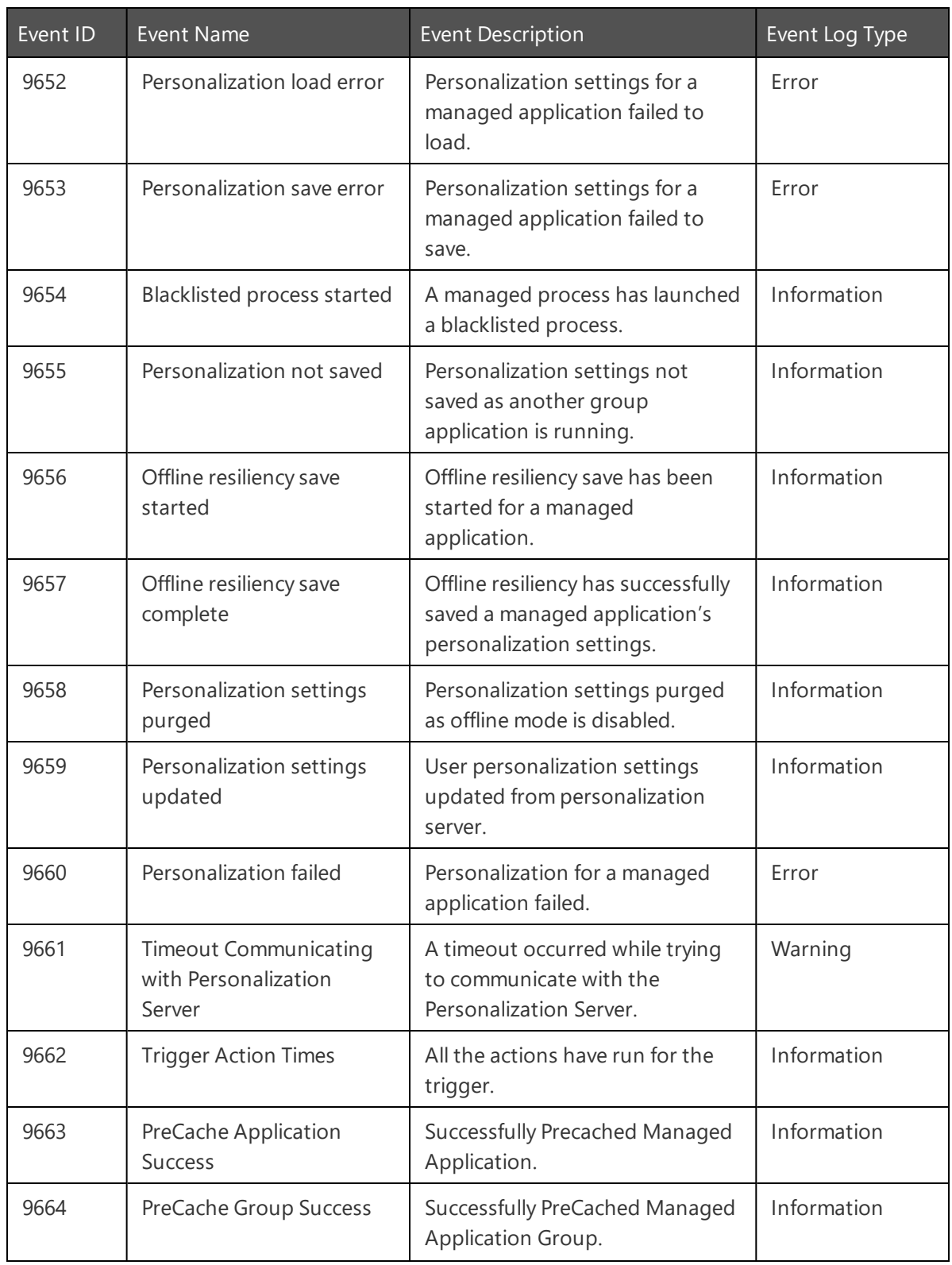

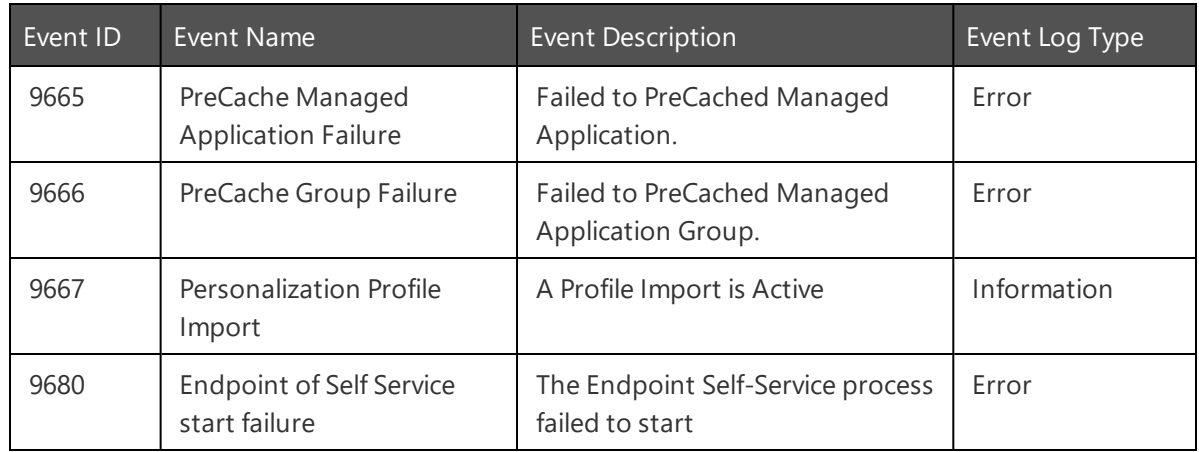

# **Performance Manager**

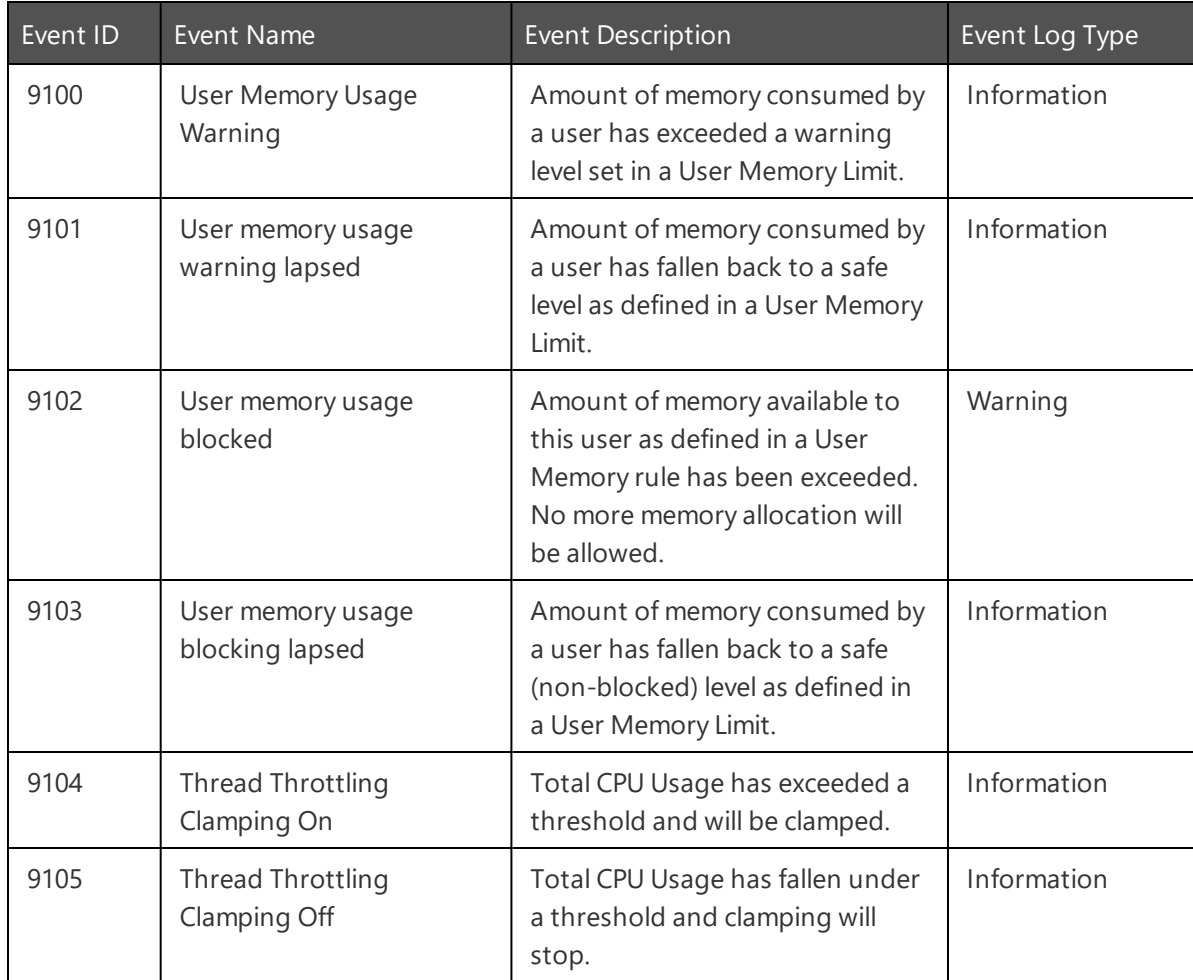

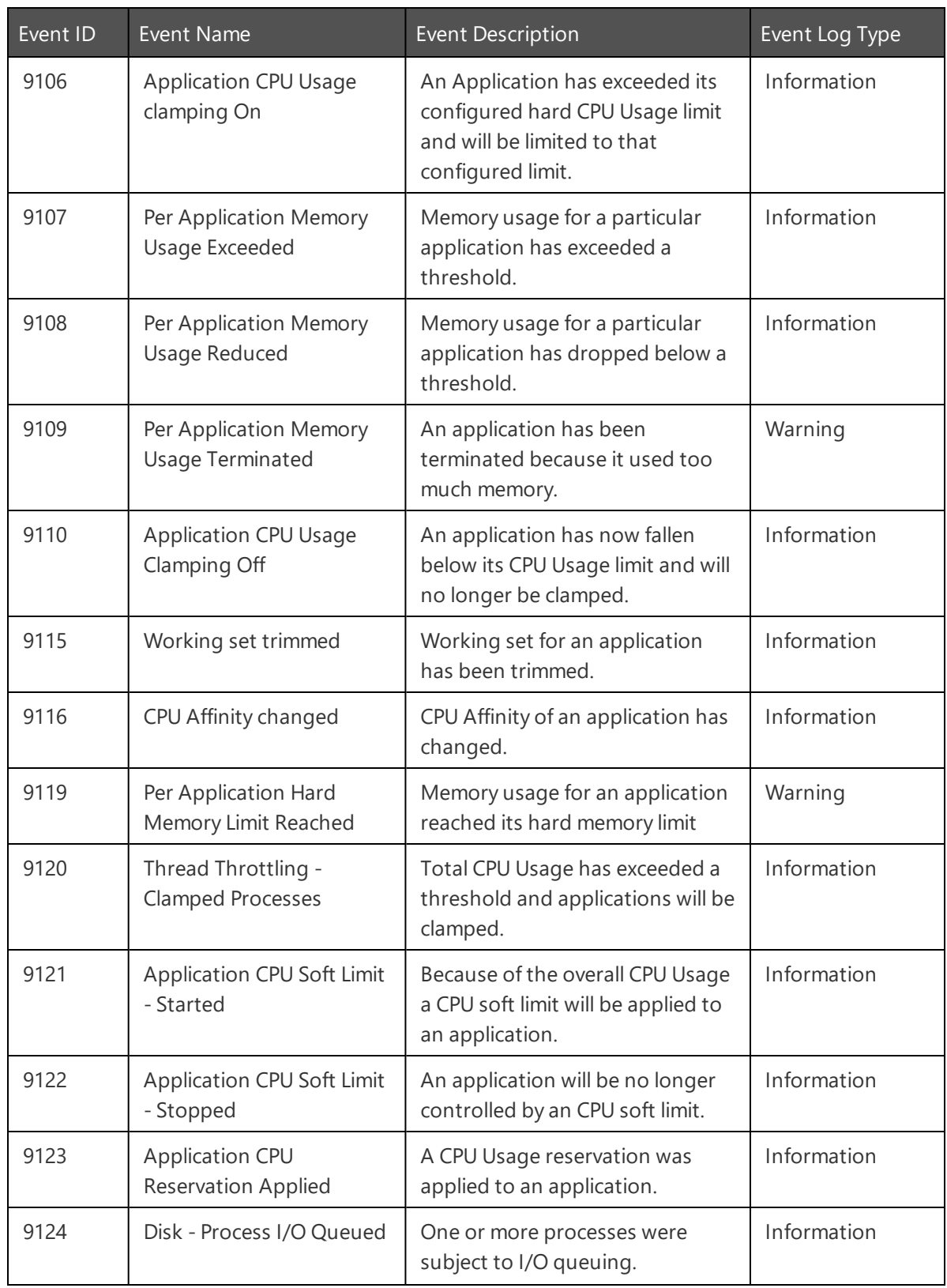

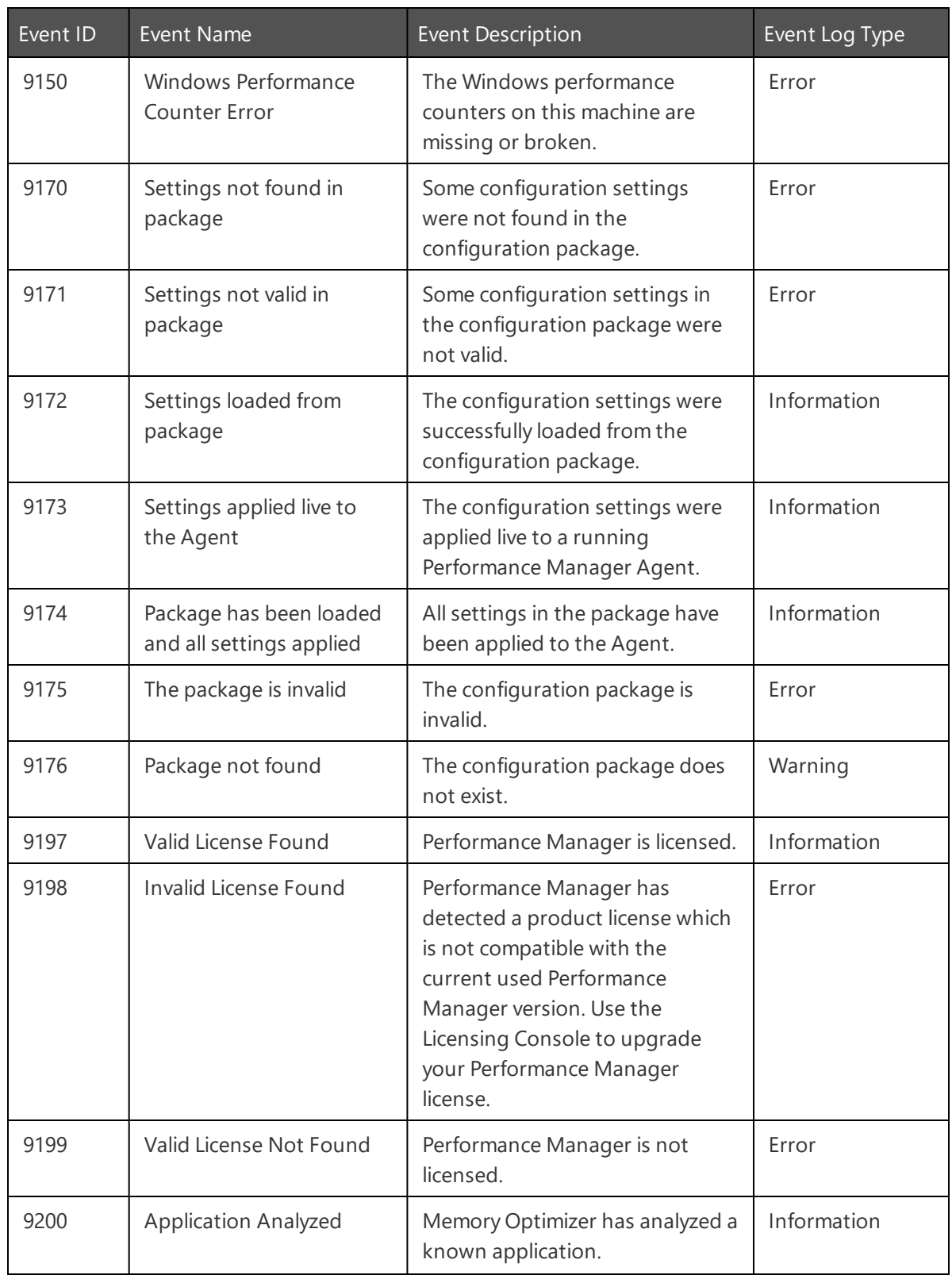

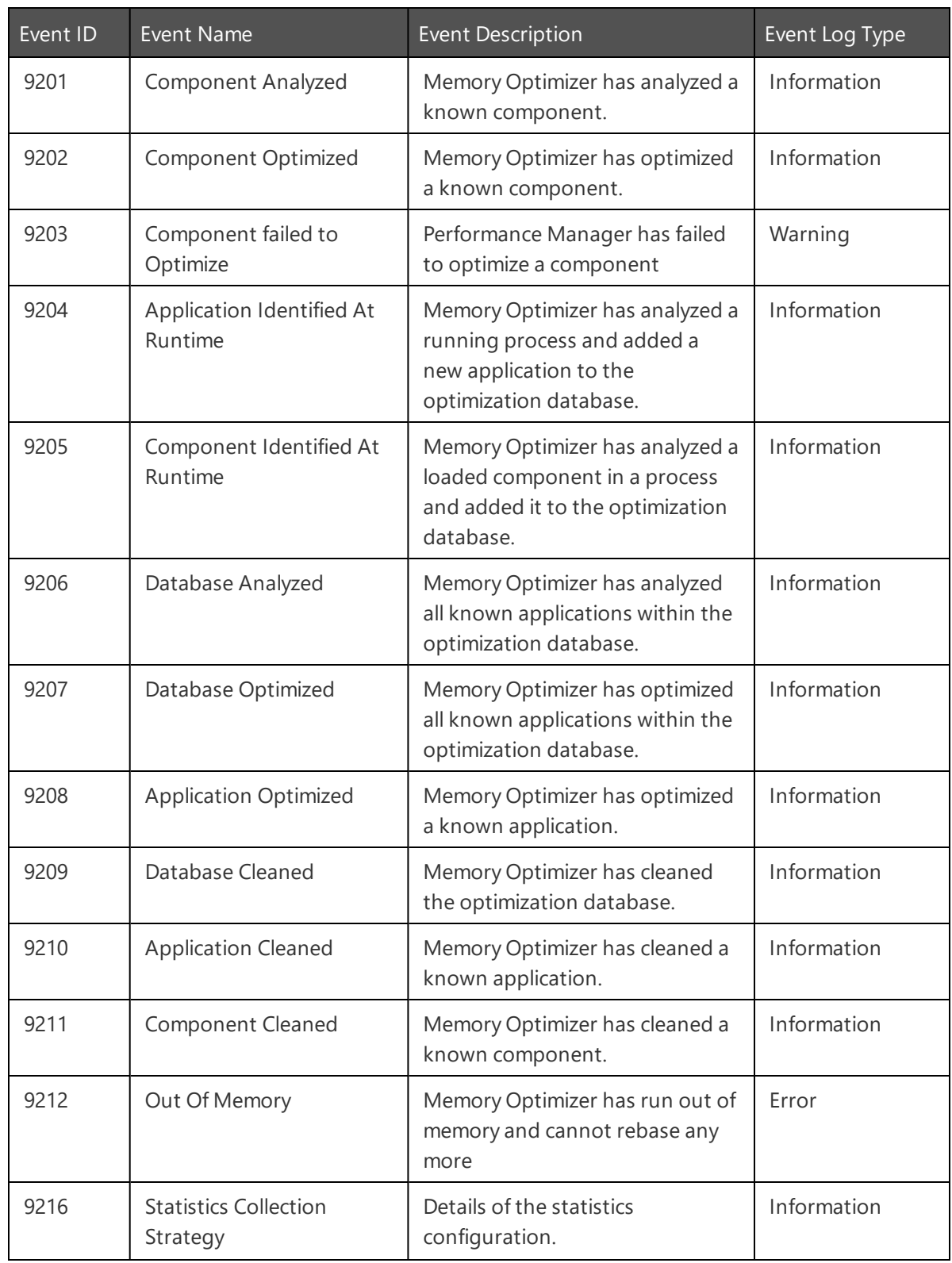

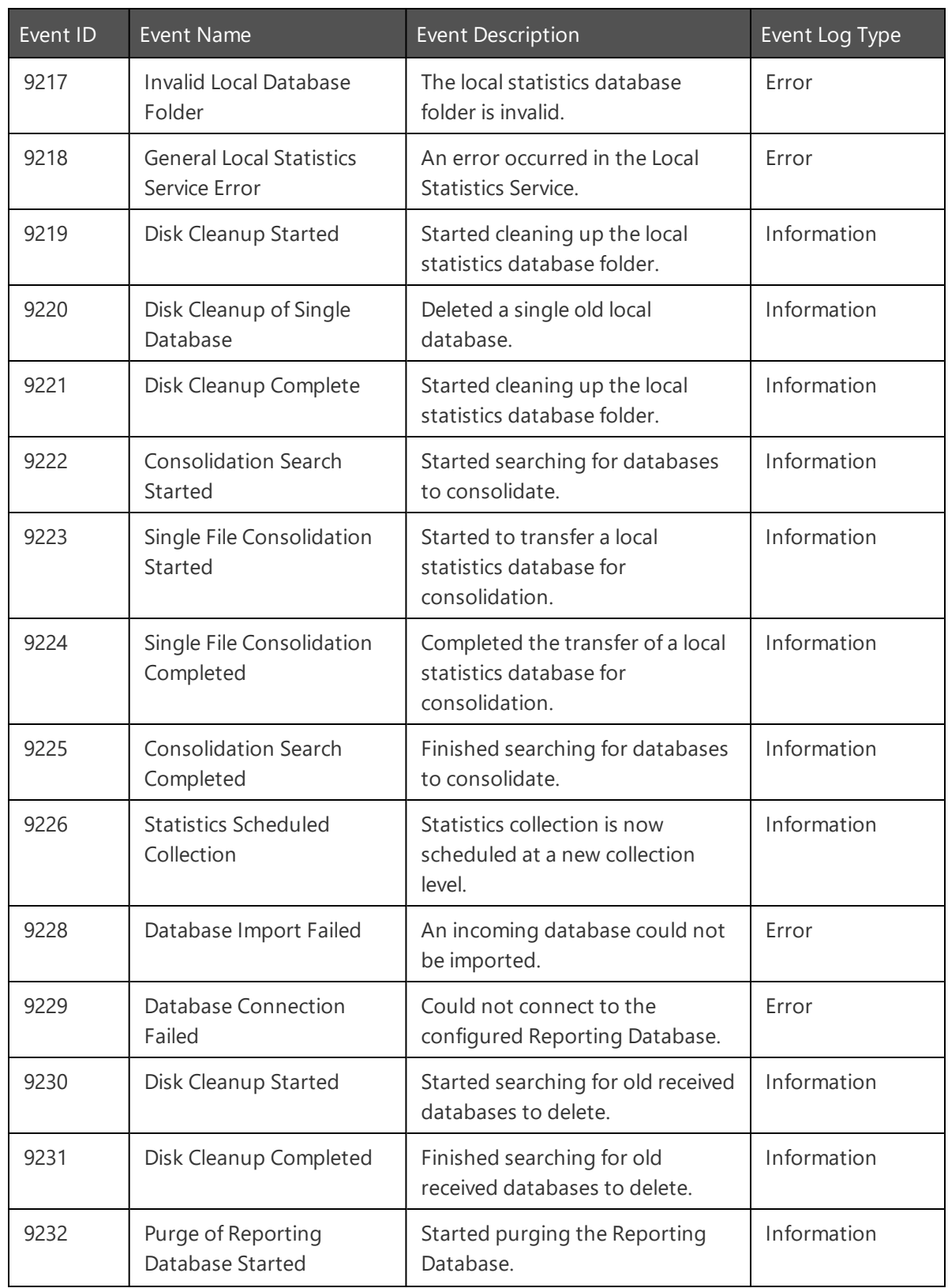

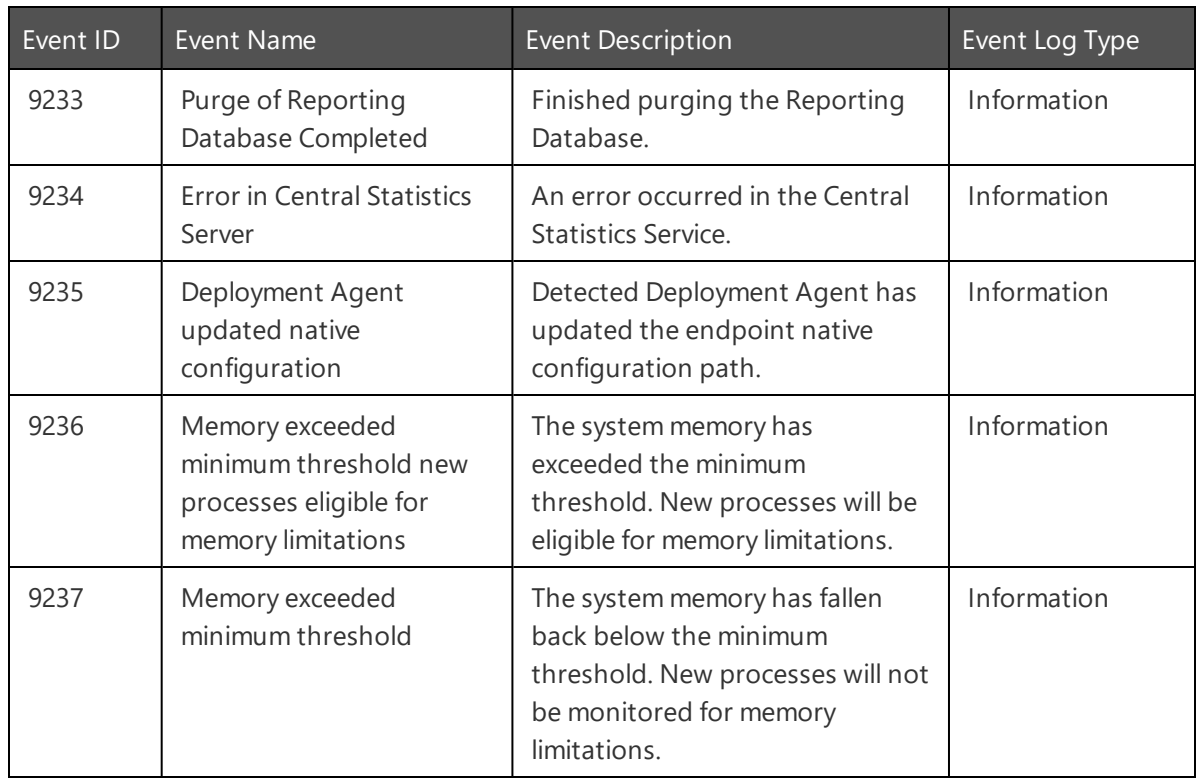

# **Management Center**

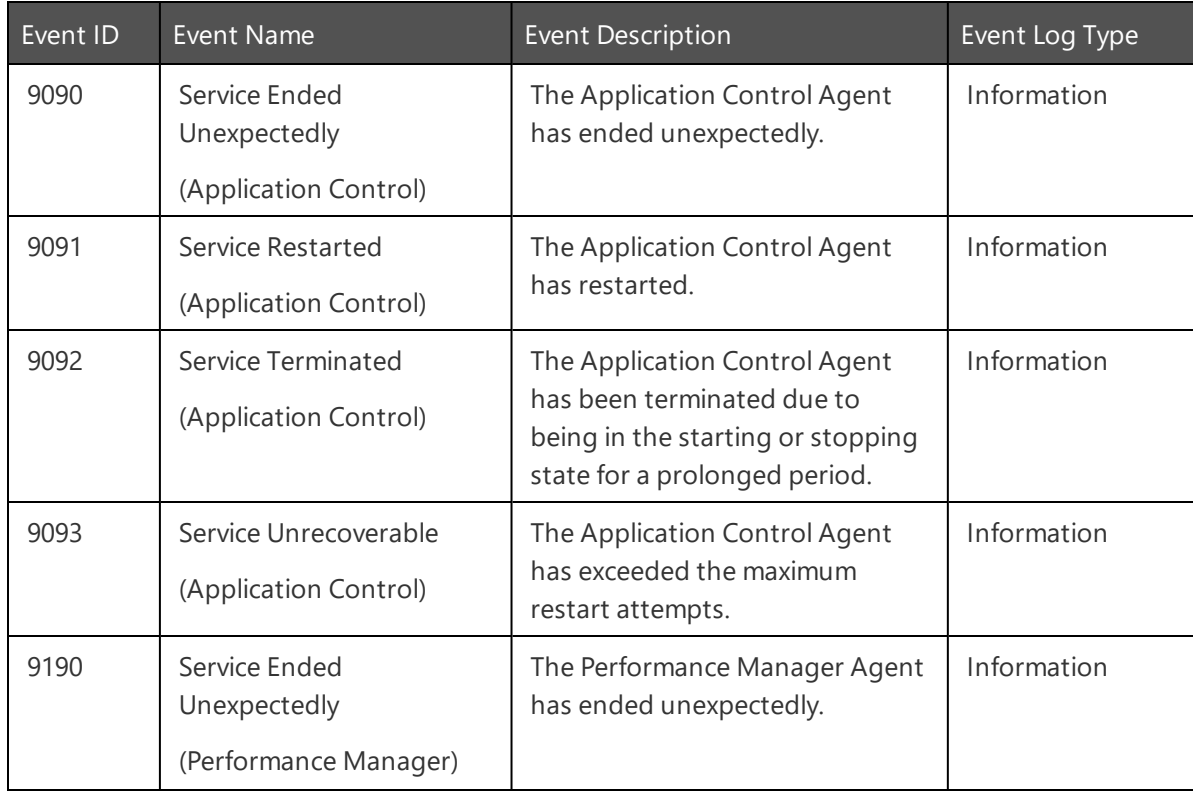

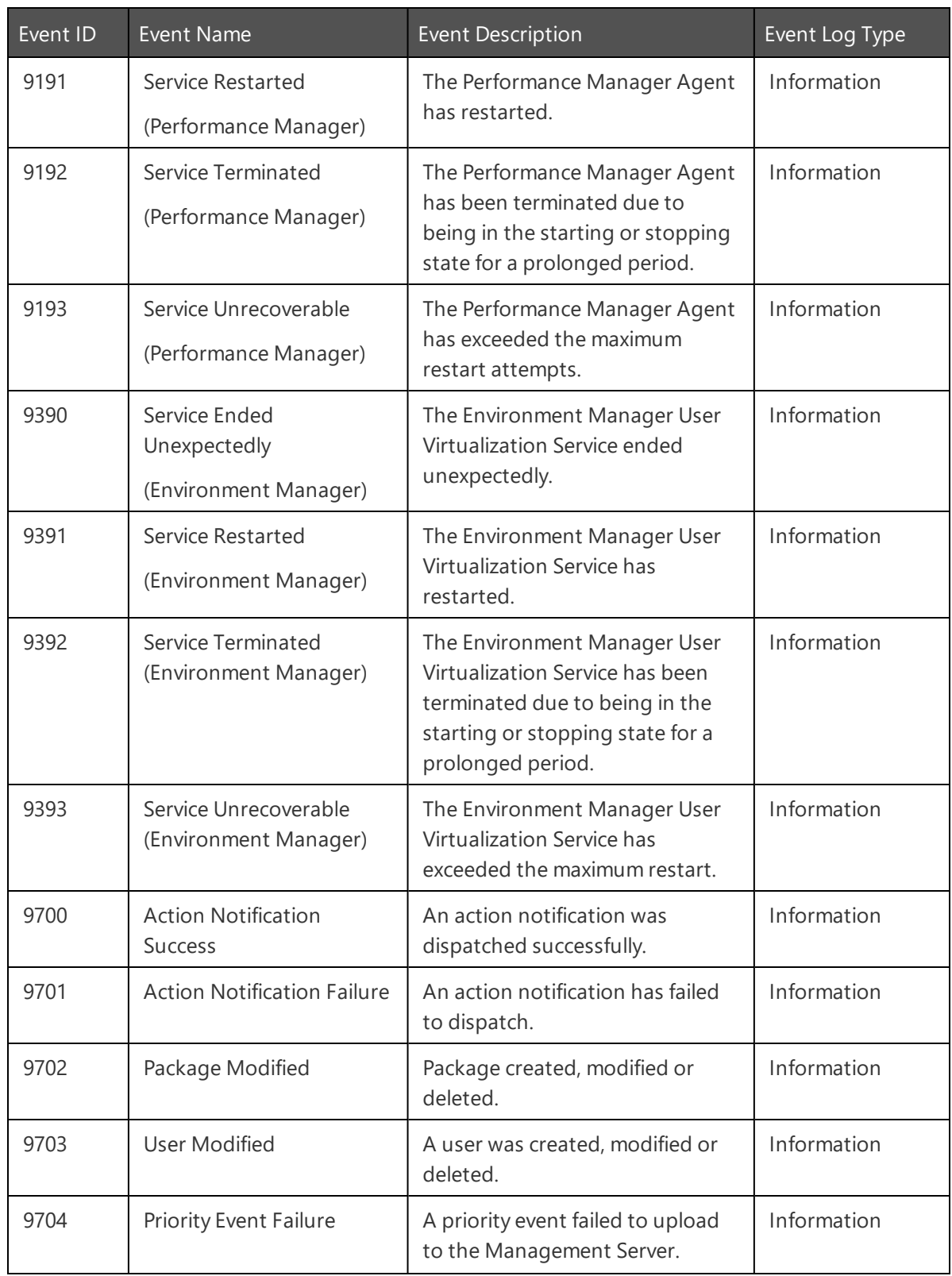

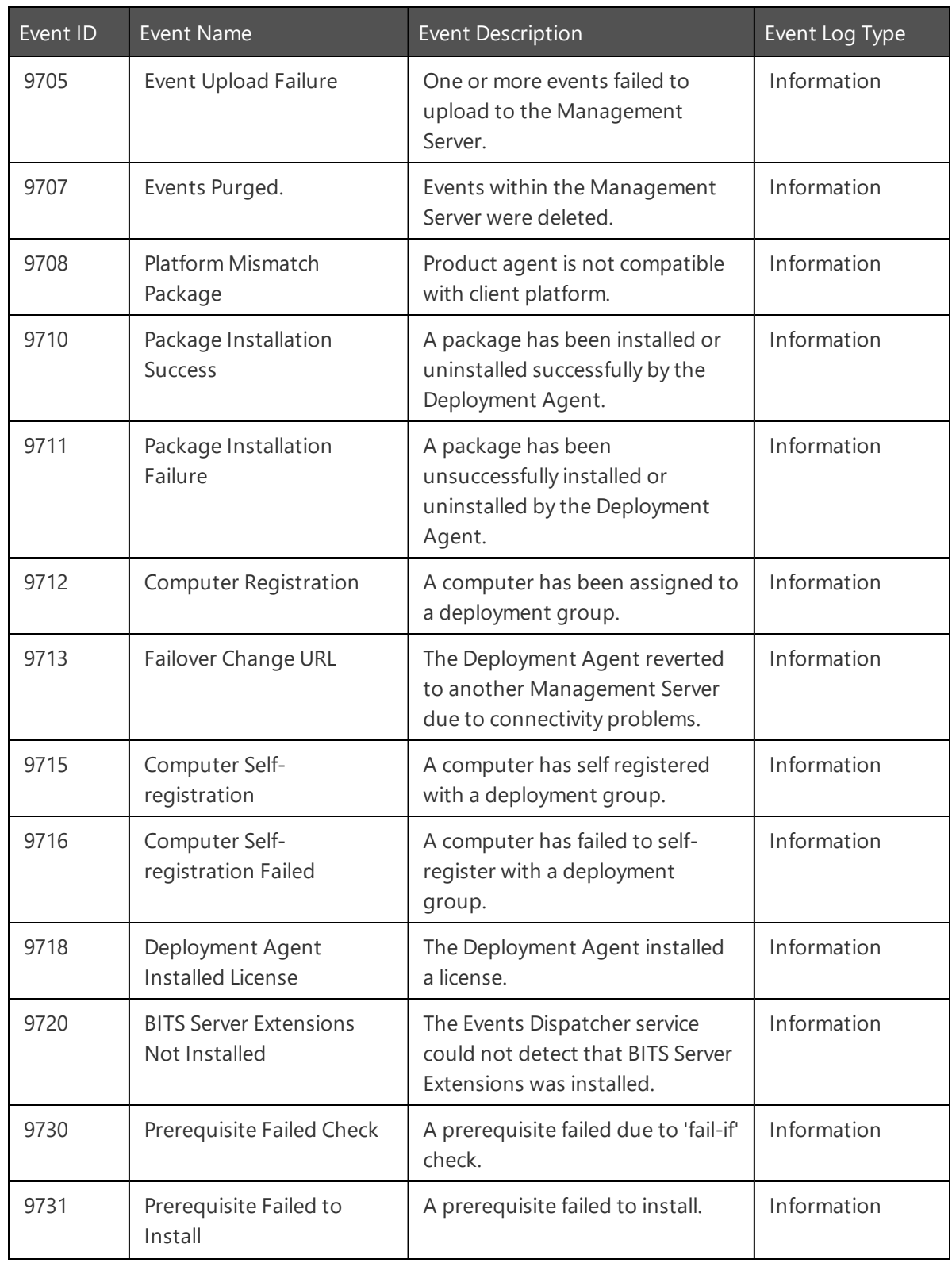

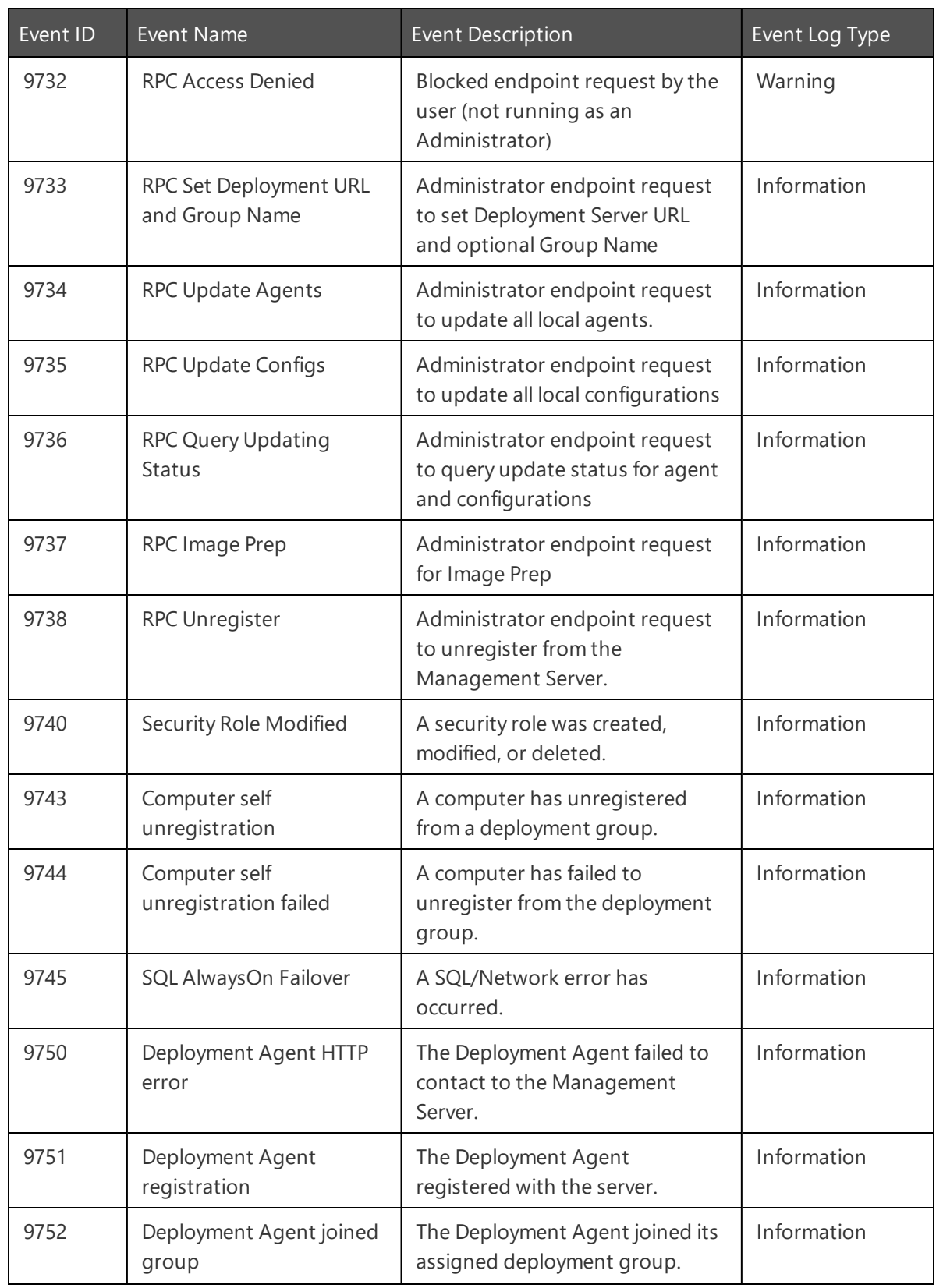

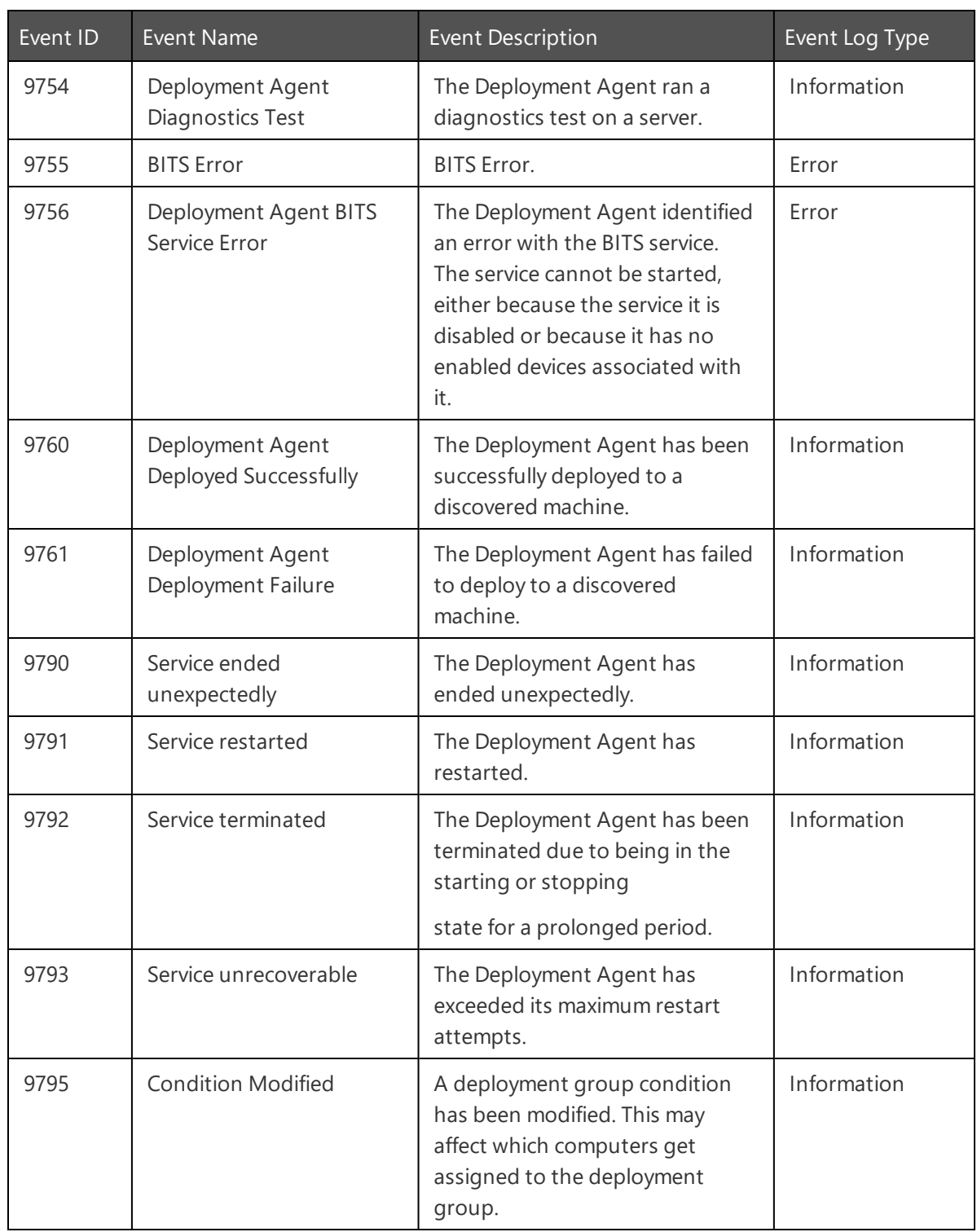

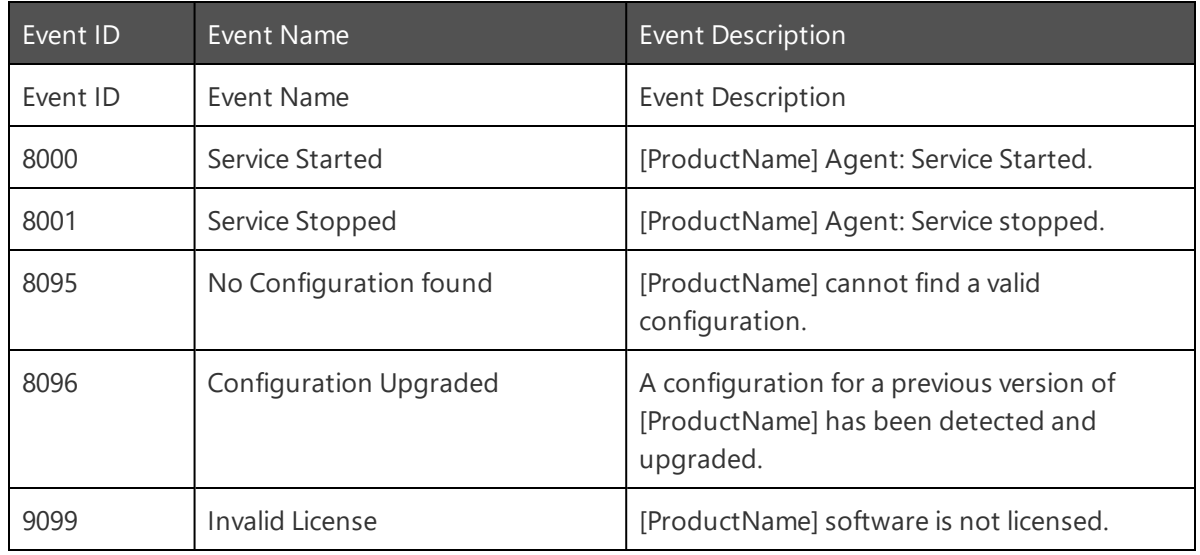

### **System Events**

### **Anonymous Logging**

- Always use anonymous MACHINE name in events Events for actions performed on specific computers are reported without recording the computer name.
- Always use anonymous USER name in events Events for actions by specific users are reported without recording the user name.

### **Event Filter**

Provides expandable lists of events by product which you can select either individually or by product group to generate and send to the Management Server.

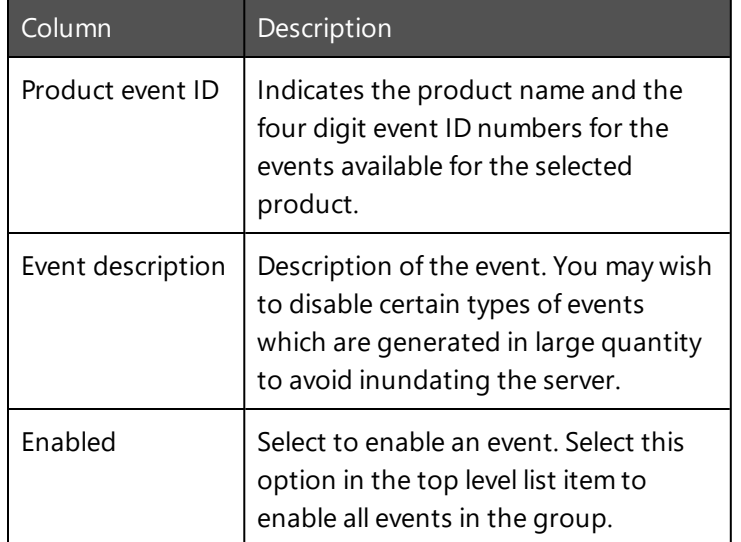

The following details the Event Filter columns.

# **Deployment Group Packages**

The Deployment Group Packages sub-node allows you to manage the list of software packages and assign package versions to the current deployment group for download to the managed endpoints.

The view displays the list of products, available packages and assignments.

Packages include installed Patches, Agents and Configuration files together with details such as the name of the product, the platform on which the package is supported for example, 32-bit or 64-bit and their version numbers.

Product agent packages are saved to the Management server database by default as part of the Management Center installation. Configuration packages for each product can be added to the database via the consoles by saving the configurations to the Management Server. The following products are supported:

- Application Control
- Environment Manager
- Performance Manager

When the installation schedule for a group is disabled, a warning displays in the packages panel notifying you that the packages will not be installed. The warning is removed in either of the following circumstances:

- The installation schedule is enabled.
- All packages are unassigned from the group.

### **Review and Submit**

The Review and Submit button is used to check and deploy any changes to the settings for a particular product patch, agent or configuration.

### **Package Installation**

Depending on the Installation Settings for the deployment group the AppSense Update Manager coordinates the installation of packages. This can result in a computer reboot if new or updated agent packages are deployed.

### **Actions**

**Quick Setup** - Highlight a product and select this action to display the Quick Setup wizard. Using the quick setup wizard you can quickly assign all of the packages for a product to a group.

You can also access the Quick Setup wizard by double-clicking the package type.

<sup>l</sup> **Change Agent Version** (*only available for Agents*) - Select this option to chose the agent to assign to your deployment group.

- <sup>l</sup> **Change Configuration** (*only available for Configurations*) Use this option to specify the Configuration file and version to assign to your deployment group
- <sup>l</sup> **Change Revision** (*only available for Configurations*) This option allows you to select a different version of the configuration file used in your deployment group.
- <sup>l</sup> **Always Use Latest** (*only available for Configurations*) If the configuration assigned to the deployment group is not the latest version. This option is available, to replace the assigned configuration with the latest version available and click **Yes** to confirm.
- **Remove** Highlight a package to be removed and select this option remove it from the deployment group. The package is removed at the next poll period.

# **Changing Agent Version**

To change the version of the agent to be used by your selected deployment group, do the following:

1. Select **Home** > [**Server**] > **Deployment Groups** > [**Deployment Group]** > **Packages**

The Packages work area displays and provides a list of all the AppSense products and their assigned packages.

- 2. Navigate to the Product associated with the version of the agent to be changed.
- 3. Highlight the agent to be changed.
- 4. Click **Change Agent Version** from the Actions panel.
- 5. The Select the 32/64 Bit Agent Version dialog displays, the dialog title will change depending on the version you highlighted.
- 6. Select the Agent to be used by the deployment group.

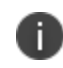

The latest software patches require Deployment Agent version 8.6 or later to support deployment and reduce the number of endpoint reboots.

7. Click **Finish**.

# **Changing Configurations and Configuration Versions**

To change the configuration file to be used by your selected deployment group, do the following:

```
1. Select Home > [Server] > Deployment Groups > [Deployment Group] > Packages
```
The Packages work area displays and provides a list of all the AppSense products and their associated packages.

- 2. Navigate to the Product associated with the configuration file to be changed.
- 3. Highlight the configuration file.

4. Click **Change Configuration** from the Actions options.

The Select the Configuration wizard page displays.

- 5. Select the Configuration file to be used by your group.
- 6. Click **Next**.

The Select the Configuration Version page displays.

7. Select the Configuration Version to be used.

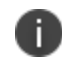

If you want to always use the latest configuration version, select **Always Use Latest** in the Version column.

8. Click **Finish**.

# **Deployment Group Computers**

The Computers node allows you to manage the list of computers in the current deployment group. Management options allow you to delete computers and monitor alerts, events, User Workspace Manager software agent and configuration packages and computer details.

# **Computers**

The Computers view displays the total number of devices in the selected deployment group, this is displayed in brackets within the breadcrumb. The list displays computer name, number of active alerts the computer is showing, and the period of time since the last poll. A computer is considered offline if the installed Deployment Agent does not poll back within twice its default poll period. A red indicator displays if the computer is offline. The list also displays, a status message and the deployed state of the computer, expressed as a percentage.

### **Control Tabs**

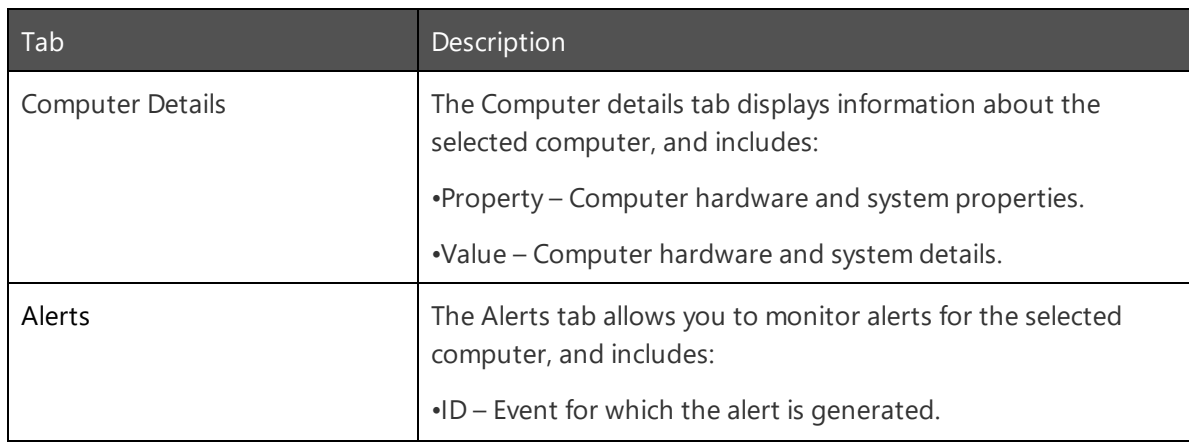

The following tabs display at the bottom on the Computers work area:

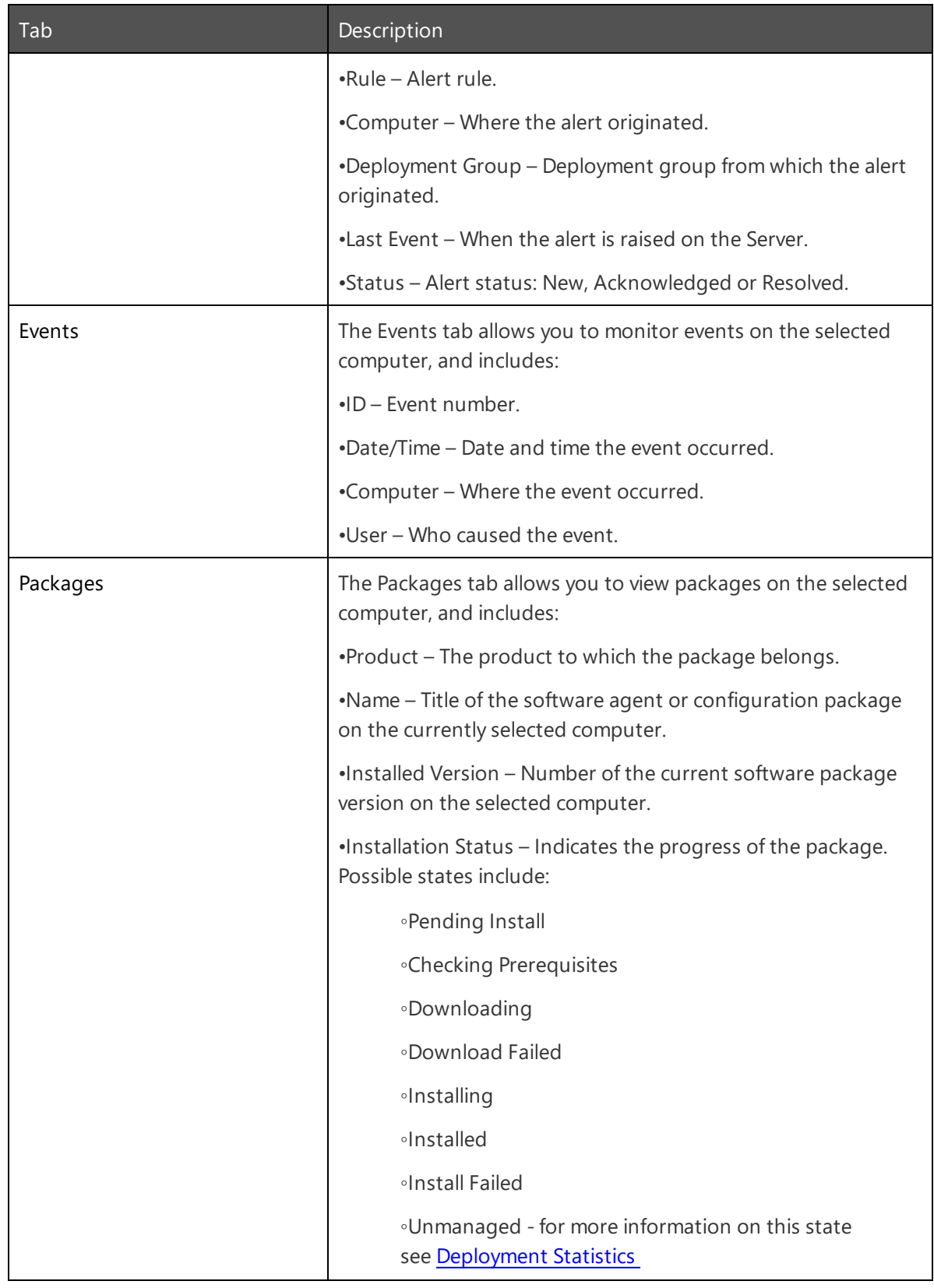

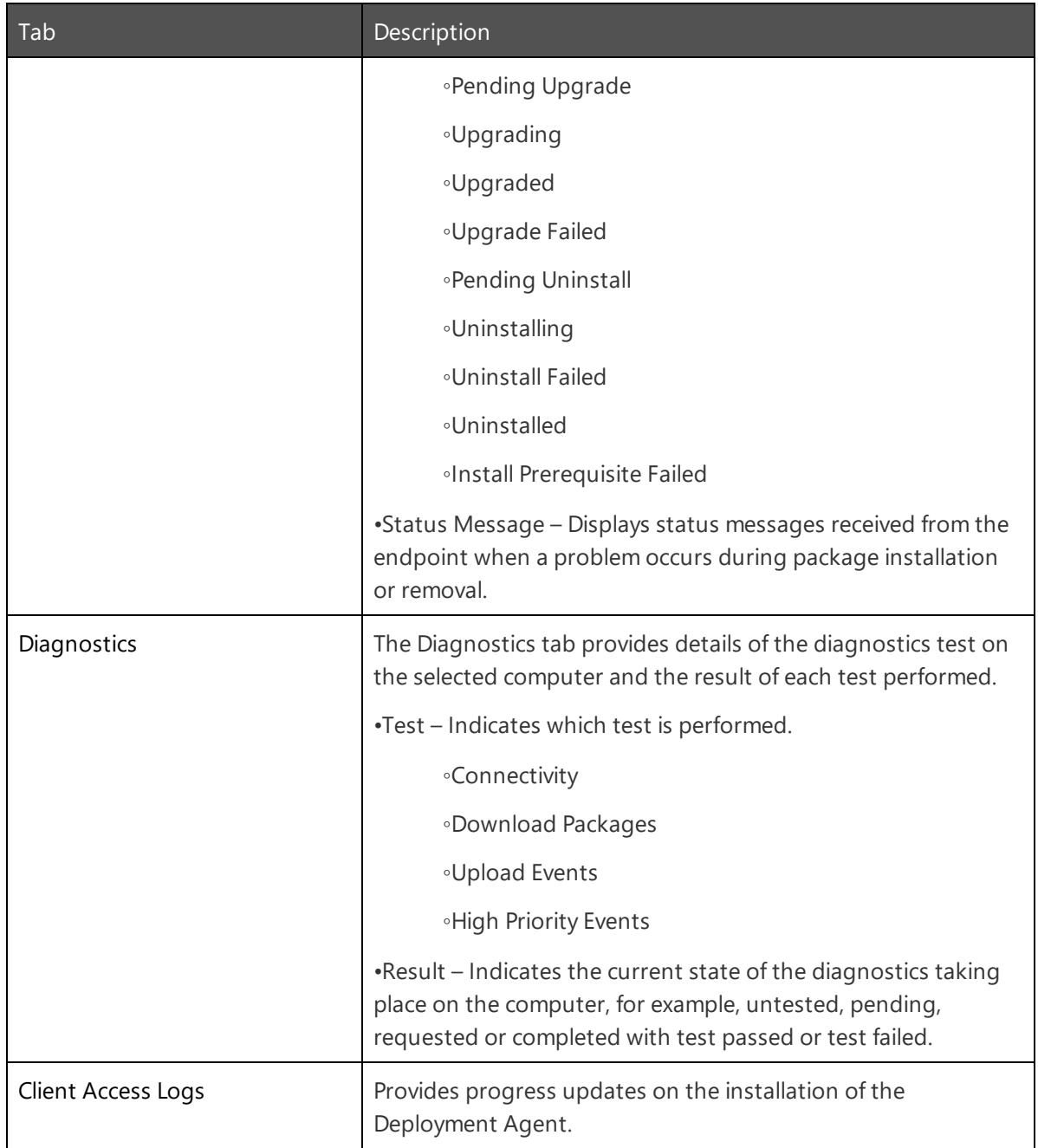

### **Computer Search**

You can use Computer Search to locate a specific computer or range of computers in the list of computers that have the Deployment Agent installed. Enter a full string or partial strings in the edit field to match computer names using wildcard characters, including:

- Question mark  $(?)$  Indicates a single character
- Asterisk  $(*)$  Indicates zero or more characters

Computer Search finds computers by deployment group beginning with the (Default) group. The search continues in turn to each group until a match is found. When there are no more matches, a message box notifies you that there are no more results.

Search through results using the **Find Next** and **Find Previous** buttons.

### **Actions**

- **Discover** Click to discover the computers that match membership rules and assign them to deployment groups. If no rules match, the computer is assigned to the (Default) group.
- **Add Computers** Click to manually add computers to the list. The Select Computers dialog displays, navigate to select the required computers.
- **Install Deployment Agent** Highlight the computers on which you want to install the Deployment Agent then click **Install Deployment Agent**. The Access Credentials must have been setup before you can install the Deployment Agent.
- **Poll Now** Click to immediately poll any endpoints you have selected from within a specific Deployment Group.
- **Move** Highlight the computers you want to move then click **Move**. The Move [Computers](#page-65-0) dialog box displays, select the deployment group to move the computer to.
- <sup>l</sup> **Delete** Highlight the computers you want to delete then click **Delete** to remove the selected computers.

Deleted computers remain listed in this group until all software packages have been removed with *Pending delete* status displayed next to the computer name in the overview panel.

Agents and packages are deleted as follows:

- <sup>o</sup> Deployment Agent The Deployment Agent uninstalls after product agents have uninstalled, according to the Installation Schedule.
- <sup>o</sup> Product Agents and Configurations User Workspace Manager product agents and configurations uninstall according to the Installation Schedule.

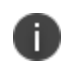

When the Agent Schedule is disabled the Configuration Schedule is ignored and therefore no agent *or* configuration packages uninstall.

- **Delete All** Deletes all computers in the group. Deleted computers are moved to the (Default) group to await the uninstall process to remove software packages.
- **Junregister** Unregisters the selected, deleted computer from Management Server.

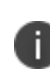

If you select this option before the packages and agents have successfully been deleted from this computer, the Deployment Agent re-registers the computer again on the next poll period.

- **Restore** Restores a computer set to Delete or Unregister.
- **.** Show Event Details Launches the Event Details dialog for viewing information about the selected event.
- **Request Diagnostics** Starts a diagnostics check on selected computers to test connectivity with the main Management Server and any failover servers for which **Run Diagnostics** is selected in the Failover Servers node.
- <sup>l</sup> **Clear Filter** Clears any filters that have been applied to the display. To apply a filter right-click on the column you want to filter and select Filter Editor. The Filter Editor is used to filter the list based on the entered criteria.

# **Manually Added**

The manually added node displays computers that have been manually added to the Deployment Group, and not discovered and placed in a group by use of Membership Rules. Membership Rules can be overridden by manually adding a computer.

# **Manually Add a Computer**

- 1. Select the **Home** navigation button.
- 2. Navigate to a deployment group and select **Computers**.
- 3. Select **Add Computers** from the Actions panel.

The Select Computers dialog displays.

4. Select the required computers and click **OK**.

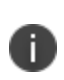

If the selected computer is currently registered in another deployment group, you are given the option to move the computer. Click **Yes** to move the computer.

The added computer displays in the Computers work area for the deployment group.

A Manually Added sub node appears in the deployment group Computers node and also in the All Computers node. All manually added computer names are listed.

### **Remove the Manually Added Status**

The Manually Added list is for reference and computers can be removed from it at any point.

- 1. Navigate to a deployment group and select **Computers** > **Manually Added**.
- 2. Select the computers from which you want to remove the manually added status and from the Actions panel select **Remove**.

A message displays informing you that the expected groups for the selected computers will revert to the groups determined by membership rules and that managed computers will not change groups until they are moved.

To move a computer you can follow one of these processes:

- 1. Select the **Computers** node for the required deployment group and click **Move** from the Actions panel.
- 2. Select the **Computers** > **Misgrouped** node for the deployment group and click **Regroup** from the Actions panel - the computers are automatically re-assigned to the deployment groups based on the Membership Rules and Manually Added status.
- 3. Click **OK** to confirm the removal.

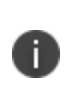

If the removed computer has not been moved to a deployment group it may be listed in the Misgrouped node. This happens if there's a membership rule that puts the computers in a different group.

# **Misgrouped**

The Misgrouped node is added to a group and the All Computers node when:

- A computer has been manually added to a group, but the computer subsequently registers with a different group because that's the group it had been in.
- A computer has been added to Active Directory which puts the computer in a certain group, but the computer subsequently registers with a different group because that's the group it had been.
- A computer is moved to a different Active Directory group, which puts the computer in a different deployment group.
- A computer has been deleted from the Manually Added node and Membership Rules puts the computer in a different group.

The Misgrouped node is added to the Computers node for the deployment group and the All Computers node.

You have the option to remove the computers from the misgrouped list using one of the following methods:

- **Move** manually select which deployment group to place the computers.
- **Regroup** automatically place the computers in the deployment group as defined by the Membership Rules and Manually Added List.

Moving computers to another deployment group can cause User Workspace Manager configurations and agents to be installed or uninstalled when the Deployment Agent next polls. Agents are installed according to the installation schedule of the target deployment group.

Installation Schedules are set up in the deployment group Settings > Installation tab.

If there are no misgrouped computers the Misgrouped node does not display in the navigation tree.

# **Deployment Group Alerts**

The Alerts node, **Home** > [**Server**] > **Deployment Groups** > [**Deployment Group**] > **Alerts**, allow you to manage the list of alerts for all the members of the current deployment group and provides a list of the events raised for the selected item in that group in a tabbed panel in the lower area of the view. Actions allow you to process alerts by flagging them as acknowledged or resolved, or delete alerts from the list.

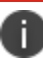

For managing alerts for all deployment groups, see [Alerts](#page-116-0) View

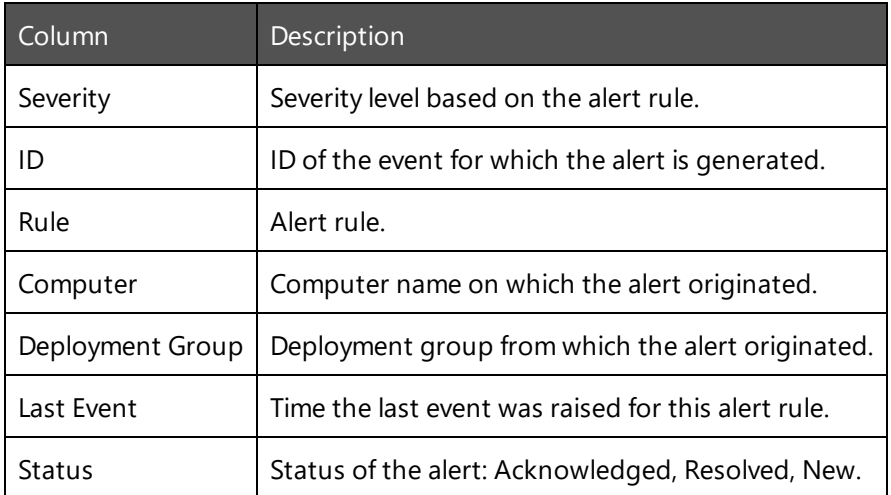

### **Events**

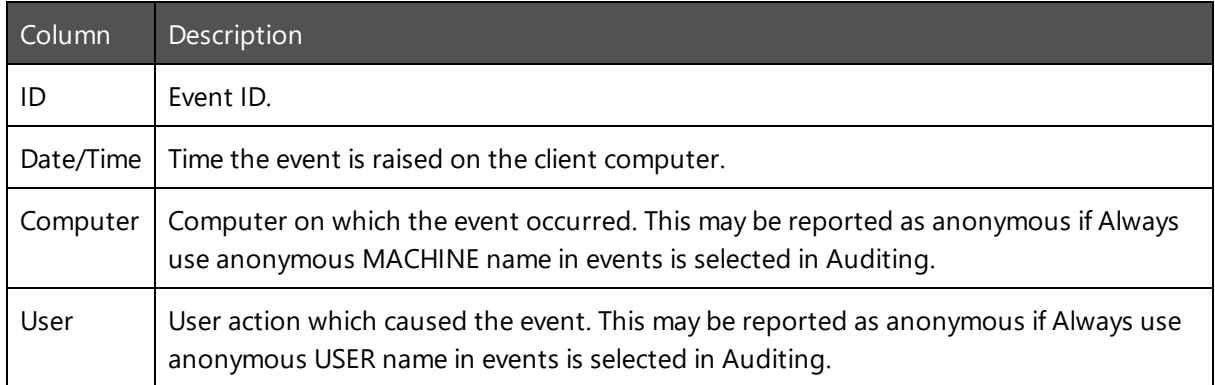

### **Actions**

- **Acknowledge** Flags selected alerts as acknowledged.
- **Resolve** Flags selected alerts as resolved.
- **Delete** Deletes all selected alerts.
- **Delete All** Deletes all alerts.
- **.** Show Event Details Launches the Event Details dialog box for viewing information about the selected event.

# **Deployment Group Events**

The **Home** > [**Server**] > **Deployment Groups** > [**Deployment Group**] > **Events** node lists the events raised by computers in the deployment group according to the configuration settings in the **Deployment Group** > **Settings** > **Auditing** tab.

The Events node lists all of the events reported to the Management Server for viewing and managing.

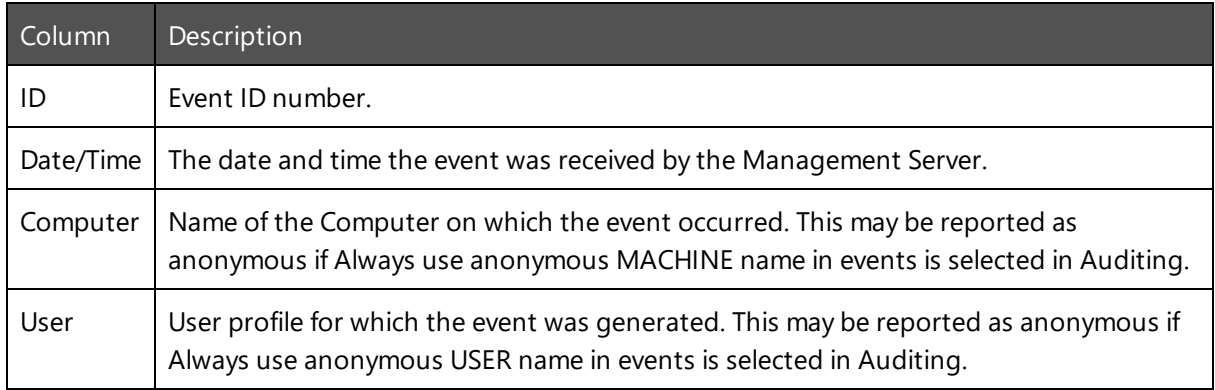

#### **Actions**

- **Delete** Deletes the selected events.
- **Delete All** Deletes all events.
- **.** Show Event Details Launches the Event Details dialog box for viewing information about the selected event.

### **Event Details**

The Event details dialog displays when you double-click an event or select **Show Event Details** in the Actions pane on the right-hand side of a work area.

The Event details dialog allows you to scroll through the list of events to reveal further details about the events, and includes:

- <sup>l</sup> Date
- Time
- **.** Event ID
- Product
- User
- Computer

# **Packages**

# **Packages View**

The Packages view; select the **Packages** navigation button, allows you to upload, delete and view packages which can later be deployed to a managed Endpoint. A package can be one of the following:

- Software Agent an executable component of the User Workspace Manager software which takes actions according to User Workspace Manager product configuration settings. Agent packages are MSI files.
- Configuration file an installation package that consists of all of your user defined settings for the User Workspace Manager products. Configuration packages can be MSI or native file format, for example aemp.
- Prerequisite components required to run the User Workspace Manager products. MSI or EXE files.
- Patch An MSP file which contains updates to files or registry keys of an existing MSI file.

The User Workspace Manager Installer automatically loads agent packages and prerequisites into the Management Center database, including the User Workspace Manager Deployment Agent and the product agents.

Configuration packages can be added separately by saving to the Management Center from the product consoles or by using the **Add Package** action to select configurations stored as files locally or on the network. Additional product agents which are stored as MSI files locally or on the network can also be added using the Add Package action. The Assigned column indicates which package is currently assigned within a deployment group. The security option allows you to change ownership of specific packages and allocate permissions for users and groups to manage the packages.

# **Actions**

- **Add Package** Launches the Browse for package dialog which allows you to navigate the local disk or network to select agent MSI files, configuration MSI or a?mp files or patch MSP files to add to the list of available packages on the server. Once you have selected the files, the Agent Upload dialog displays allowing you to install the packages in the database. Multiple packages can be selected for upload.
- **Undo Lock** Select to remove the lock on a configuration. The Undo Lock dialog displays, select **Yes** to remove the lock and save any edits, **No** to undo any edits and delete the work in progress configuration or **Cancel** to cancel the action.

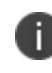

When a configuration is opened a work in progress configuration is created where the edits can be made. A work in progress configuration cannot be deployed and remains in this state until it is unlocked.
- **Remove** Deletes the highlighted packages from the database. If the package is assigned to any deployment group it is removed from the group and uninstalled from the groups computers.
- Only System Administrators, Package Administrators and users with PackageModifier privileges can remove a package.

**Caution:** If you select a package to delete that has dependents, all of the dependents will also be deleted.

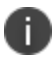

For example, if you select 8.7 and 8.7 has the following dependents; 8.7 SP1 and 8.7 SP1 HF1, then those dependents will also be deleted. The Delete Packages dialog displays a list of all dependents and indicates whether any of them are deployed to endpoints.

- **Export Configuration** (*Configurations only*) Launches the Save As dialog box allowing you to browse to a location and save a copy of the selected configuration as a Windows Installer File (MSI).
- **Security** Launches the Security for [ObjectName] dialog box in which you can change the Allow/Deny settings in the list of available Security Roles and change the owner of the current object.
- **Rename** Launches the **Rename Package** dialog box in which you can change the name of the package.
- **Edit Description** Allows you to customize the description of a package.

# **Package Upload**

Packages are uploaded to the Management Server using the Package Upload Wizard accessed from the Add Package option on the Actions panel.

Only **System Administrators, Package Administrators** and users with **PackageCreator** and **PackageModifier** privileges can upload a package.

This dialog is only required for uploading packages to the database under the following circumstances:

- Updating different versions of product agent packages.
- Uploading configuration packages saved to disk.
- Uploading a patch for distribution.

### **Add Packages**

- 1. Navigate to the Package Library node and from the Actions panel select **Add Package(s)**. The Browse for Package(s) dialog displays.
- 2. Navigate to the package location and select the package or packages to upload.

3. Click **Open**.

The Package Upload Details dialog displays.

4. Check the package details and click **Next** to continue with the upload.

The Package Upload Prerequisites dialog displays. (*only applicable for Agents*)

A list of all prerequisites required by the agent display. Installed prerequisites have a green tick. If a prerequisite is missing a Browse option displays in the Action column for you to browse to locate and add the missing prerequisite to the Management Center.

- 5. Once all prerequisites have been located click **Next**. The packages are uploaded, the status bar along the bottom of the dialog indicates the progress. Once complete the Package Upload Complete dialog displays.
- 6. Click **Finish** to exit the Package Upload wizard.

# **Package Assignment**

Once an agent, patch or configuration package has been uploaded to the Management Server it is available for assignment to a deployment group.

Select the **Home** button in the Navigation pane and select [**Server**] > **Deployment Groups** > [**Deployment Group**] > Packages.

The assigned packages for each product are listed in the work area.

The package type - agent or configuration, product version number, the architecture platform and the description displays for each package.

### **Actions**

**Quick Setup** - Select to display the Quick Setup wizard for the highlighted product. You can use the quick setup wizard to assign all of the packages for a product to a group.

You can also access the Quick Setup Wizard by double-clicking the package type.

<sup>l</sup> **Change Agent Version** (*only available for Agents*) - Select to chose an agent to assign to the deployment group.

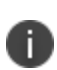

**Caution:** The latest software patches require Deployment Agent version 8.6 to support deployment and reduce the number of endpoint reboots.

If Deployment Group 8.6 is a prerequisite for the agent selected, a warning message displays at the top of the work area.

- <sup>l</sup> **Change Configuration** (*only available for Configurations*) Select to specify a Configuration file and version to assign to the deployment group.
- <sup>l</sup> **Change Revision** (*only available for Configurations*) Select to assign a different version of the configuration file to the deployment group.
- <sup>l</sup> **Always Use Latest** (*only available for Configurations*) Select to replace the assigned configuration with the latest version available and click **Yes** to confirm.
- **Remove** Select to remove the highlighted package from the deployment group. The package is uninstalled in-line with the Installation Schedule.

Any changes made on this view must be submitted. Click **Review and Submit** at the bottom of the work area to review your pending changes and submit them.

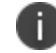

**Caution:** Installing, Uninstalling and upgrading agents may require a computer reboot.

### **Using Quick Setup**

Assign a package use the Quick Setup wizard.

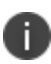

The [Change](#page-97-0) Agent Version and Change [Configuration](#page-97-1) Files pages in the wizard can be used to independently.

- 1. Open the Management Console and in the Navigation pane select **Home**.
- 2. Navigate to **[Server]**> **Deployment Groups** > **[Deployment Group]** > **Packages**.

The Packages work area displays a list of all User Workspace Manager products and their associated packages.

- 3. Highlight the required product in the work area, for example Environment Manager.
- 4. In the Actions panel, select **Quick Setup**.

The Change the packages used by this deployment group dialog displays.

- 5. Select the required version from the list and click **Next**.
- 6. Click **Finish**.
- 7. When you have assigned all packages, click **Review and Submit**.

The Submit Changes dialog displays a list of all the packages. If you want to remove an individual package click **Undo** next to the package. To exit the dialog, but keep your packages ready for submission at a later time, click **Cancel**.

8. Check the package details are correct and click **Submit**.

The package is downloaded to the Managed Computer at the next poll period and is held in the Deployment Agent download folder. Agent and Configuration packages install based on the deployment group Installation Schedule.

### **Package Installation**

Once packages are assigned to deployment groups they can be installed on to managed endpoints.

The Deployment Agent must be installed on a computer before any other package can be installed. Alternatively, packages can be installed manually on a computer or by a 3rd party deployment tool, such as Microsoft System Center Configuration Manager (SCCM).

Within the Home navigation view navigate to one of the following locations:

[**Server**] > **All Computers** - displays a global overview of all computers, highlight a computer and select the Packages tab to display a list of packages assigned to that computer.

[**Server**] > **Deployment Groups** > [**Deployment Group**] > **Computers** - displays an overview of all computers within the deployment group, highlight a computer and select the Packages tab to display a list of packages assigned to that computer.

### **Packages Tab**

The Packages tab displays all packages assigned to the selected computer. The display includes the package type - indicated by use of the Agent or Configuration icon, product name, package name, installed version number, installation status and status message.

The Installation Status indicates the progress of the assigned packages, any failed States have a reason displayed in the Status Message Column. Computers display in red in the Computers list if any of their packages are in a failed state.

#### **States**

Pending Install Checking Prerequisites Installing Prerequisites Downloading Download Failed Installing Installed Install Failed Pending Upgrade Upgrade Failed Pending Uninstall Uninstalling Uninstall Failed Uninstalled

Install Prerequisite Failed

Unmanaged - for more information on this state see [Deployment](#page-112-0) Statistics

# **Remove a Package**

You can remove packages from the Management Server. Removing packages permanently removes it from the Management Server and unassigns it from any deployment groups.

- 1. Select **Packages** from the Navigation Pane.
- 2. Navigate to the Product that the package to be removed is associated with.
- 3. Highlight the package that you want to remove.
- 4. Select **Remove** on the Actions panel.

A warning message displays.

<span id="page-112-0"></span>5. Click **Yes**.

# **Deployment Statistics**

The deployment statistics report on the number of agents and configurations deployed for each of the User Workspace Manager products. This allows a user to see if they are compliant on license count with the number of licenses they have purchased versus how many agents are deployed.

For each product, data is gathered and reported on in the following three areas:

- Number of agents installed
- Number of configurations installed
- Number of computers with an installed agent that have polled in within the last 30 days

Agents and configurations are included in each count if they have a status of Installed, Pending Uninstall, or Unmanaged.

Statistics display on the Home page showing a general overview of all computers polling to the management server. They also display on the Deployment Group Summary page, showing an overview of all computers in that deployment group.

#### **Unmanaged Packages**

An unmanaged package state occurs when an agent is installed on a computer that has a polling Deployment Agent, but no agent package is present in the database for that product, and the install schedule for that deployment group is set to Do not Install Agents.

Unmanaged packages are ignored for all purposes other than deployment statistic counting and are effectively treated as installed.

When dealing with unmanaged packages, you must account for the following:

• Packages installed on a computer are not in the database

If the Management Server that a managed computer polls into has no agent packages for that product present in the database, and the install schedule set to Do not Install Agents, then agent packages that the Deployment Agent reports as present on the endpoint appear as unmanaged. These packages are included in deployment statistical counts, both globally for the server, and at the deployment group level.

If an agent package matching the product of the unmanaged agent package is then afterwards added to the Management Server database, then the state of the package changes to Pending Uninstall. The agent package will otherwise remain unaffected, and still be included in the deployment statistic counts, while the deployment group install settings remain set to Do Not Install Agents. No uninstall instructions are sent to the Deployment Agent. The state changes to Installed, if the version of the package matching the previously unmanaged package is then assigned to the deployment group packages.

In any other case, the agent package is removed as per the agent install schedule.

• Packages are in the database but not assigned to the deployment group

If the deployment group the managed computer polls into has the install schedule set to Do Not Install Agents, then agent packages appear as Pending Uninstall. They are still included in deployment statistical counts, but no instruction is sent to the Deployment Agent.

If all agent packages for the product are then afterwards deleted from the Management Center database, and the deployment group install schedule remains set to Do Not Install Agents, then the package state changes to Unmanaged.

In any other case the agent package is removed as per the agent install schedule.

# **Prerequisites**

### **Prerequisites View**

The Prerequisites view lists all prerequisites that are required for the consoles and the uploaded packages. The view identifies if the prerequisite is installed or missing. The name, platform and version number is also provided for the prerequisites.

The User Workspace Manager Installer automatically loads prerequisites. However, this can be bypassed allowing you to install prerequisites at a later stage, hence you may have missing prerequisites displayed in the Prerequisites view. You may also upload a package, for example, an agent, that requires prerequisites that are not currently installed. Use the Upload Installer action to upload missing prerequisites.

You can also use the view to delete any prerequisites that are no longer required, and to export them, for example, to provide to another user.

### **Actions**

- **Upload Installer** Available when a required prerequisite installer is missing. Select the missing prerequisite and select **Upload Installer** to display the Upload Prerequisite dialog. Enter the file location and name or select the ellipsis to browse for the file. Click **Next** to upload the prerequisite file.
- **Export Installer** Select a prerequisite and select to export the installer for the prerequisite. The Browse For Folder dialog displays, navigate to the required destination folder and click **OK**.

The name of the prerequisite installer remains the same and cannot be changed.

**Delete Installer** — Select a prerequisite and select to delete the installer for the prerequisite. A warning message displays for you to confirm the deletion, click **Yes** to continue.

### **Upload a Prerequisite**

Missing prerequisites occur if you bypass installing them in the User Workspace Manager Installer. Uploaded packages, for example, agents, may also require certain prerequisites that are not currently installed.

The Prerequisites view displays all installed and missing prerequisites required for the consoles and uploaded packages.

- 1. Select the **Packages** navigation button.
- 2. Select the **Prerequisites** node.

The All Prerequisites work area displays.

- 3. Select the missing prerequisite in the All Prerequisites work area.
- 4. Select **Upload Installer** in the Actions panel.

The Upload Prerequisite dialog displays.

- 5. Browse to the prerequisite, select it and click **Open**.
- 6. Click **Next** in the Upload Installer dialog.

The prerequisite is uploaded.

7. Click **Finish**.

The prerequisite displays in the All Prerequisites work area.

### **Export a Prerequisite**

You can export installed prerequisites, for example, to provide to another user.

- 1. Click the **Packages** button in the navigation pane.
- 2. Click the **Prerequisites** node.

The All Prerequisites work area displays.

- 3. Select the prerequisite that you want to export in the work area.
- 4. Select **Export Installer** on the Actions panel.

The Browse For Folder dialog box displays.

5. Navigate to folder that you want to locate the prerequisite and click **OK**.

The file is exported.

### **Delete an Installer**

You can delete the installer part of prerequisites that are no longer required.

- 1. Select the **Packages** button in the navigation pane.
- 2. Select the **Prerequisites** node.

The All Prerequisites work area displays.

- 3. Select the prerequisite that you want to delete in the All Prerequisites work area.
- 4. Select **Delete Installer** on the Actions panel.

A warning message displays

5. Click **Yes** to confirm deletion.

# **Alerts**

# **Alerts View**

The Alerts view; select the **Alerts** navigation button, allows you to manage alerts and alert rules.

Alerts are triggered by events sent from managed computers according to the alert rules. A predefined set of alert rules is available and you can modify these or create your own. Alert rules must be enabled for alerts to be raised. Some predefined alert rules are *not* enabled by default.

Each alert rule can generate an alert based on an individual event or range of events and can also include criteria for matching events originating on specific computers and from specific users. Alert rules can also include actions for generating alerts via SNMP and SMTP e-mail notifications.

# **All Alerts**

Alert filters sort and handle alerts for events generated by computers in all deployment groups, shown in the following table according to the rules you define in Alert Rules.

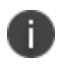

For more information about managing alerts for specific deployment groups or computers, see [Deployment](#page-104-0) Group Alerts.

You can filter alerts according to a range of criteria including the acknowledged and resolved states which you apply using the available actions. You can also delete alerts from the lists of alerts or according to the acknowledged or resolved states.

Expand the top-level node to display specific alert filter criteria.

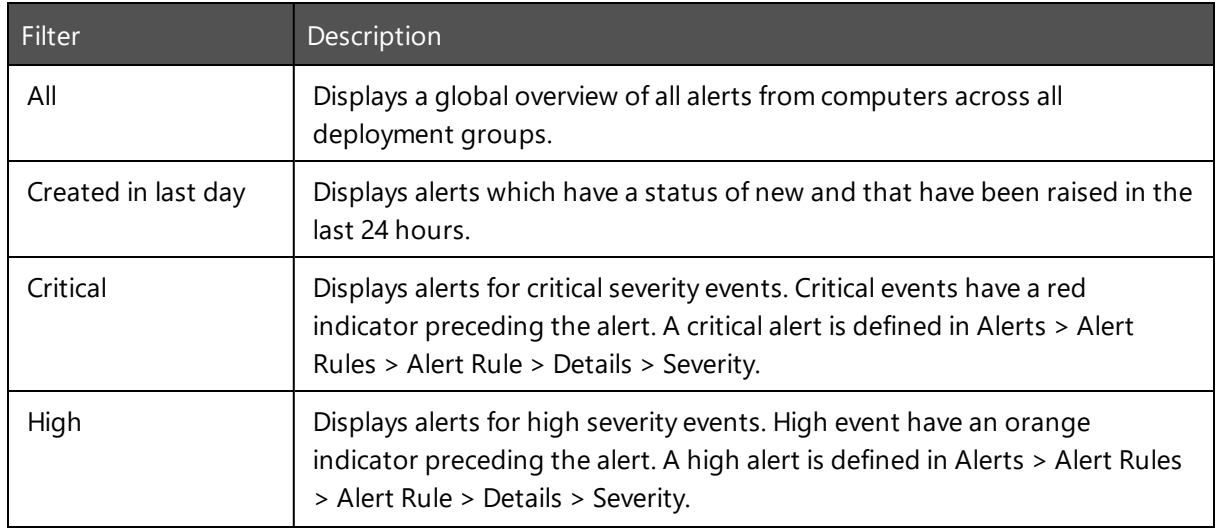

### **Alert Filters**

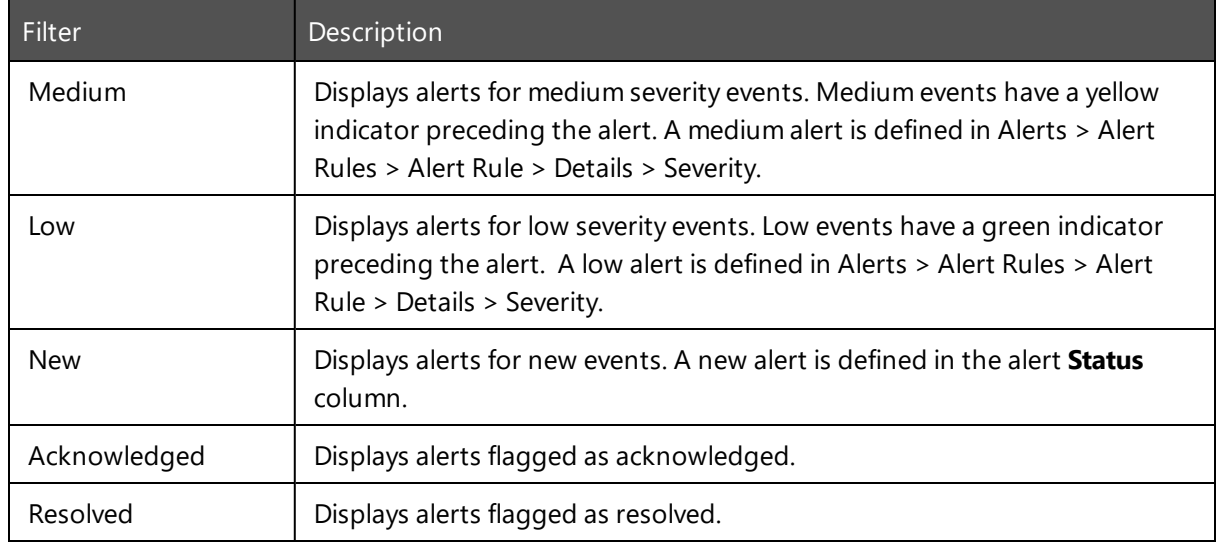

### **Alert Status**

When an alert rule gets triggered by an event the Management Server checks if there is an alert for that rule with a status of **New**. If there is, the Management Server adds the event to that alert. If there isn't an alert then a new alert is raised and the event is added to that. Therefore, it is important that once an alert has been seen and the appropriate action taken you set the status to **Acknowledged** or **Resolved** so that you can see a new alert if the problem recurs.

Update the **New** status to **Acknowledged** or **Resolved** in the Status column or from the Actions pane.

Highlight an alert to display a list of all events raised for that alert in the Events tab. Select **Show Event Details** in the Actions pane for further details on a specific event.

#### **Alert Actions**

- **Acknowledge** Flags the selected alerts as acknowledged.
- **Resolve** Flags the selected alerts as resolved.
- **Delete** Deletes selected alerts or events.
- **Delete All** Deletes all alerts. Events remain in the database.
- **Show Event Details** Launches the Event Details dialog displaying information about the currently highlighted event.

# **Alert Rules**

Alert rules allow you to set up alert notifications matched with incoming events sent from client computers to the Management Server. Alert notifications can be sent via SNMP or as e-mail notifications via SMTP. You can assign severity levels to alert notifications according to requirements.

### **Alert Rules**

**Rule** - Name of the current alert rule.

**Enabled** - When selected, enables the highlighted alert rule.

**Alert Rules Actions**

- **New Rule** Creates a new Rule sub-node below the Alert rules node.
- **Enable** Enables the highlighted rules and processes related event types to generate alerts according to rule policies.

**Disable** — Disables the highlighted rules.

**Delete** — Deletes the highlighted rules.

**Security** — Opens the Security dialog for the selected alert rule

### **Alert Rules Sub-nodes**

After creating a rule in the Alert rules node, expand the Rule node to configure the **Criteria** and **Actions**.

# **Alert Rule**

The Alert Rule node allows you to specify alert rule names, descriptions, status and severity and view rule criteria and actions. The Actions panel allows you to edit the criteria and actions for the rule in the Criteria and Actions nodes.

The work area contains the following:

### **Details**

- **Name** Editable text box for entering an alert rule name which should include the number of the event to which the rule applies for easy reference.
- **Description** Editable text box for entering an alert rule description. The text box expands to allow you to enter detailed descriptions. Click **OK** to confirm the description you have entered.
- **Severity** Drop-down list for selecting a severity level to apply to the alert rule.
- **Status** Drop-down list from which to select options to enable or disable the current rule.

### **Criteria**

The Criteria list provides details of the alert rule criteria. You can edit these criteria by expanding the Alert Rule node to display the Criteria node or by selecting the **Edit Criteria** option in the Actions panel.

The Criteria list includes:

- **Event ID** Events with this ID number generate alerts of this type. For event ID numbers and their descriptions, see the node in the console Deployment Groups.
- **Computer Name** Events on this computer generate alerts of this type.
- **User Name** Events caused by this user on the specified computer generate alerts of this type.

### **Actions**

The Actions list displays details of the alert rule actions to perform when an alert of this type is generated. You can edit these actions by expanding the Rule node to display the node or by selecting the **Edit Actions** option in the right-hand Actions panel.

Actions include:

**SMTP** — Indicates whether SMTP e-mail generation is enabled or disabled.

**SNMP** — Indicates whether SNMP trap generation is enabled or disabled.

**Alert Rule Actions**

- **Edit Criteria** Switches the view to the sub-node for specifying event ID, computer name and user name criteria for generating alerts based on the current rule.
- **Edit Actions** Switches the view to the Actions sub-node for configuring SNMP and SMTP email notifications about alerts generated by this rule.
- **Delete** Deletes the highlighted rules.

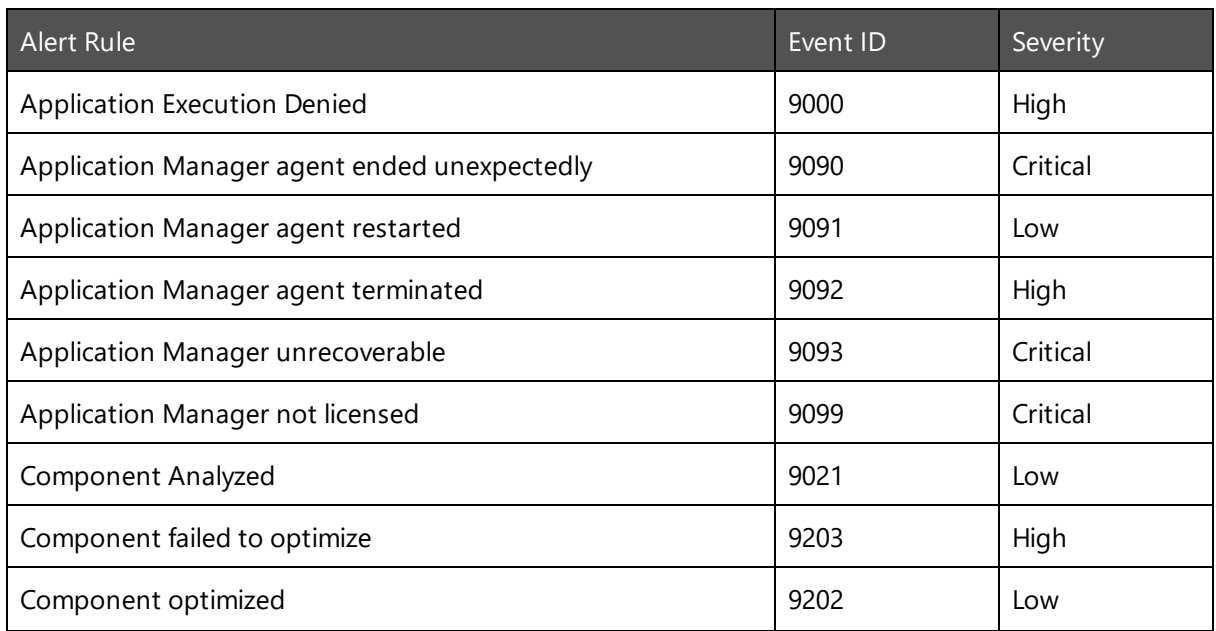

#### **Default Alert Rules**

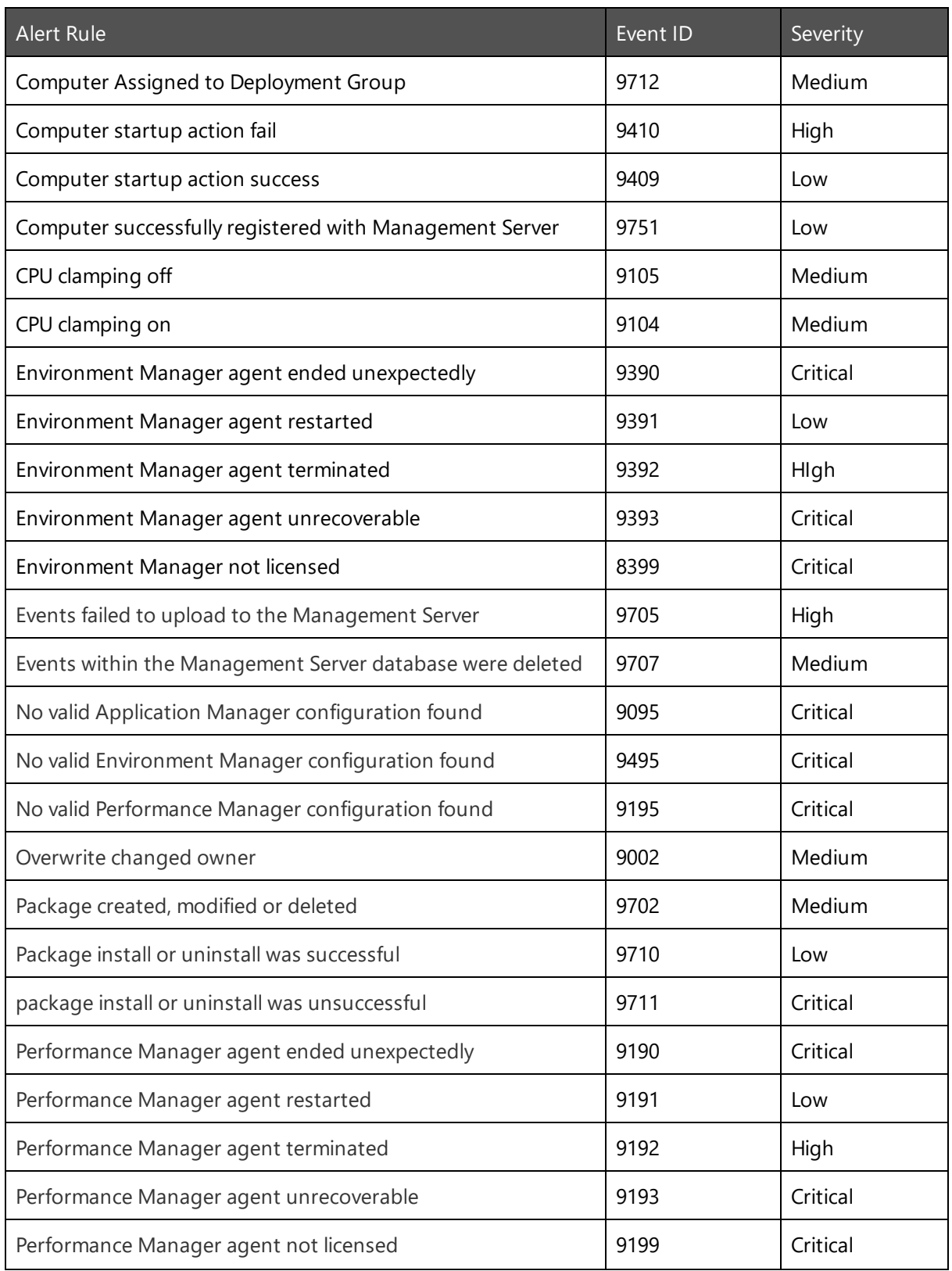

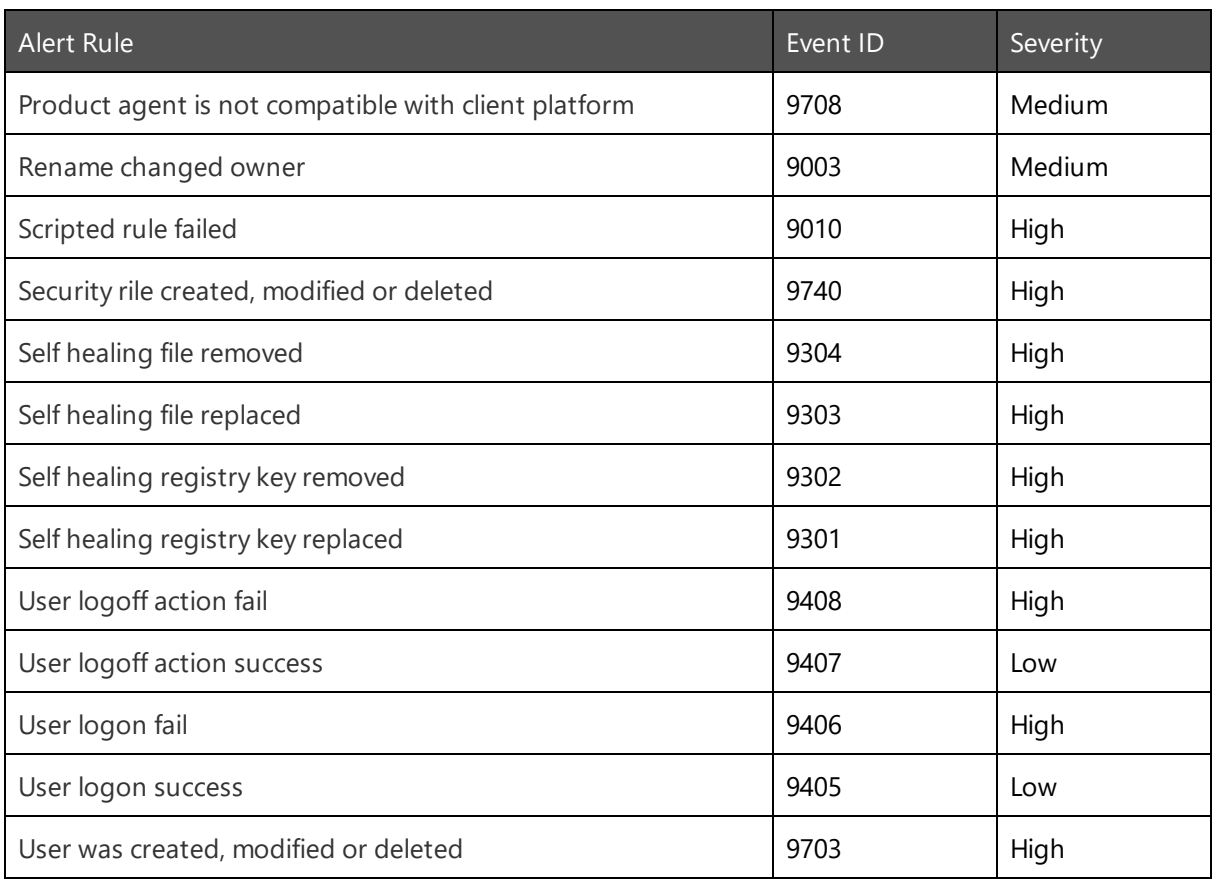

# **Alert Rule Criteria**

Alert Rule Criteria allow you to specify details of the events which generate this alert and filters to indicate specific computers on which the events occur and specific users causing the events. You can use any combination of these values to create the alert rule.

Criteria values support the use of regular expressions for specifying multiple values or ranges.

Delimiter characters must be used where appropriate. For example, when specifying a domain and computer name or user name, such as:

Domain\\Computer or Domain\\User.

The Criteria node includes:

**Event ID** — Enter the ID number of the event type for which you wish to generate this alert. Use regular expressions to specify multiple values or ranges.

#### **Examples**

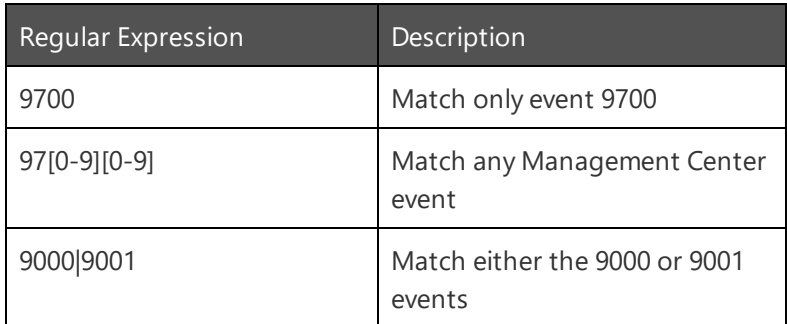

**Computer Name** — Enter the name of the computer from which the specified event must originate to generate this alert. Use regular expressions to specify multiple values or ranges.

#### **Examples**

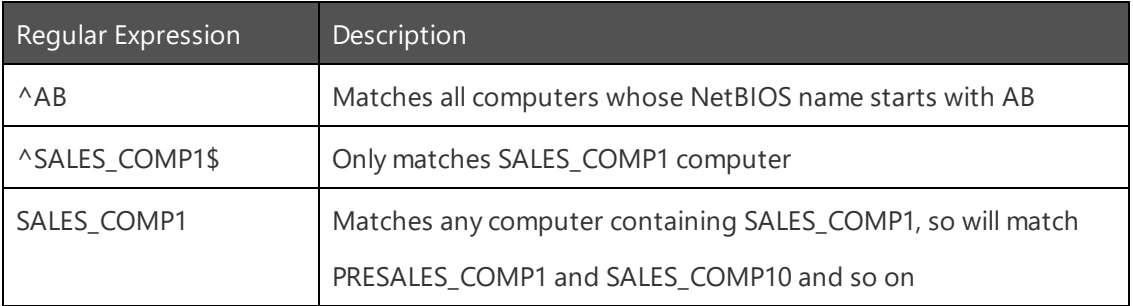

**User Name** — Enter the name of the user that causes the specified event to generate this alert. Use regular expressions to specify multiple values or ranges.

#### **Examples**

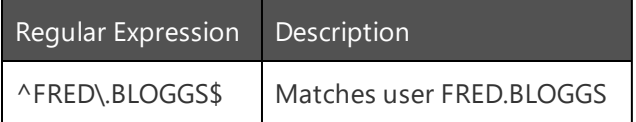

# **Alert Rule Action**

### **Configuring Alert Rules**

Alert rules allow you to set up alert notifications matched with incoming events sent from client computers to the Management Server. Alert notifications can be sent via SNMP or as e-mail notifications via SMTP. You can assign severity levels to alert notifications according to requirements.

### **SMTP**

The SMTP node allows you to enable or disable e-mail notifications and configure the user to which email notifications are sent regarding this alert.

#### **SMTP Enable**

Enable SMTP — When selected, SMTP e-mail notifications are enabled according to the configuration settings when alert rule criteria are met.

#### **SMTP Configuration**

SMTP configuration settings allow you to specify the server to which e-mails are sent and the e-mail header details including To, From and Subject details.

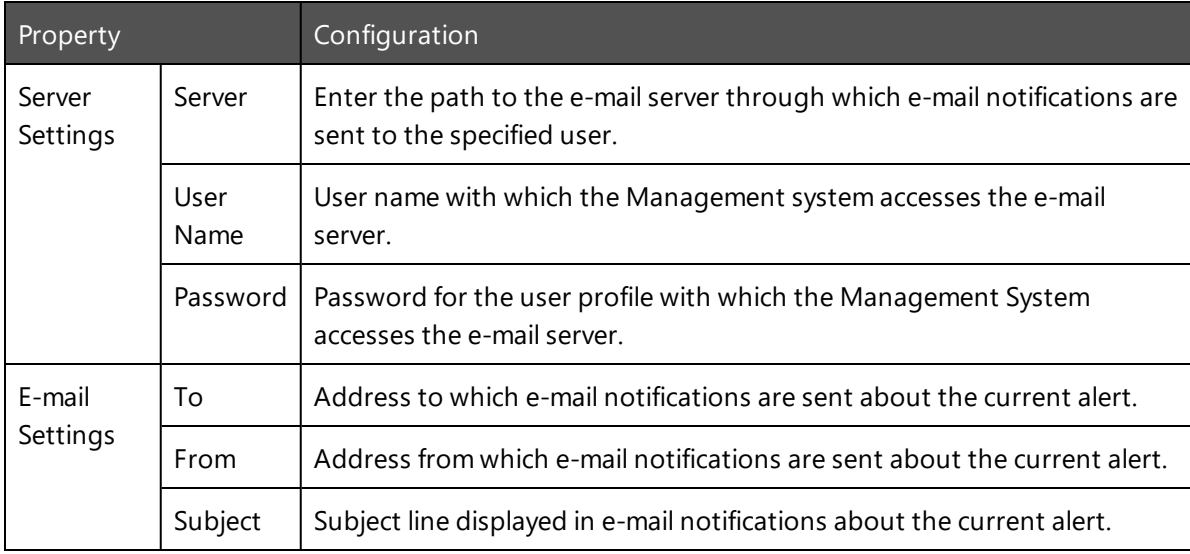

Expand Server Settings and E-mail Settings to display the configuration settings.

### **Create a SMTP Alert for Application Execution Denied**

You can setup an SMTP alert to send an email when an application execution is denied.

- 1. Select the **Alerts** button in the navigation pane.
- 2. Expand the **Alert Rules** node.
- 3. Select and expand the rule the *Application Execution Denied* rule in the navigation pane.
- 4. If required, click the **Criteria** node and specify criteria, for example, a user name.
- 5. Expand the **Actions** node.
- 6. To send email messages when the alert criteria is met, select the **SMTP** node, select **Enable SMTP** and specify the email settings in the SMTP configuration area.

### **SNMP**

The SNMP node allows you to enable or disable trap generation when alert rule criteria are met.

#### **SNMP Configuration**

Enable SNMP — When selected, SNMP traps are generated when alert rule criteria are met.

### **Create a SNMP Trap**

The following steps detail how to generate SNMP traps with the Management Center. These steps should be followed for each Management Server if multiple servers are using the same database.

• Enable the Microsoft SNMP Service on the Management Server

On Windows Server 2008 R2 or later, use Microsoft Server Manager to ensure that the feature **SNMP Services** > **SNMP Service** is installed.

- Configure the SNMP Service to Raise SNMP Traps:
	- **.** Within the **Services** control panel, launch the property sheet of the SNMP Service.
	- <sup>l</sup> On the Traps tab, set **Community name** to be *public* and click **Add to list**.
	- **.** Under Trap Destination click Add and enter the name of the local machine.
	- <sup>l</sup> On the Security tab, enable **Send authentication trap**, ensure *public (READ\_ONLY)* is added to the **Accepted Community Names** and also enable **Accept SNMP packets from any host**.
	- Restart the SNMP Service and then the AppSense Alerts Service.
- Enable SNMP in the Management Console:

To generate SNMP traps when the criteria for an alert rule are met:

- **.** Select the **Alerts** button in the navigation pane.
- <sup>l</sup> Expand the **Alert Rules** node.
- Expand the rule that you want to generate the SNMP trap for.
- **.** Select the **SNMP** node. The SNMP work area displays.
- <sup>l</sup> Select **Enable SNMP**.

# **Reports View**

The Reports view; select the **Reports** navigation button, allows you to generate a range of reports for the Management Center and each of the User Workspace Manager products, based on events sent to the server.

# **Reports**

The User Workspace Manager Installer installs the report templates which are in REPDEFX format. New report templates and updates to existing templates are periodically made available for download from the Ivanti [Community.](https://community.ivanti.com/)

The Reporting node displays a summary of all the available report templates listed in alphabetical order. The Reporting sub nodes list the report templates by product, such as, Management Center.

Select a template and click **Generate Report** to view results in the work area.

### **Actions**

- **Generate Report** Generates results for the currently selected template. Specify report filters using the available parameters in the Actions area of the view when the report is selected.
- **Import Reports** Launches the Open dialog box for browsing to additional report templates downloaded to your local disk or network source. Report templates are packaged in REPDEFX format. Multiple reports can be selected for import.

If you import an update to an existing template a warning message displays informing you that an existing template will be replaced. Click **Yes** to continue.

If the software was installed manually using the product MSIs there will be no default reports, use the **Import Reports** option to upload the report packages. From the Open dialog, navigate to the installation folder\*Software\Products\Reports*, all available report packs are listed in ARPX format, select the required product report packs and click **Open**. The Reports are added to the database and can be seen in the Management Console. The warning message, described above, displays if you attempt to upload an existing report.

- **Remove Reports** Deletes any reports which you have selected from the list in the Reports work area. You can select multiple reports. A confirmation box displays and lists the names of the reports you have selected to delete. Click **OK** to complete the action.
- **Security** Launches the Security for [ObjectName] dialog box. You can change the Allow/Deny settings in the list of available Security Roles and change the owner of the current object.

# **Default Reports**

The default report templates are loaded into the Management Console when the Management Center is installed using the User Workspace Manager Installer. If the software is installed manually using the product MSIs then you must import the reports from the installation media \*Software\Products\Reports*

**Default Environment Manager Reports**

**Computer Startup Action** - Provides details of Computer Startup events.

**Removable Storage Control Action** - Provides details of Removable Storage Control events.

**Self Healing Action** - Provides details of Self Healing events.

**User Logon/Logoff Action** - Provides details of User Logon/Logoff events

**Default Application Control Reports**

**Allowed Application Activity** - Details of the execution of allowed applications.

**Allowed Application Activity (By Client)** - Collated details of the execution of allowed applications - Collated by Client Summary.

**Allowed Application Activity (By Computer)**- Collated details of the execution of allowed applications - Collated by Computer Summary.

**Application Activity** - Summary of Application Activity.

**Application Activity- Detailed** - Details of Application Activity.

**Application Termination Activity** - Application Termination Report.

**Client Activity** - Summary of Client Activity.

**Client Activity- Detailed** - Details of Client Activity Report.

**Computer Activity** - Summary of Computer Activity.

**Computer Activity** - **Detailed** - Details of Computer Activity.

**Event Activity** - Summary of Event Activity.

**Event Activity - Detailed** - Details of Event Activity.

**Self-Elevation** - Summary of Self-Elevation occurrences.

**User Activity** - Summary of User Activity.

**User Activity - Detailed** - Details of User Activity.

**User Privilege Management Activity** - User Privilege Management Report.

**Web Installation Activity** - Summary of web installations allowed or denied due to Application Control rules.

**Web Installation Discovery** - Summary of web installations which were denied due to lack of privileges.

**Web Installation Failed** - Summary of web installations that failed due to interruption or user cancellation.

**Default Performance Manager Reports**

**Application CPU Usage** - Provides details of application CPU usage events

**Application memory event details** - Provides details of application memory usage events.

**Thread throttling** - Provides details of thread throttling events.

**User memory usage** - Provides details of user memory usage events.

**Default Management Center Reports**

**Alerts** - Detailed report of alerts and their associated alert rules.

**Computers** - Overview of Computers.

**Deployment Groups** - Overview of Deployment Groups.

**Events** - Detailed report of events and their associated parameters, including event definitions.

**Events Definitions** - Overview of all Events Definitions.

**Package Audit** - Overview of Package audit data

# **Report Filter**

The report facility allows you to produce tailored reports by use of the filter parameters.

The filter parameters are available to the right of the work area when you select a specific report template. You can select a specific report template in one of the following ways:

- Reports > Reporting > double-click a report from the list in the work area.
- Reports > Reporting > [Product] > [Reports Template]
- Reports > Reporting > [Product] > double-click a report from the list in the work area.

Report parameters vary according to the product and report type you are generating. Common filter parameters include time and date ranges, event types, computers and users.

#### **Wildcards**

Asterisk (\*) and question mark (?) wildcard characters are supported in the report parameters. The asterisk represents zero or more characters, and the question mark wildcard represents a single character.

## **Generate a Report**

The Management Center contains a number of predefined reports for each of the products in the User Workspace Manager suite. You can generate reports to create useful information about events, logon / logoff actions, user activity and so on.

- 1. Select the **Reports** button in the navigation pane.
- 2. Do one of the following:
	- <sup>o</sup> Select the **Reporting** node.

All reports display.

- <sup>o</sup> Select a report and select **Generate Report** on the Actions panel.
- <sup>o</sup> Expand the **Reporting** > [ **Product**] node.

Reports corresponding to the product display.

- <sup>o</sup> Enter filtering criteria in the right pane if required and select **Generate Report**.
- 3. The generated report displays in the center pane of the console.
- 4. Use the viewing and editing options to Print, Magnify or Save.

## **View and Edit Reports**

As a report is generated it displays in the work area. Multiple reports can be generated, a new tab in the work area is created for each report. Select a tab to toggle the view between generated reports. Reports can be printed or exported to a range of supported electronic formats. Page margins can be manually adjusted using the control handles displayed in each Report view.

Reports display with a toolbar which includes a flexible range of display and navigation tools, as follows:

- **Document Map** Shows the report navigation panel which displays the list of contents for the report. Select a heading in the list to jump to a specific location in the report. The document map can be docked to remain hidden when not in use and shown as a tab at the left-hand side of the report. The document map slides open when the cursor hovers over the tab.
- **Search** Displays the Find dialog. You can search the report for references containing specific characters, words or phrases and includes case and whole word matching.
- **Print** Displays the Print dialog for printing a report.
- **Print Direct** Prints the document directly to your default printer.
- **Page Setup** Allows you to set page layout options including page size, paper source, orientation and margins. Margins can be adjusted manually using the handles shown in the report display.
- **Hand Tool** Provides easy scrolling of the current report.
- **Zoom** Allows you to adjust the zoom to a specified value or to make incremental adjustments manually by clicking the buttons to zoom in or out.
- **Page Navigation** Buttons allow you to jump to the next, previous, first and last pages.
- **Multiple Page Display** Allows you to select multiple pages to display simultaneously.
- **Color** Displays a selection palette. You can select an alternative background color for the generated report.
- **Watermark** Allows you to add a watermark to report pages before printing with a range of watermark display options.
- **Export Document** Allows you to save the report to disk in a range of output formats including, PDF, Text, CSV, HTML, MHT, Excel (XLS), RTF and BMP.
- **Send E-mail** Allows you to send the report by e-mail. You are prompted to save the report in one of a range of output formats to a temporary location on the disk. An e-mail is created using your e-mail application and includes the saved report as a file attachment. Complete the address details and add any additional information before sending the e-mail. File attachment output formats include, PDF, Text, CSV, MHT, Excel (XLS), RTF, BMP.
- **Exit** Closes the report currently displayed.

## **Import a Report**

The Management Center contains a number of predefined reports. Additional reports are occasionally released by Ivanti. New reports can be imported into the Management Center for use against raised events.

- 1. Select the **Reports** button on the navigation pane.
- 2. Select the **Reporting** node.

The All Reports work area displays.

3. Click **Import Reports** on the Actions panel.

The Open dialog box displays.

4. Browse to and select the report to import and click **Open**.

The report displays in the work area.

5. To generate the report, click **Generate Report** on the Actions panel.

## **Delete a Report**

The Management Center contains a number of reports. You can delete reports, for example, reports that are no longer required or that are redundant.

- 1. Select the **Reports** button on the navigation pane.
- 2. Select the **Reporting** node.

The All Reports work area displays.

- 3. Select the report that you want to delete in the work area.
- 4. Click **Remove Reports** on the Actions panel.

A warning message displays.

5. Click **Yes** to confirm deletion.

# **Security**

The Security view; select the **Security** navigation button, allows you to setup and manage user and group permissions on the Management Center. Security roles which specify different levels of access allow you to allocate server-wide security permissions or assign object security permissions in certain areas of the Management Console. For example, it may be necessary to lockdown access to specific deployment groups to geographically dispersed administrators so that they can only manage their own local managed endpoints whilst still being able to view (have read-only access) to other deployment groups.

# **Server Permissions**

Server Permissions allow you to define the level of access for designated users and groups throughout the Management Center and specify rights for editing settings and performing actions.

You can add groups or users by browsing the local computer or domain and allocate a security level from the list of predefined Security Roles or allocate custom roles which you create.

You can add Server Permissions by active directory group or user.

# **Add by Group**

Select **Server Permissions** > **Groups** > **Add Group**. The Select Groups dialog displays.

Browse and select from the local computer or domain.

### **Add by User**

Select **Server Permissions** > **Users** > **Add User**. The Select Users dialog displays.

Browse and select from the local computer or domain.

### **Edit Assigned Roles**

To edit the roles assigned to the groups or users select **Server Permissions** > **Groups or Users** > **Edit Roles**. The Global Security Roles dialog displays.

The Global Security Roles dialog displays the list of default Server Roles and any other

server roles that have been created.

Select **Allow** to assign a role to the group or user.

#### **Server Permission Actions**

**Add User/Add Group** - Launches the Select Users or Select Groups dialog boxes for adding users or groups to the list.

**Edit Roles** - Launches the Global Security Roles dialog box in which you can change the Allow/Deny settings in the list of available Security Roles.

**Remove** - Deletes the highlighted groups and users from the list.

# **Object Permissions**

Object Permissions are access rights which are allocated to users and groups to view and edit or perform actions for specific areas in the Management Center. Objects include any specific areas of the Management Center, settings or items such as the following:

- $\bullet$  Groups view and edit.
- Packages manage agents and configurations.
- Reports view and generate all reports or individual reports.
- Alert Rules view and edit all alert rules or individual alert rules.

Object permissions are granted to users or groups for specific objects by allocating Security Roles or assigning ownership.

### **Ownership**

Displays the list of objects and the owner allocated to the object. You can change the current ownership assignments for each object.

The following are controlled objects:

- $\bullet$  Group view and edit.
- $\bullet$  Package manage agents and configurations.
- $\bullet$  Report view and generate all reports or individual reports.
- Alert Rule view and edit all alert rules or individual alert rules.

You can toggle the display to group the objects by type, which is the default, or by owner. Select **Group by Owner** or **Group by Type** in the Actions pane to alter the display.

Ownership of an object grants full control and overrides any restrictions which might also apply to the user or group.

To change the object owner, highlight an object and select **Change Ownership** in the Actions pane. The Security Form dialog displays, select a group or user from the list, alternatively to select a group or user that is not listed, click **Add** to display the Select Users or Groups dialog, enter or browse to select the group or user that you want to be the object owner.

### **User Access**

Displays the list of objects that have been modified for user access.

You can toggle the display to group the objects by type, which is the default, or by user. Select **Group by User** or **Group by Type** in the Actions pane to alter the display.

To change the user access highlight an object and select **Edit Roles** in the Actions pane. The Security for [object type name] dialog displays.

The Security for [object type name] dialog displays the following two tabs:

**Permissions** - Add or Remove groups or users permission to access the object. If you assign permissions to a group or user that does not have rights to the object area in the Management Console, a warning message displays.

Click **Yes** to allow the user to login.

Select the security role to assign to the group or user for the object type.

Object Security Roles are created in **Security** > **Security Roles** > **Object**.

**.** Owner - Change the owner of the object. You can select an owner from the list or Add a new group or user. The owner is granted full control over the object.

#### **Object Permissions Actions**

#### **Ownership Actions**

**Group by Owner** - Orders the list of objects by owner.

**Group by Type** - Orders the list of objects by object type.

**Change Ownership** - Allows you to assign or change ownership of the current object.

**User Access Actions**

**Group by User** - Orders the list of objects by user.

**Group by Type** - Orders the list of objects by object type.

**Delete** - Deletes the highlighted groups and users from the list.

**Edit Roles** - Launches the Security for {ObjectName} dialog box in which you can change the Allow/Deny settings in the list of available Security Roles and change the owner of the current object.

# **Security Roles**

### **Server Security Roles**

Server Security roles are global settings across the whole of the Management Server.

### **Predefined Server Security Roles**

**Modifier** — permission to edit/modify Groups, Packages, Reports, and Alerts. You cannot create new ones Groups, Packages, Reports, or Alerts.

**Server Administrator** — full permission. You can see all objects and add, edit, delete objects, even if you are not the owner of the objects. This role is assigned by default to the user installing the Management Center and has Server Administrator permissions enabled, see Role Definition.

**Viewer** — permission only to view an object.

### **Custom Server Security Roles**

Select **New Server Role** from the Actions pane to define a new role. The Role Definition dialog displays.

The Role Definition dialog lists all server role permissions, select to enable which permissions you want to assign to the new role. The following permissions are available:

- Server Administrator which are assigned to the Server Administrator role.
- Failover Server Administrator
- **•** Failover Server Viewer
- Deployment Administrator

The following have Administrator, Creator, Modifier and Viewer permissions available:

- Group
- Security
- Package
- Report
- Alert Rule

#### **New Server Role Examples**

#### **Example 1**

If an administrator wants to delegate the administration of the groups

to someone else they can create a Restricted Group Administrator role with the following

permissions:

- Group Administrator
- Package Viewer
- Package Creator
- Report Viewer
- Alert Rule Viewer
- Deployment Administrator

A user that is assigned the Restricted Administrator role will be able to do the following:

- Create, modify and delete groups and assign computers to those groups.
- Deploy the Deployment Agent to computers.
- View all the packages and be able to assign them to the groups.
- Add new packages and be able to delete those packages.
- Produce reports.

However, the user will not be able to do the following:

- Delete any existing packages.
- Delete any alerts or events.
- Remove or add any reports.
- Change the security for any objects other than the ones they created, or added.

#### **Example 2**

If there are individuals that are responsible for creating and maintaining product configurations but do not

require any access to the management console itself then the administrator can create a Package Editor role with the following permission:

• Package Administrator

A user that is assigned this role will be able to open, edit and save configurations to the Management Server using the product consoles.

### **Object Security Roles**

Object Security Roles are settings specific to objects.

### **Predefined Object Security Roles**

- $\bullet$  Viewer permission only to view the object.
- Modifier permission to perform edit actions, but not delete actions, on the object.
- Full Control permission to perform edit and delete actions on the object.

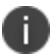

Server Roles override Object Roles.

### **Custom Object Security Roles**

Select **New Object Role** from the Actions pane to define a new role. The Role Definition dialog displays.

The Role Definition dialog lists all object role permissions, select to enable which permissions you want to assign to the new role. The following permissions are available:

- Full Control
- Security
- View
- Modify
- Change Ownership
- Report Export
- Computer Assignment
- Alert Rule Assignment
- **Event View**
- Installation Schedule Modify
- Package Assignment

#### **New Object Role Example**

If an administrator wants to delegate the responsibility for assigning packages to a particular group they can create a Package Manager object role with the following permissions:

- View
- Package Assignment

If a user is then added to the Security for a group and given the Package Manager role, the user will only be able to see that group (assuming they have no other roles assigned to them). They will be able to see all of the settings for the group but the only thing they can change would be the packages assigned to the group.

#### **Security Rules Actions**

#### **Server**

- New Server Role Define a new server role.
- Properties View role details.

#### **Object**

- New Object Role Define a new object role.
- Properties View role details.

# **Configuring Security**

### **Configure Security for a Group or User**

You can configure security for groups or users that are allowed to log onto the Management console. You can grant Server Administrator permission (full permission), Modifier or Viewer permission.

- 1. Select the **Security** button in the navigation pane.
- 2. To configure security for a group, expand the **Server Permissions** node and select the **Groups** node.
- 3. To configure security for a user, expand the **Server Permissions** node and select the **Users** node.
- 4. Select a group or user.
- 5. Select **Edit Roles** on the Actions menu. The Global Security Roles dialog box displays.
- 6. Select whether to allow or deny **Modifier, Server Administrator** or **Viewer permissions**.
- 7. Click **OK**.

#### **Configure Security for a Group or User**

You can configure security for groups that are allowed to log onto the Management console. You can grant permission to only view elements in the console.

- 1. Select the **Security** button in the navigation pane.
- 2. Expand the **Server Permissions** node and select the **Groups** node.
- 3. Select **Add Group** on the Actions menu. The Select Groups dialog box displays.
- 4. Locate the group that you want to specify view permission for and click **OK**.
- 5. Select the group in the work area.
- 6. Select **Edit Roles** on the Actions menu. The Global Security Roles dialog box is display.
- 7. Select the **Viewer** option in the Allow column.
- 8. Select the **Modifier** and **Server Administrator** options in the Deny column.
- 9. Click **OK**.

#### **Configure Security to Provide Access to a Certain Deployment Group**

You can configure security for users that are allowed to log onto the Management console. You can grant permission to a group or user to have access to only a particular deployment group.

- 1. Select the **Security** button in the navigation pane.
- 2. Expand the Server Permissions node and select the **Users** node.
- 3. Click **Add User** on the Actions menu. The Select Users dialog box display.
- 4. Locate the user you want to provide access to a certain deployment group and click **OK**.
- 5. Select the **Home** button in the navigation pane.
- 6. Navigate to the [**Server**] > **Deployment Groups** node.
- 7. Select the deployment group to which you want to provide access.
- 8. Select **Security** in the Actions panel. The Security for [Deployment Group] dialog box displays.
- 9. Select the **Permissions** tab and click **Add**. The Select Users or Group dialog box displays.
- 10. Locate the user specified in Step 4 and click **OK**.
- 11. In the Roles area select the **Viewer**, **Modifier** and **Full Control** options in the Allow column.
- 12. Click **OK**.

# **Scripting**

# **Start Using PowerShell Cmdlets**

PowerShell Cmdlets can be used to preview a selection of events, alerts or auditing data and then delete them if the database is growing too large.

1) Install and configure the Management Center.

2) Run PowerShell as an Administrator.

3) On the PowerShell command prompt, use the Import-ApsInstanceModule cmdlet to select the ManagementServer instance to execute the cmdlets against.

4) To delete the events, alerts or auditing data run any of the Invoke-<OperationName> cmdlets. Or to preview run Test-<OperationName> cmdlets.

# **Events Maintenance Cmdlets**

The following are lists of the commands to delete events from the database.

Arguments in **bold** are mandatory.

### **Invoke-AmcRemoveEventsFromDeploymentGroup**

Removes all events from the specified deployment group.

Return value: Void

n

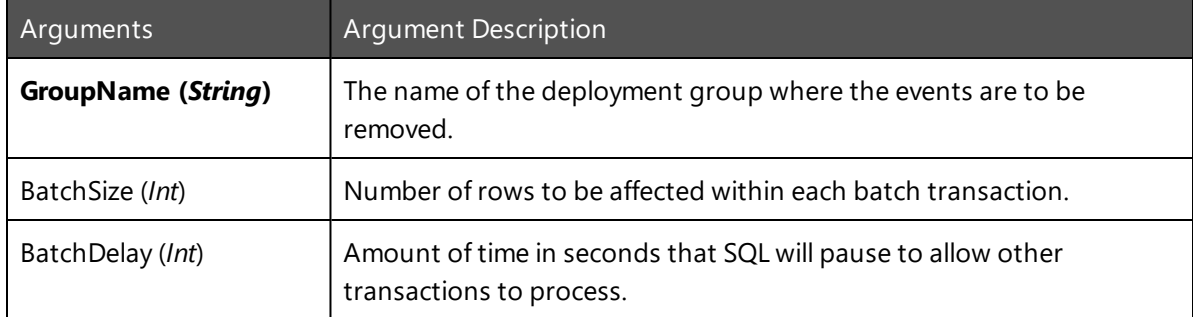

### **Invoke-AmcRemoveEventsOlderThanXDays**

Removes all events older than the specified number of days.

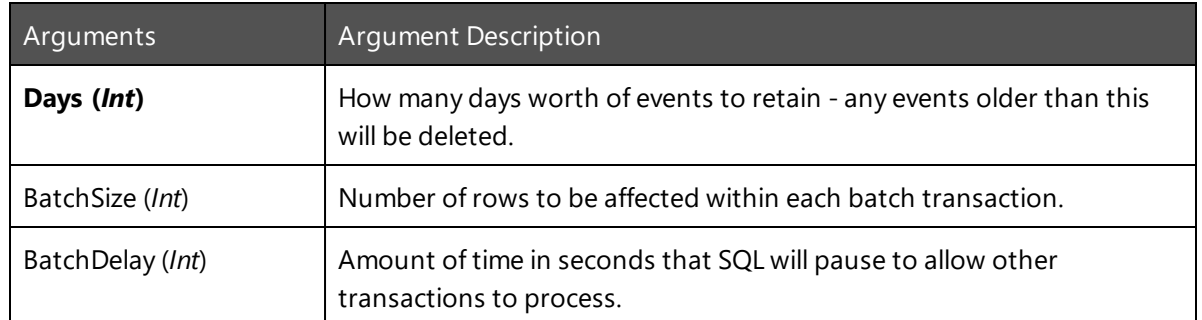

### **Invoke-AmcRemoveEventsWithId**

Removes all events with the specified identifier.

Return value: Void

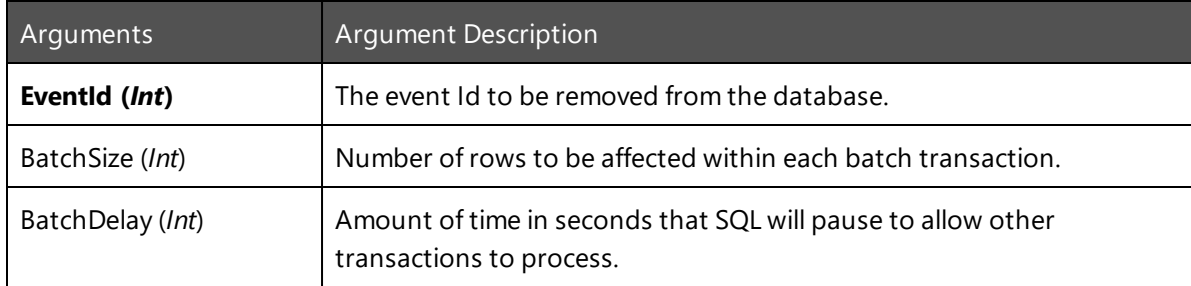

### **Invoke-AmcRemoveEventsWithinIdRange**

Removes all events within the specified event id range.

Return value: Void

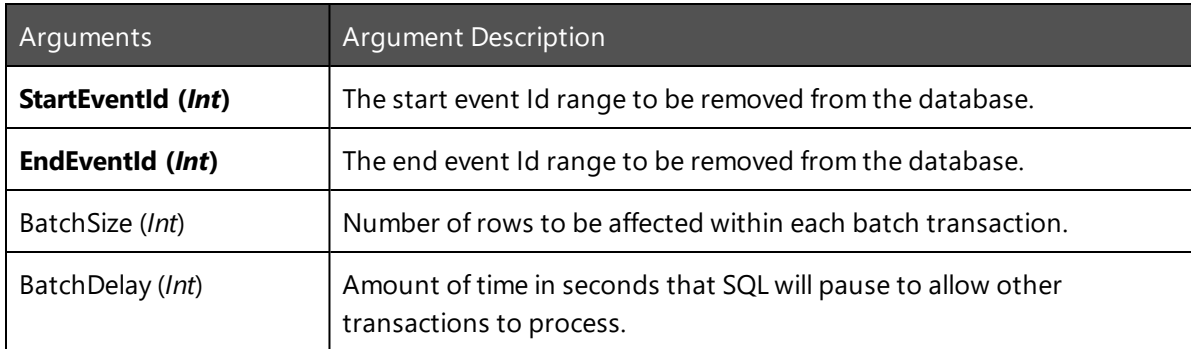

### **Invoke-AmcRemoveHighVolumeEventsOlderThan**

Removes all high volume events older than the specified number of days.

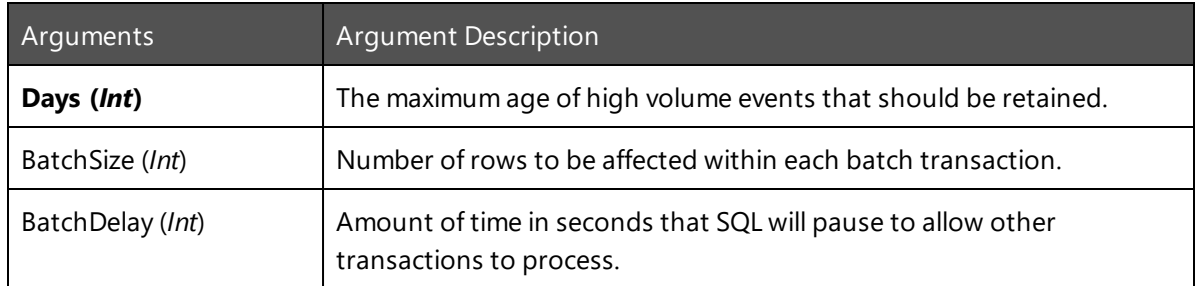

### **Test-AmcRemoveEventsFromDeploymentGroup**

Provides a preview of expected results for removing all events from the specified deployment group (see Invoke-AmcRemoveAllEventsFromDeploymentGroup).

Return value: Void

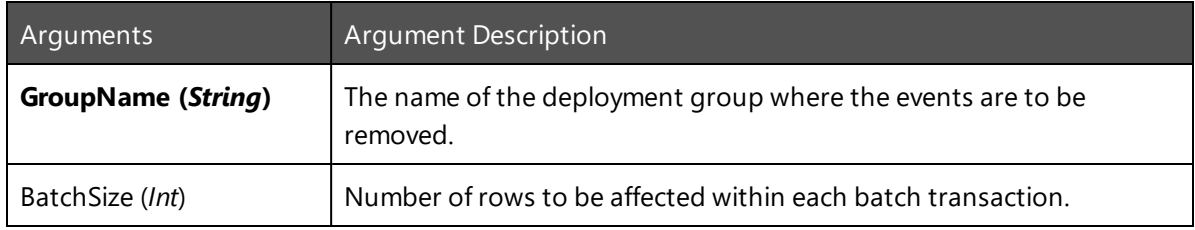

### **Test-AmcRemoveEventsOlderThanXDays**

Provides a preview of expected results for removing all events older than the specified number of days (see Invoke-AmcRemoveAllEventsOlderThanXDays).

Return value: Void

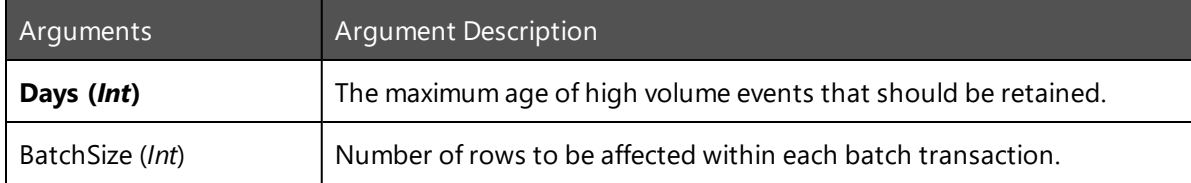

### **Test-AmcRemoveEventsWithId**

Provides a preview of expected results for removing all event records that match the specified event ID (see Invoke-AmcRemoveAllEventsWithId).

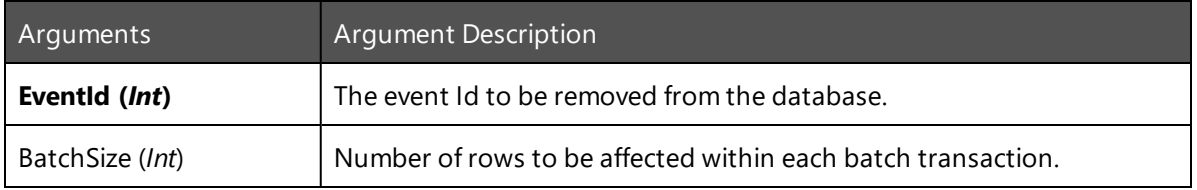

### **Test-AmcRemoveEventsWithIdRange**

Provides a preview of expected results for removing all events within the specified event range (see Invoke-AmcRemoveAllEventsWithinIdRange).

Return value: Void

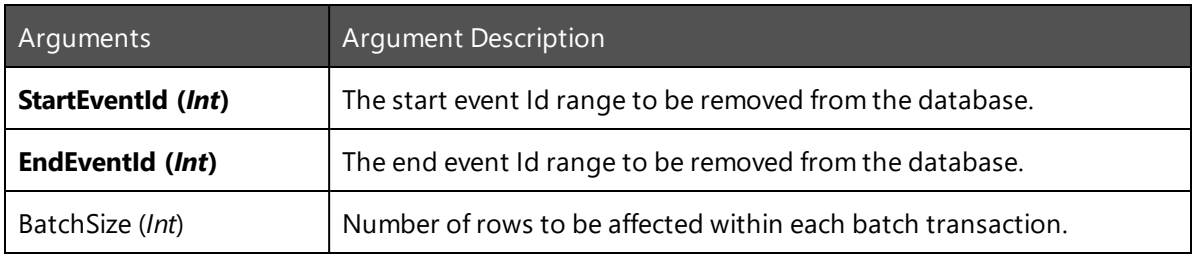

### **Test-AmcRemoveHighVolumeEventsOlderThan**

Provides a preview of expected results for removing all high volume events older than the specified number of days (see Invoke-AmcRemoveAllHighVolumeEventsOlderThan).

Return value: Void

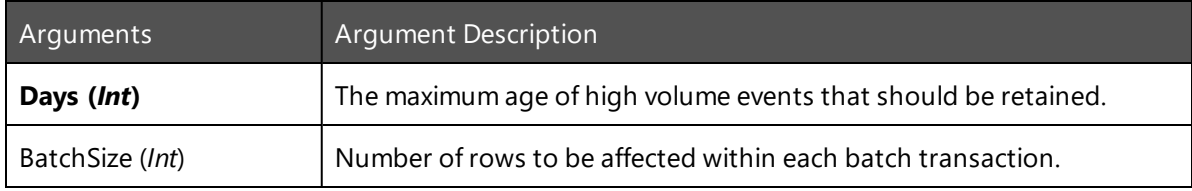

# **Alerts Maintenance Cmdlets**

The following are lists of the commands to delete alerts from the database.

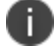

Arguments in **bold** are mandatory.

### **Invoke-AmcRemoveOrphanedAlerts**

Deletes all alerts which do not have any associated events.

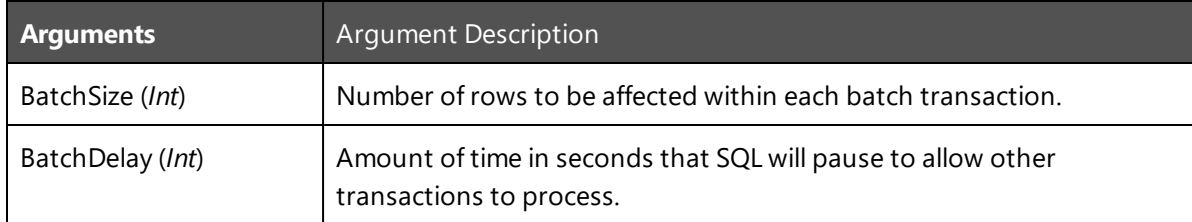

### **Test-AmcRemoveOrphanedAlerts**

Provides preview results of the Invoke-AmcRemoveAllOrphanedAlerts web method - the number of alerts which do not have any associated events which would be deleted.

Return value: Void

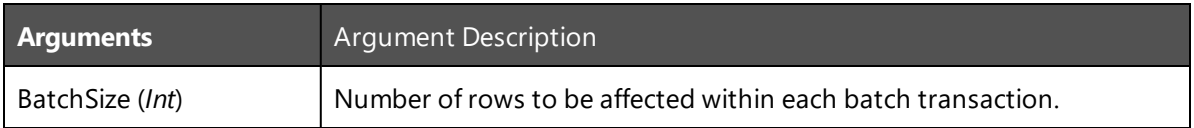

Each Test-<OperationName> command returns a PreviewDataSet object. This result contains the following information:

- CountOfEventRows
- CountOfEventDeprecatedRows
- CountOfEventBatches
- CountOfDeprecatedBatches
- CountOfAlertRows
- CountOfAlertBatches
- TimeOfExecution (UTC)

# **Scheduled Maintenance Cmdlets**

The following are the lists of commands to schedule event maintenance.

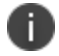

Arguments in **bold** are mandatory.

### **Disable-AmcSchedule**

Disables a maintenance schedule.

Return value: Void

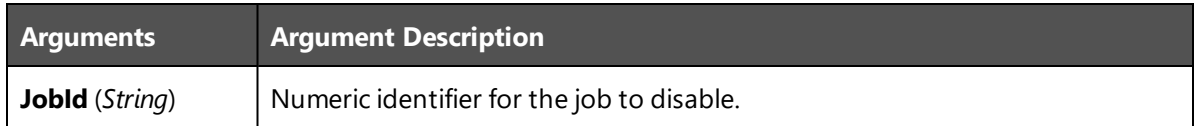

### **Enable-AmcSchedule**

Enables a maintenance schedule.
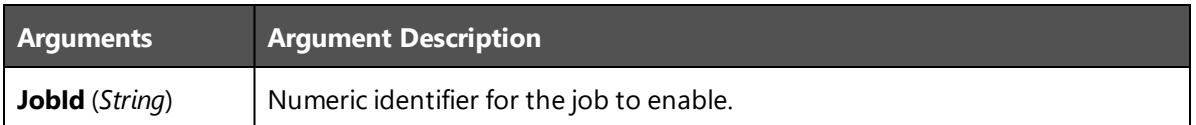

#### <span id="page-144-0"></span>**Get-AmcSchedule**

Retrieves a single scheduled maintenance from a JobId.

Return Value: MaintenanceHelper.SchedulesDto

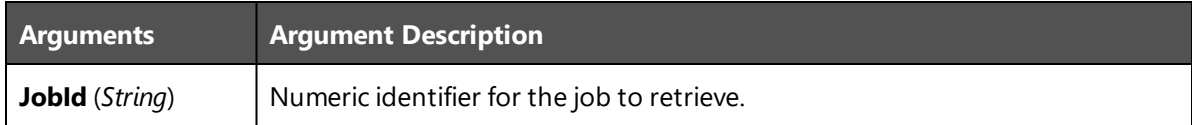

#### **Invoke-AmcRemoveEventsFromDeploymentGroup**

Deletes the events from the specified Deployment Group.

The invoke schedule creates a temporary schedule, of the type specified, that runs immediately and then deletes itself.

Return Value: Void

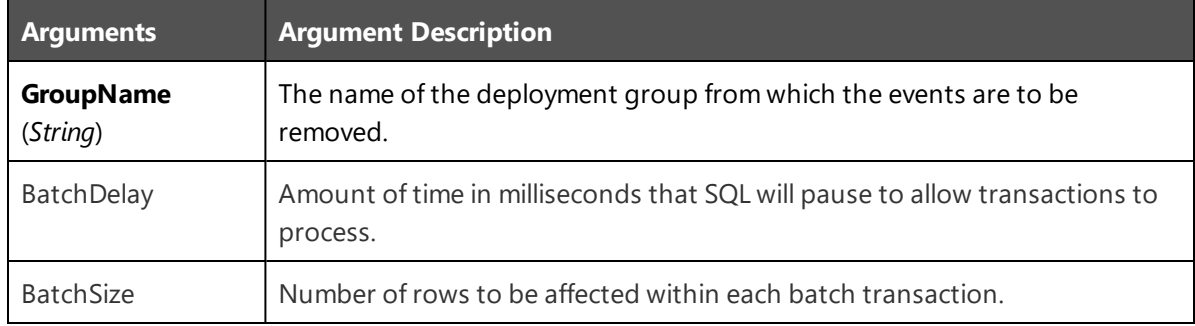

## **Invoke-AmcRemoveEventsOlderThan**

Deletes the events that are older than the number of days specified.

The invoke schedule creates a temporary schedule, of the type specified, that runs immediately and then deletes itself.

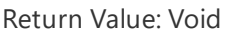

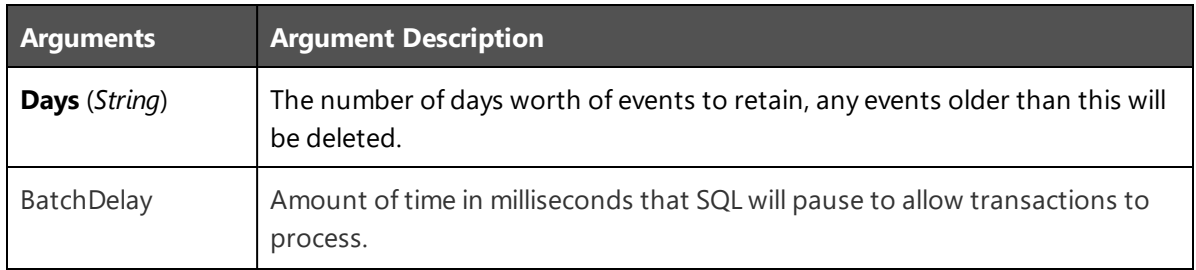

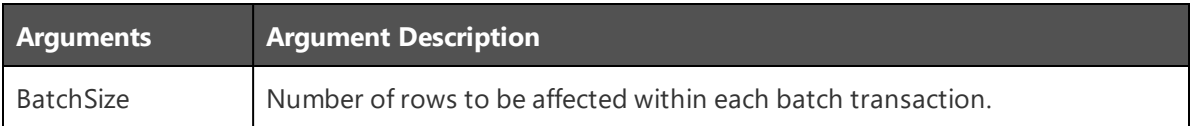

#### **Invoke-AmcRemoveEventsWithId**

Deletes the events with the specified Id.

The invoke schedule creates a temporary schedule, of the type specified, that runs immediately and then deletes itself.

Return Value: Void

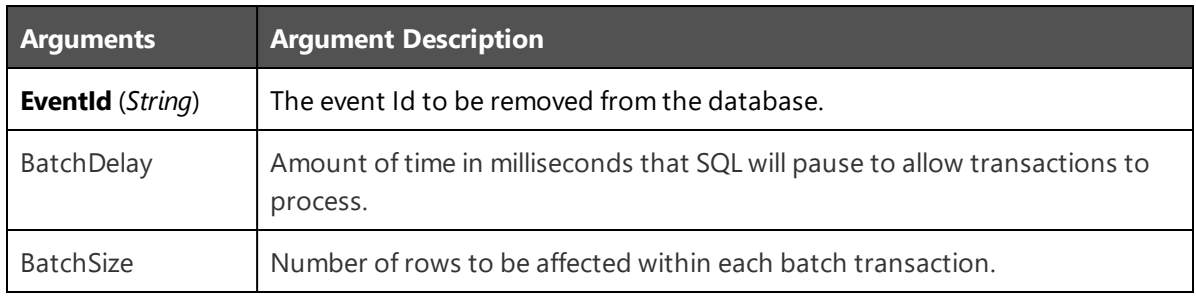

#### **Invoke-AmcRemoveEventsWithIdRange**

Deletes all events within an event Id range.

The invoke schedule creates a temporary schedule, of the type specified, that runs immediately and then deletes itself.

Return Value: Void

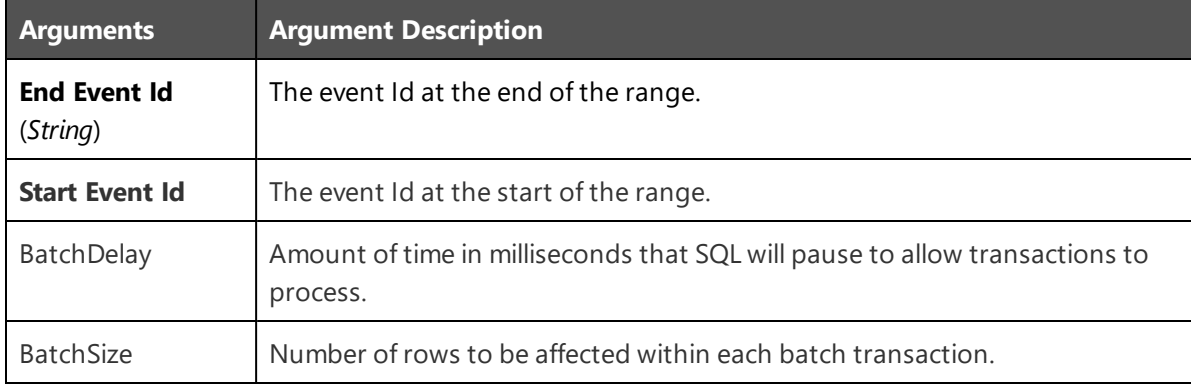

#### **Invoke-AmcRemovehighVolumeEventsOlderThan**

Deletes all high volume events older than the specified number of days.

The invoke schedule creates a temporary schedule, of the type specified, that runs immediately and then deletes itself.

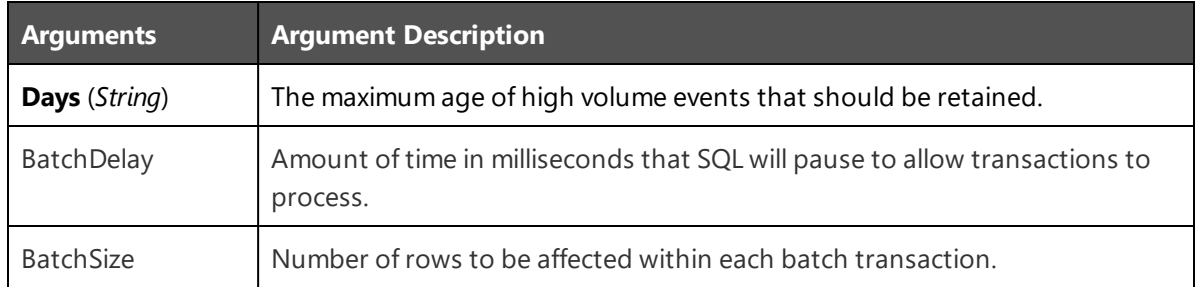

Return Value: Void

#### **Invoke-AmcRemoveOrphanedAlerts**

Deletes all alerts which do not have any associated events.

The invoke schedule creates a temporary schedule, of the type specified, that runs immediately and then deletes itself.

Return Value: Void

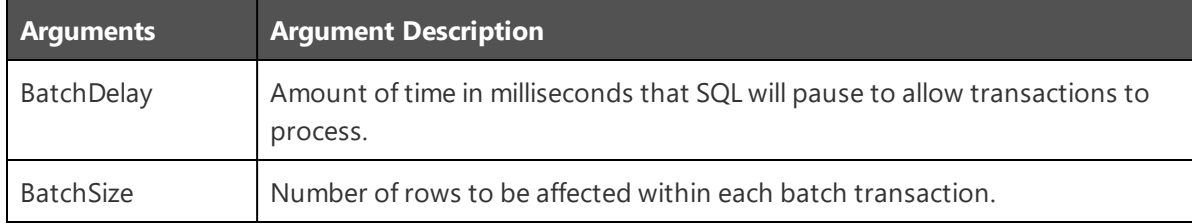

#### **Remove-AmcSchedule**

Remove a schedule with the specified job Id.

Return value: Void

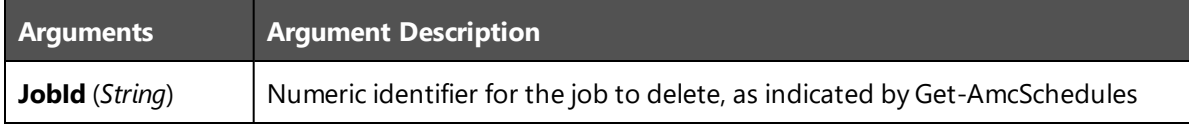

## **Set-AmcEncryptionKeyHash**

Generates the AMC encryption key hash. The hash is used to monitor the encryption key used to store the credentials in the database.

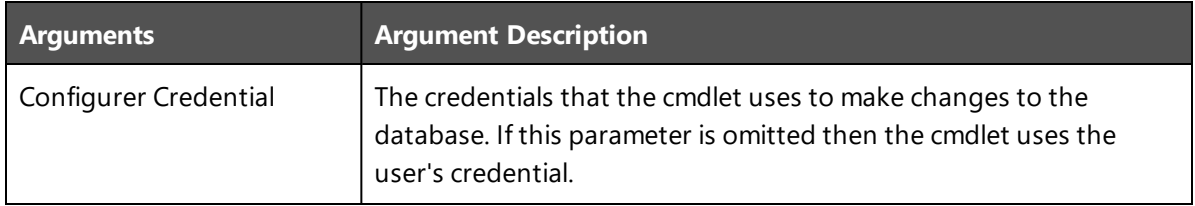

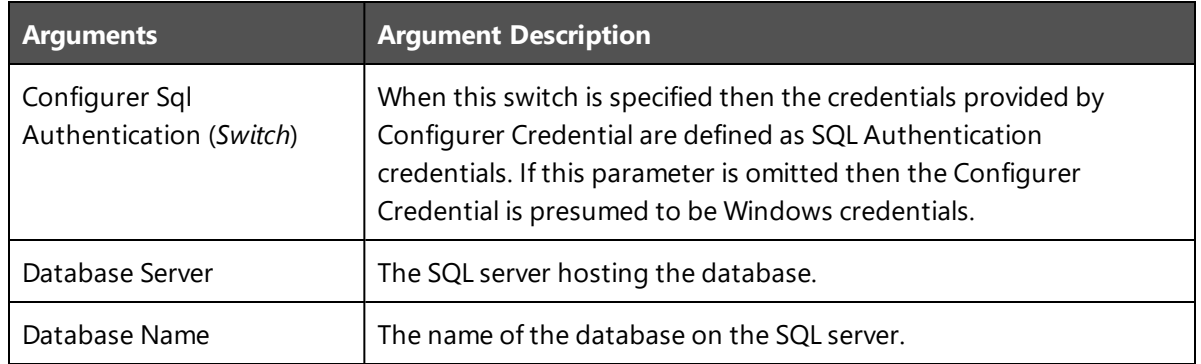

## **Stop-AmcSchedule**

Cancels the specified schedule.

Return Value: Void

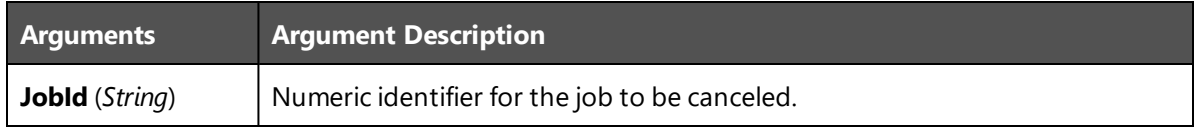

## **New-AmcScheduleRemoveEventsFromDeploymentGroup**

Adds a new schedule to delete events from the specified deployment group on the specified day each week.

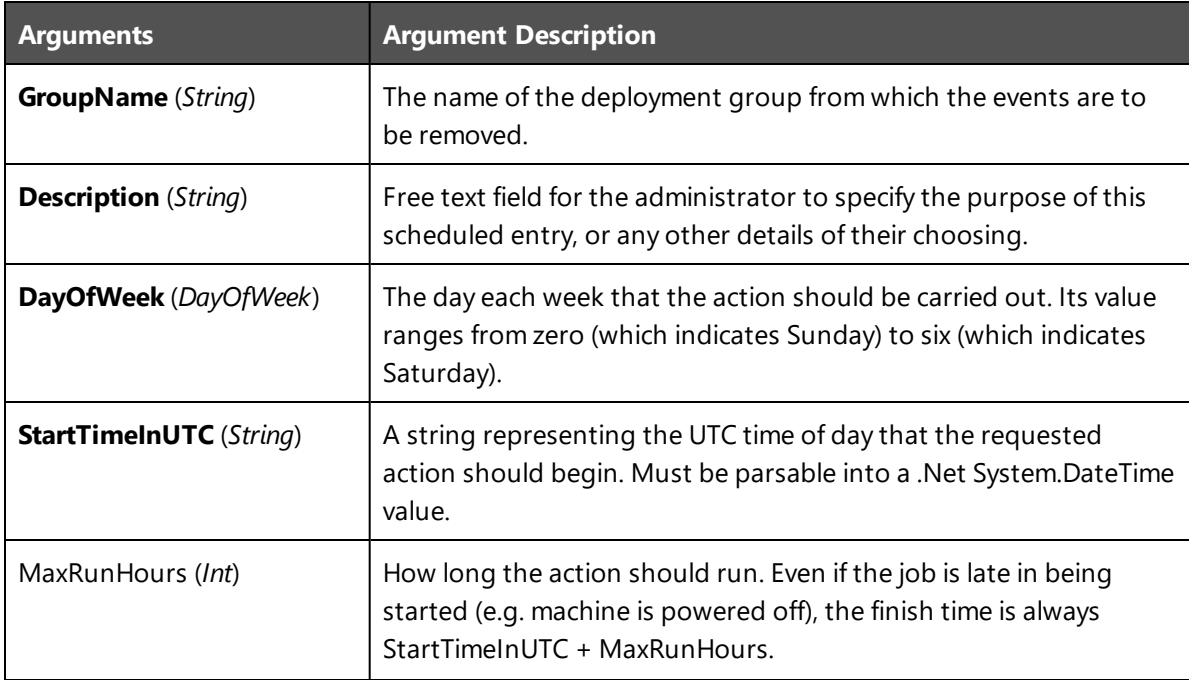

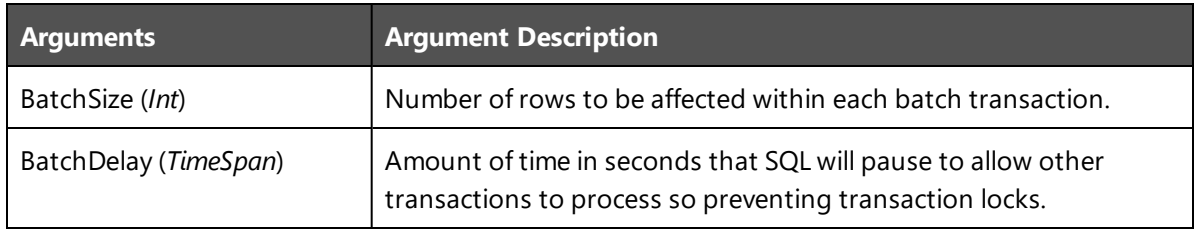

#### **New-AmcScheduleRemoveEventsOlderThan**

Adds a new schedule to delete events that are older than the number of days specified.

Return value: Void

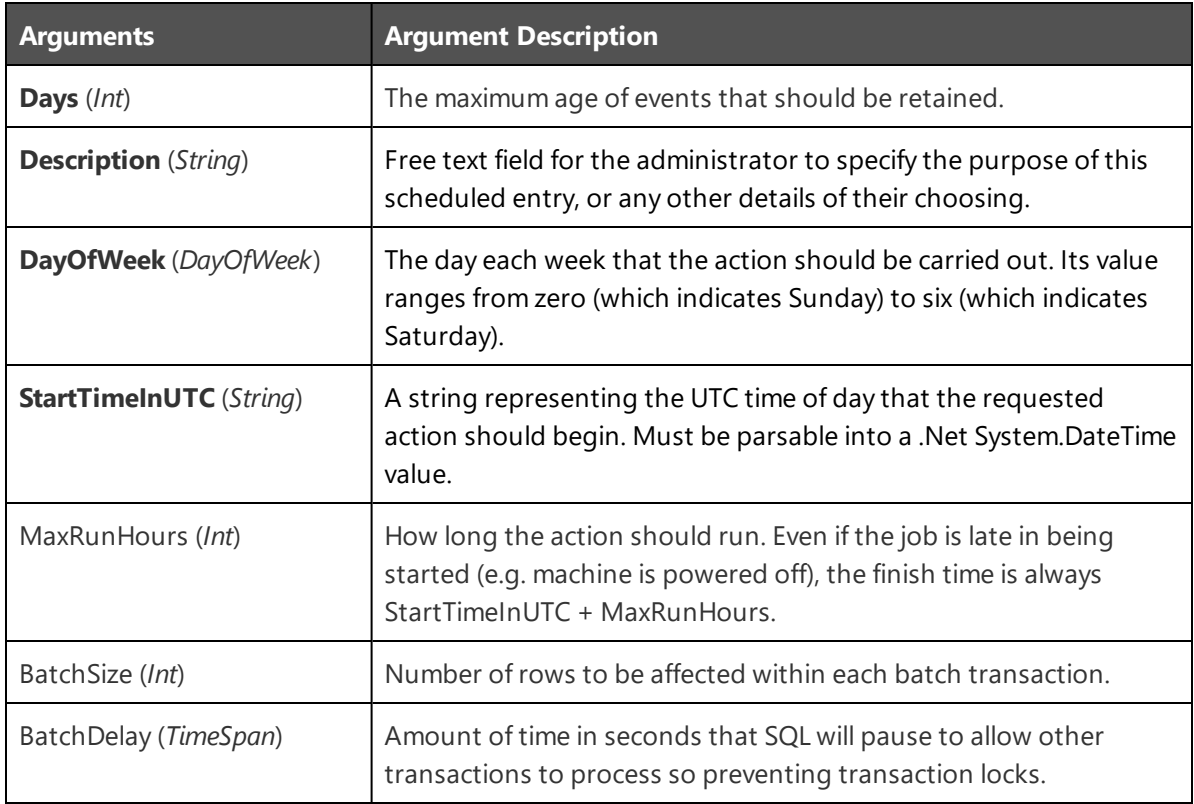

#### **New-AmcScheduleRemoveEventsWithId**

Creates a job schedule entry to delete all events with the specified ID.

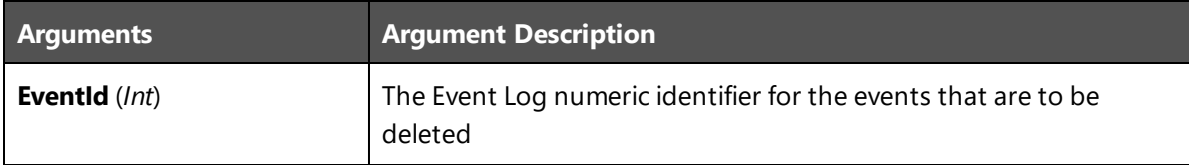

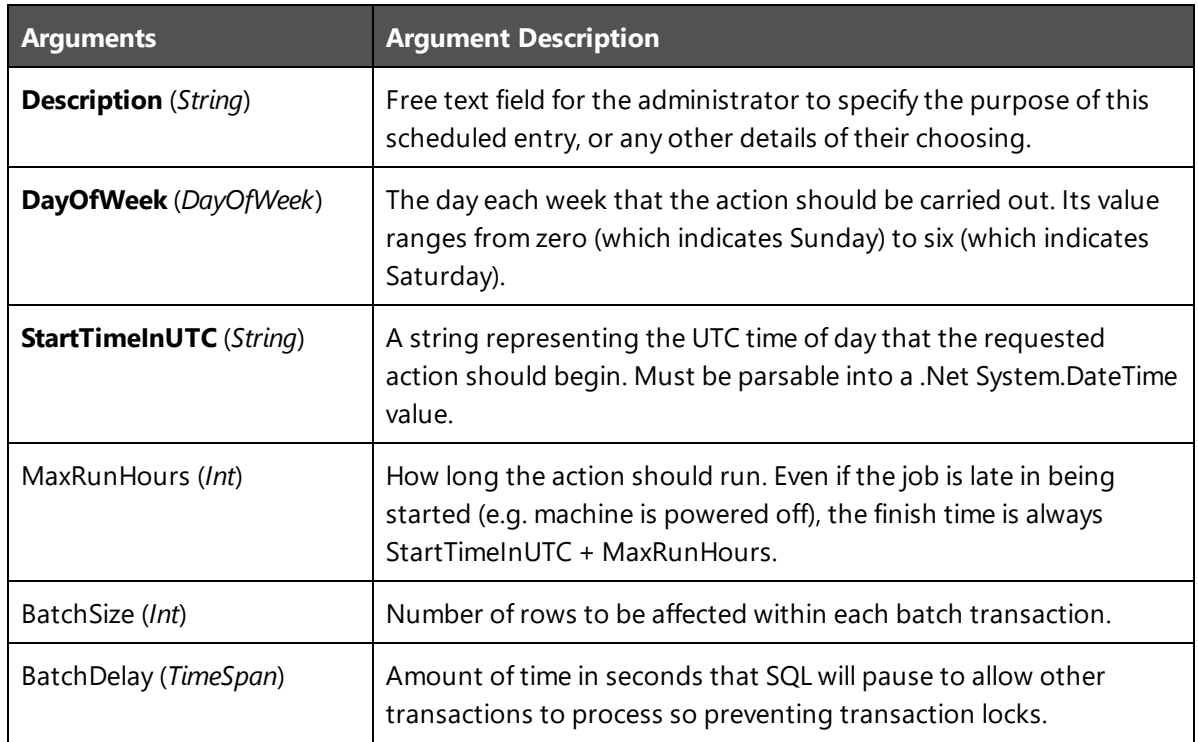

# **New-AmcScheduleRemoveEventsWithIdRange**

Adds a new schedule to delete events in a particular range of values from all deployment groups on the specified day each week.

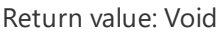

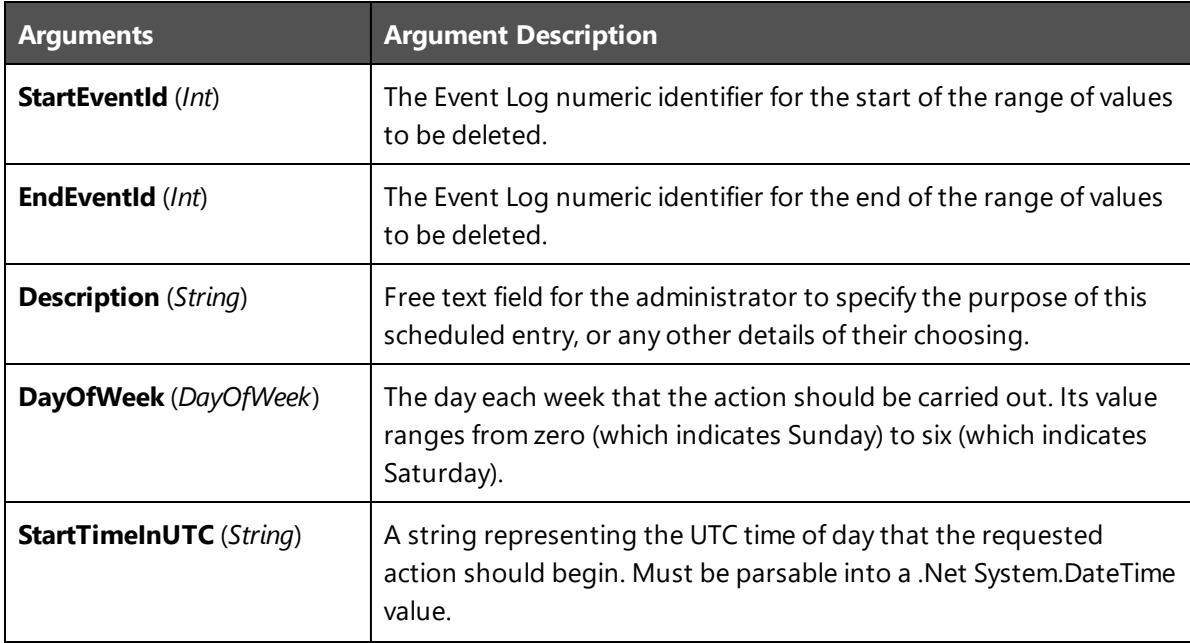

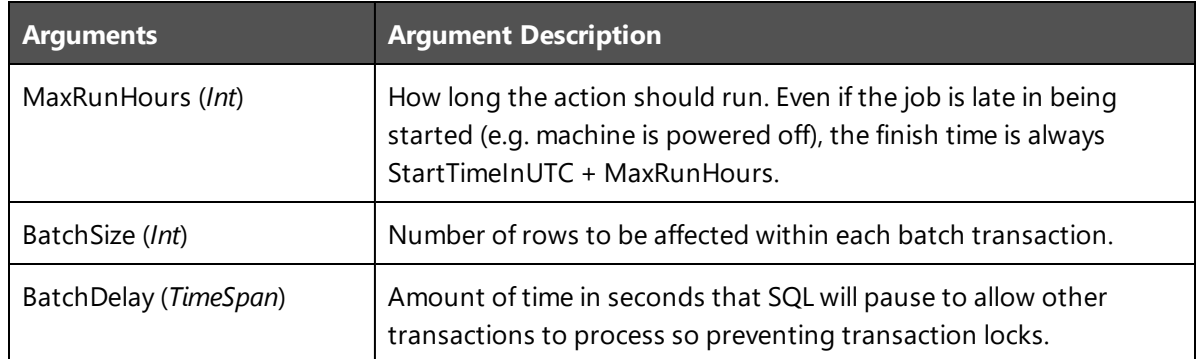

## **New-AmcScheduleRemoveHighVolumeEventsOlderThan**

Adds a new schedule to delete all high volume events that are older than the number of days specified.

Return value: Void

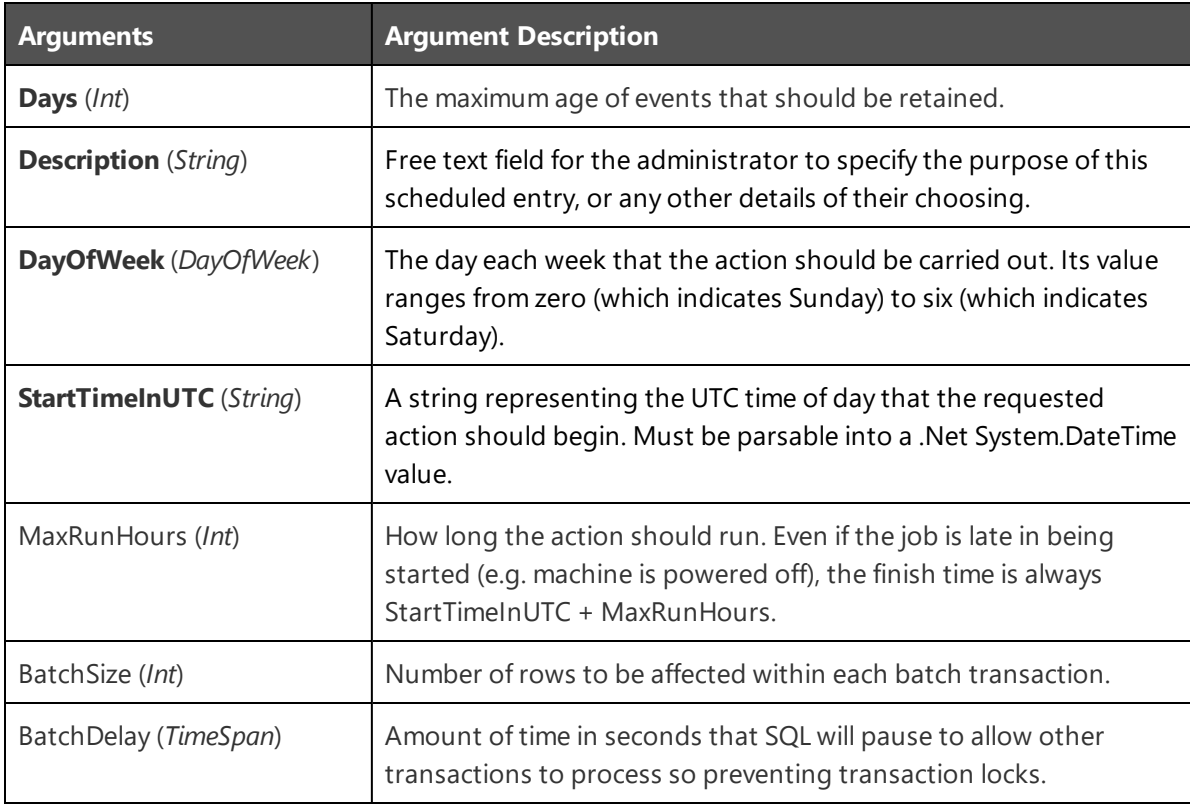

## **New-AmcScheduleRemoveOrphanedAlerts**

Adds a new schedule to delete all alerts which do not have any associated events.

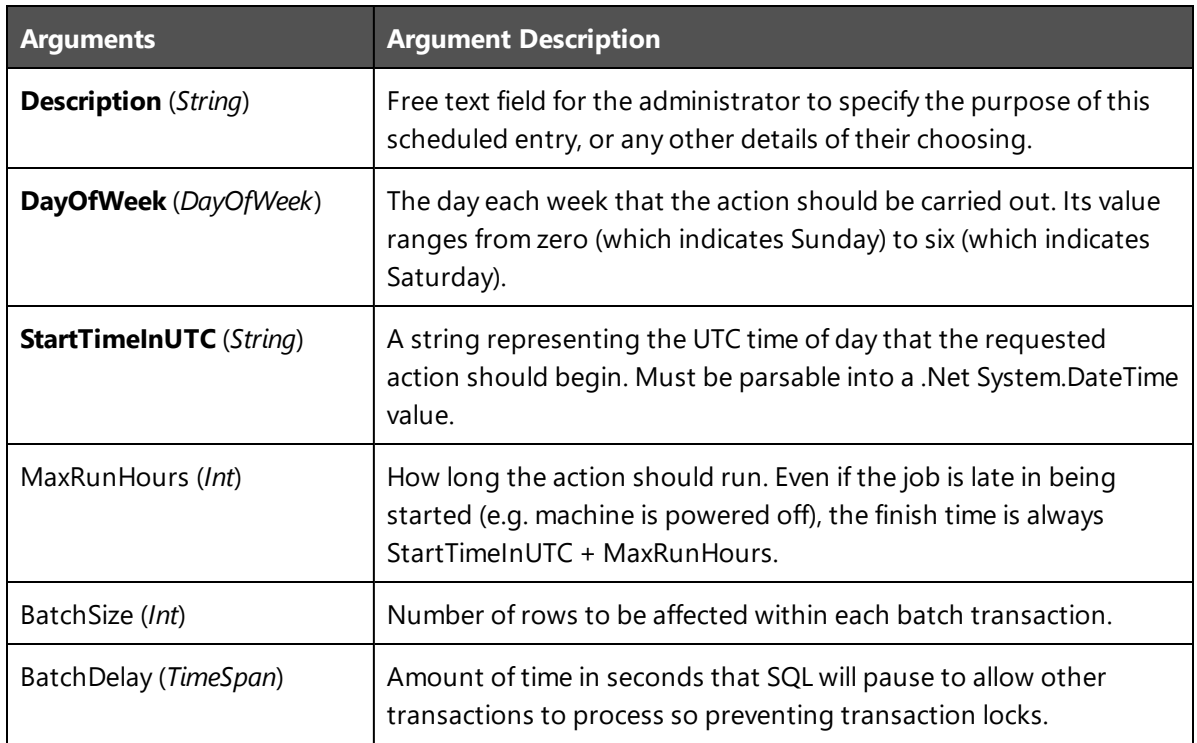

# **Publish-AmcEncryptionKey**

The AMC uses an encryption key to safely store sensitive information such as client access credentials in the AMC database. For multiple servers to read from the same database this key needs to be synchronized.

This command pushes the local AMC encryption key to the connected database for other Management Servers to sync with.

You can sync with this key on other servers using the Sync-AmcEncryptionKey command. This is encrypted with the provided parameter and stored in the database. This should be removed using the Unpublish-AmcEncryptionKey when all servers are in sync.

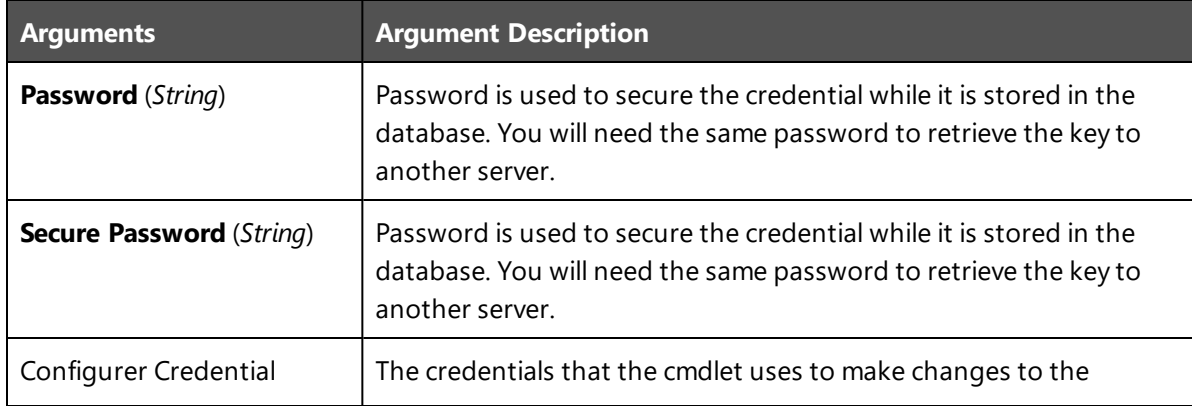

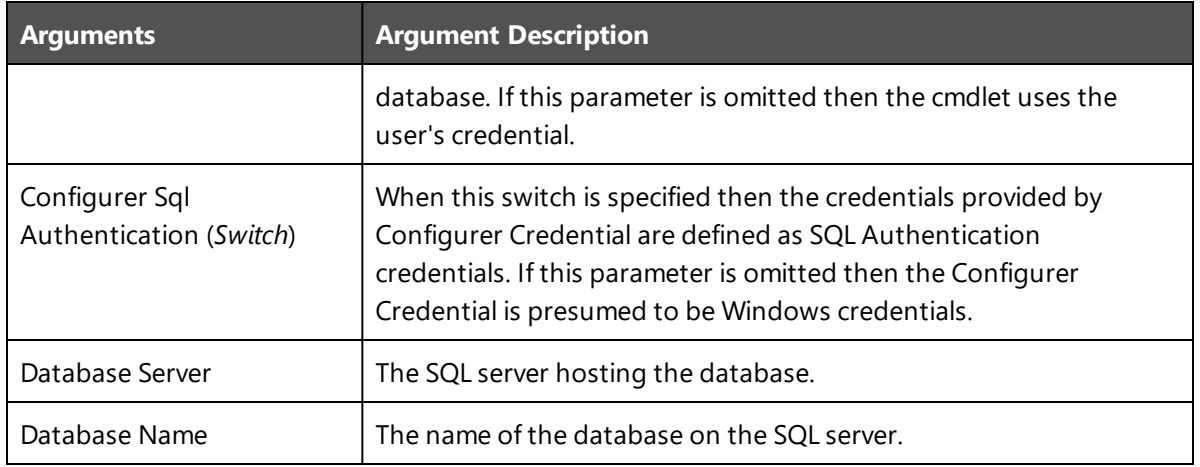

# **Sync-AmcEncryptionKey**

The AMC uses an encryption key to safely store sensitive information such as client access credentials in the AMC database. For multiple servers to read from the same database this key needs to be synchronized.

This command pulls a stored encryption key from an AMC database and uses it on the local server. You can publish a key from another server using the Publish-AmcEncryptionKey command. The key should be removed using the Unpublish-AmcEncryptionKey when all servers are in sync.

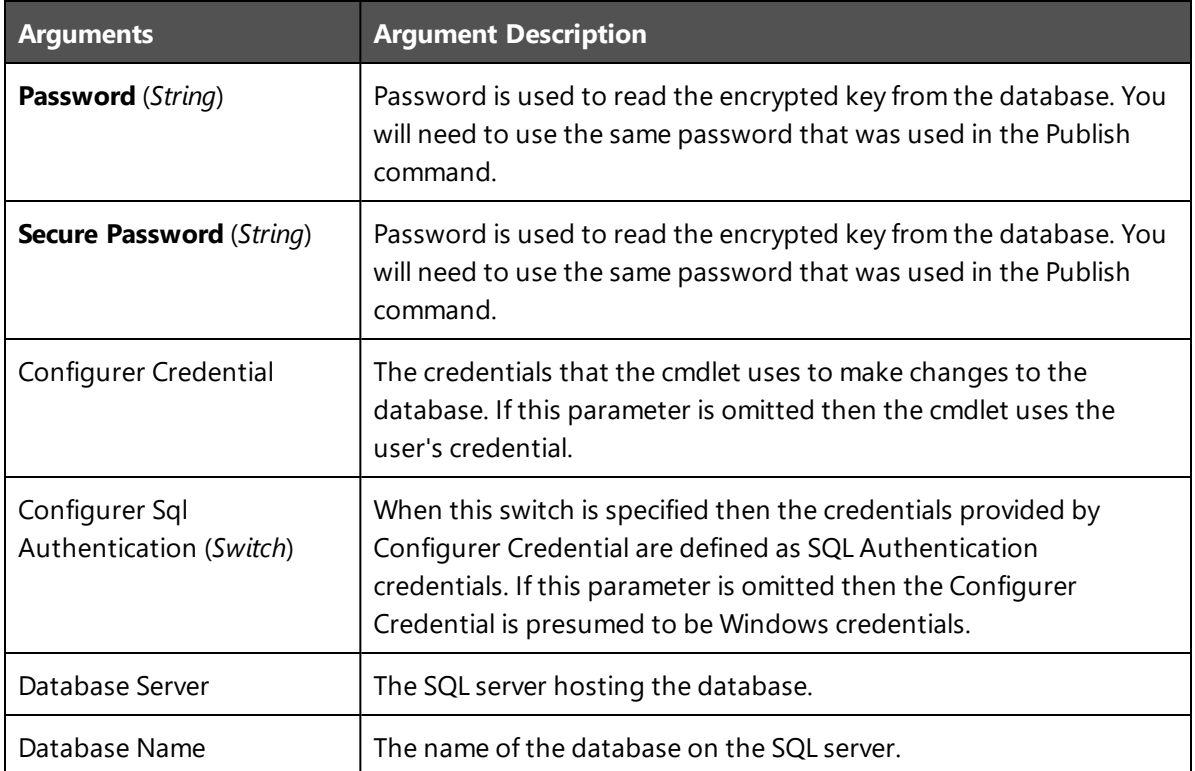

# **Unpublish-AmcEncyptionKey**

The AMC uses an encryption key to safely store sensitive information such as client access credentials in the AMC database. For multiple servers to read from the same database this key needs to be synchronized.

This command removes the AMC encryption key from the connected database after other Management Servers are in sync. The key will still be stored securely on each serer but will no longer be in the database.

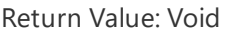

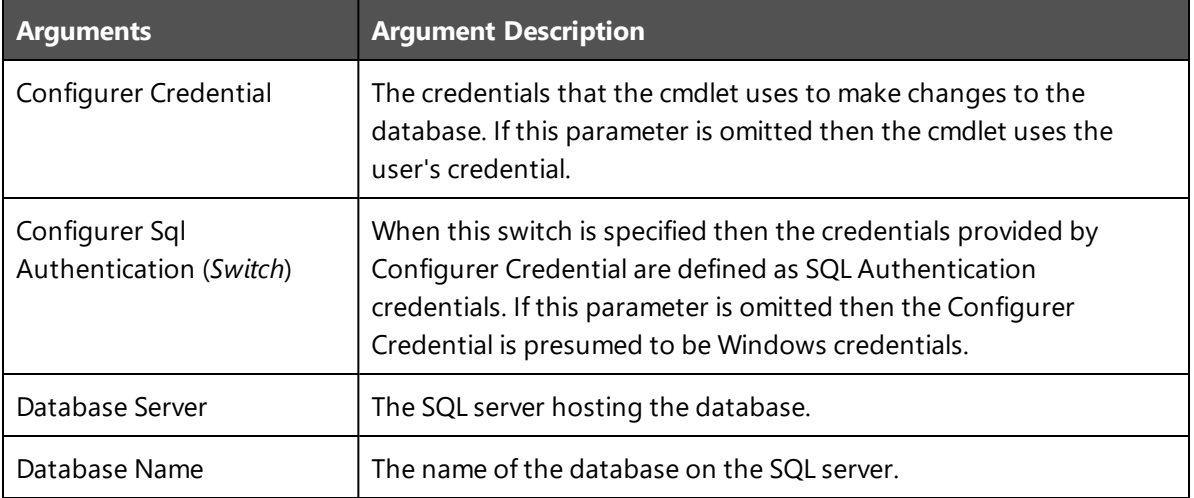

## **Test-AmcEncryptionKey**

The AMC uses an encryption key to safely store sensitive information such as client access credentials in the AMC database. For multiple servers to read from the same database this key needs to be synchronized.

A key can be stored in the database while synchronizing all servers. This command will test to see if there is a key available.

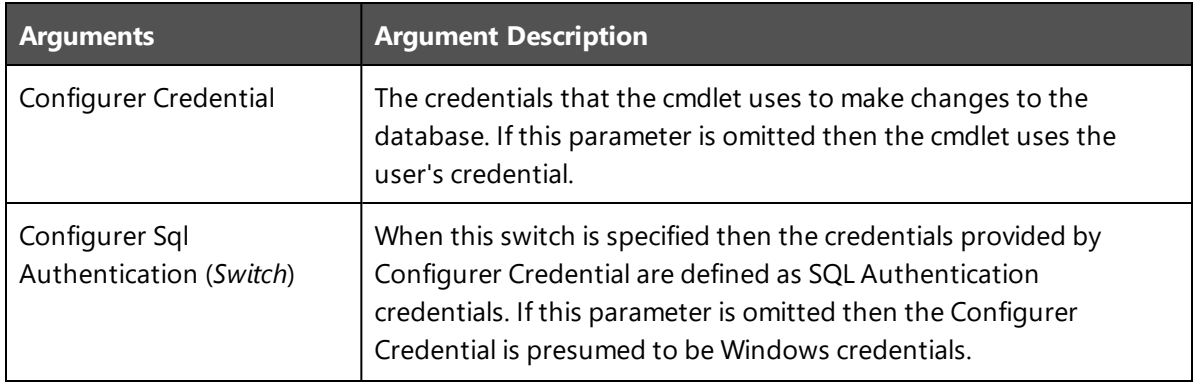

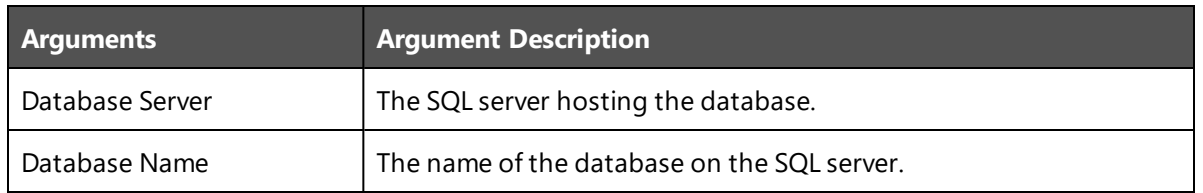

## **Test-AmcEncryptionKeyHash**

Compares the hash with the encryption key. If the hash does not exist then it is created. If the command returns false then the encryption key has changed and the client credentials stored in the database will be available.

Return Value: Void

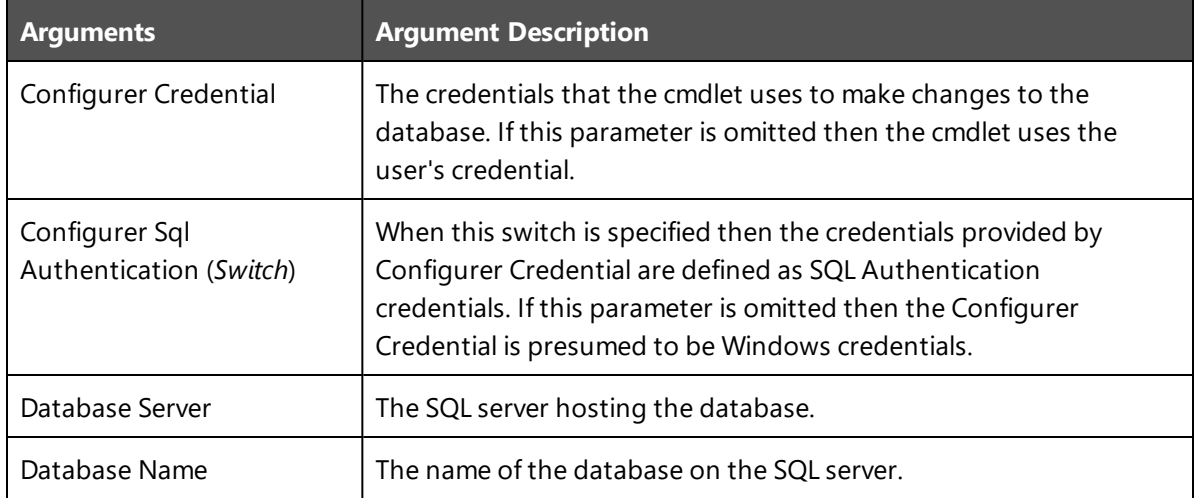

## **Test-AmcRemoveEventsFromDeploymentGroup**

Returns the number of events to be removed from the specified deployment group.

Return Value: Void

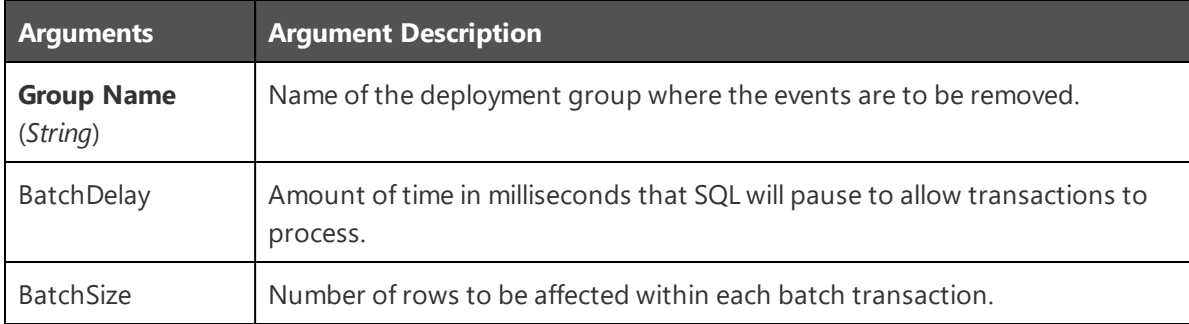

## **Test-AmcRemoveEventsOlderThan**

Returns the number of events to be removed that are older than the number of days specified.

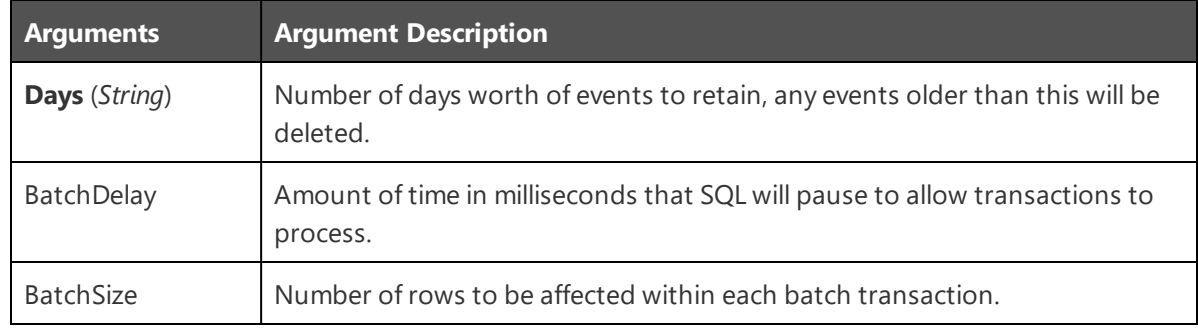

Return Value: Void

#### **Test-AmcRemoveEventsWithId**

Returns the number of events to be removed with the specified Id.

Return Value: Void

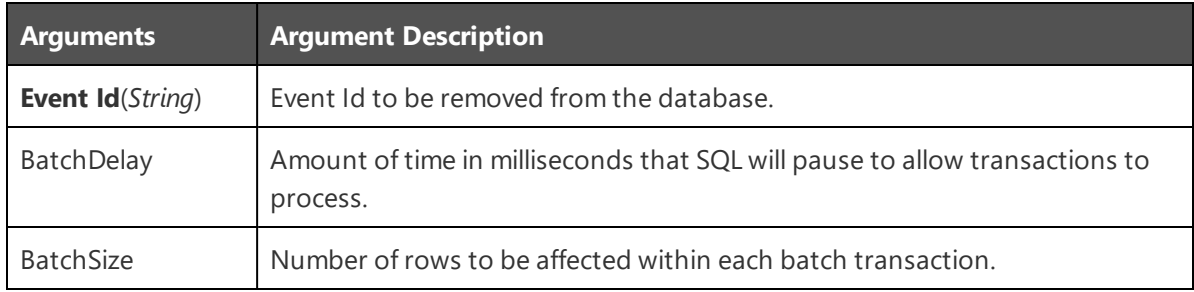

# **Test-AmcRemoveEventsWithIdRange**

Returns the number of events to be removed that are within an event Id range.

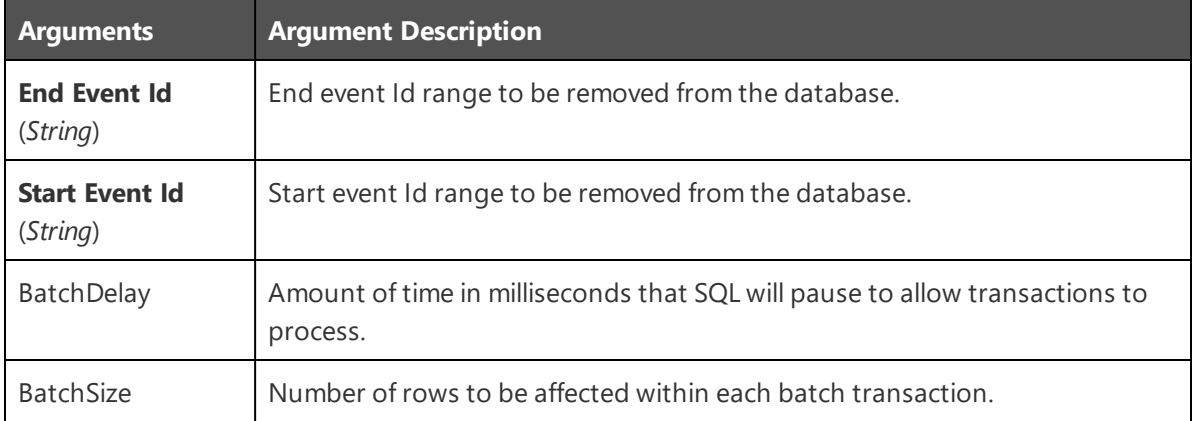

# **Test-AmcRemoveHighVolumeEventsOlderThan**

Returns the number of events to be removed which are high volume events older than the specified days.

Return Value: Void

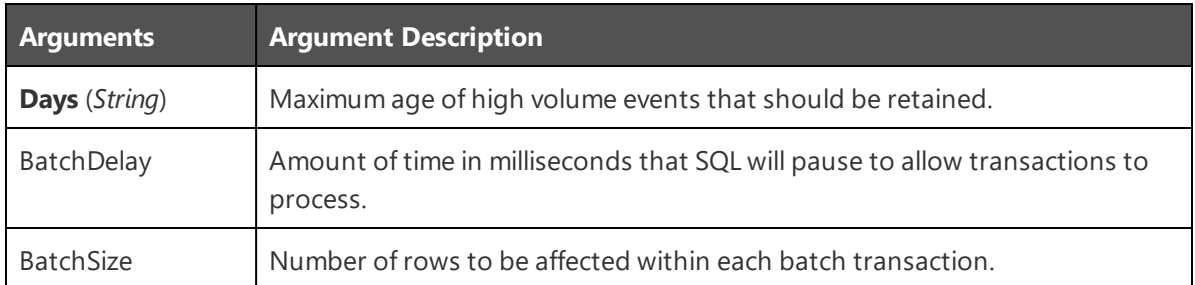

## **Test-AmcRemoveOrphanedAlerts**

Returns the number of alerts which do not have any associated events to be deleted.

Return Value: Void

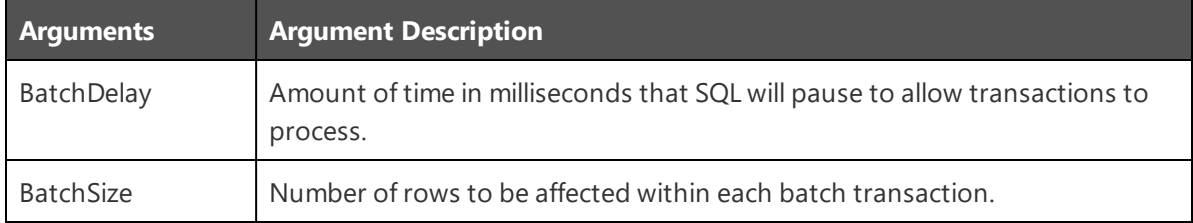

## **Update-AmcSchedule**

Updates a single Scheduled Maintenance from the specified Schedule object. This object can be obtained from the ["Get-AmcSchedule"](#page-144-0) on page 145 command.

The properties that can be updated are:

- Description
- StartTimeInUTC
- Parameters
- StartDayOfWeek
- MaxRunHours
- BatchSize
- BatchDelayMs

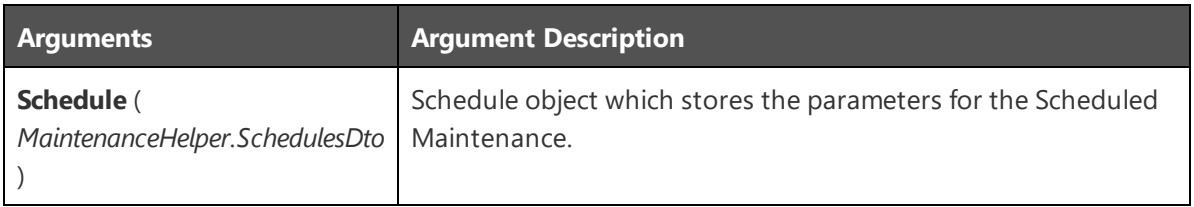